arissa v3.0

# **SOFTWARE GENERADOR DE REPORTES EN EXCEL<sup>®</sup> OPERACIONES CONTABLES Y**

## **FINANCIERAS - SIAF**

## **MANUAL**

DE **USUARIO** 

Programa protegido por las leyes de derecho de autor.

Número de Partida Registral INDECOPI

0771-2004, Asiento 01

Con la tecnología de OCtOPUS VI.C

## **Contenido**

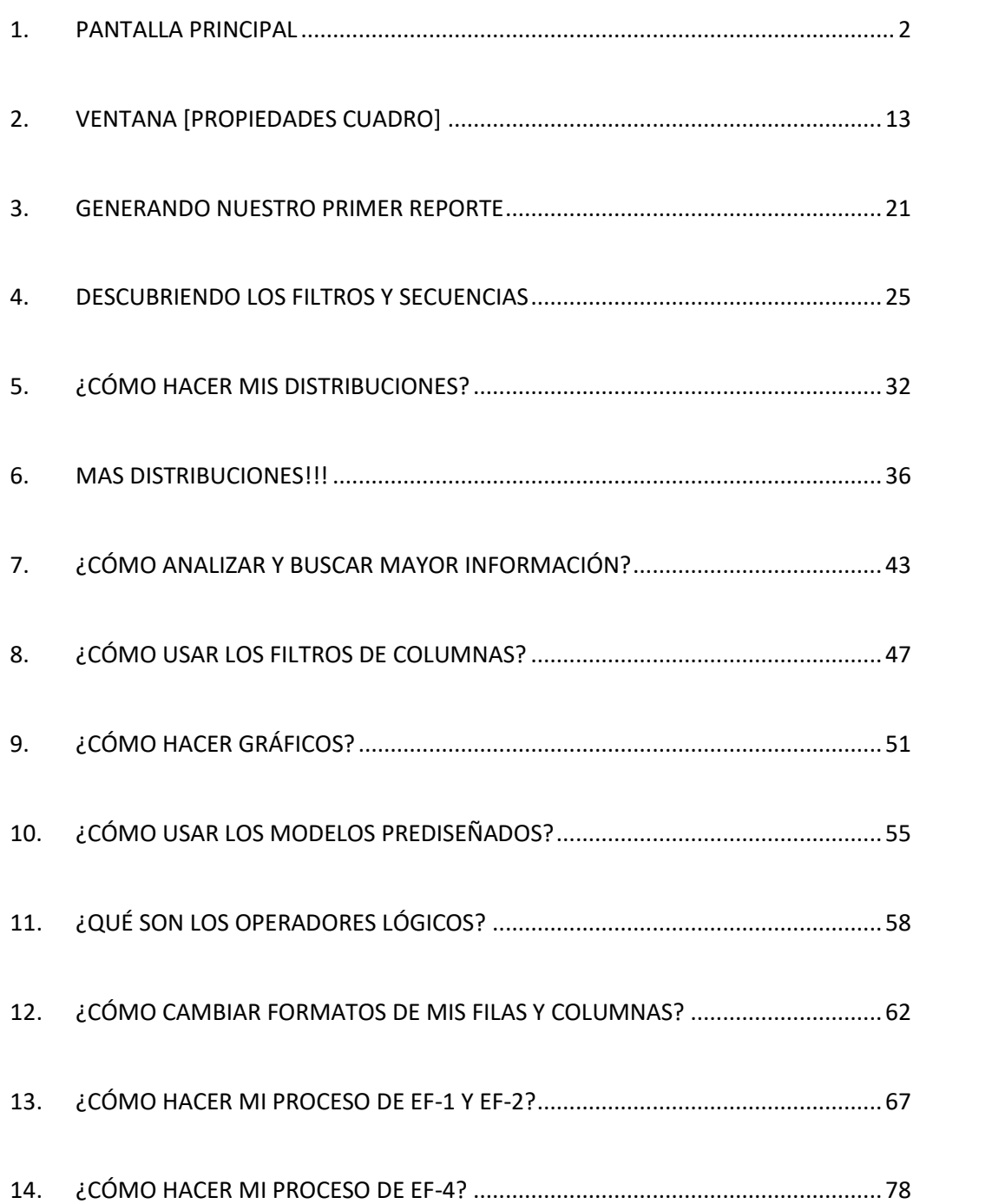

#### **1. PANTALLA PRINCIPAL**

En la pantalla principal de Clarissa v3.0 se encuentran la fecha de compilación del programa, el nombre técnico de Clarissa v3.0 – Operaciones Contables y Financieras – SIAF, fecha y hora de la última Interfase, tiempo transcurrido de la última interfase, entidad y año de la que disponemos información para reportar y analizar, fecha de cálculo de los saldos contables que disponemos para elaborar nuestros Estados Financieros; y, los botones para tener acceso y proceder al uso del programa.

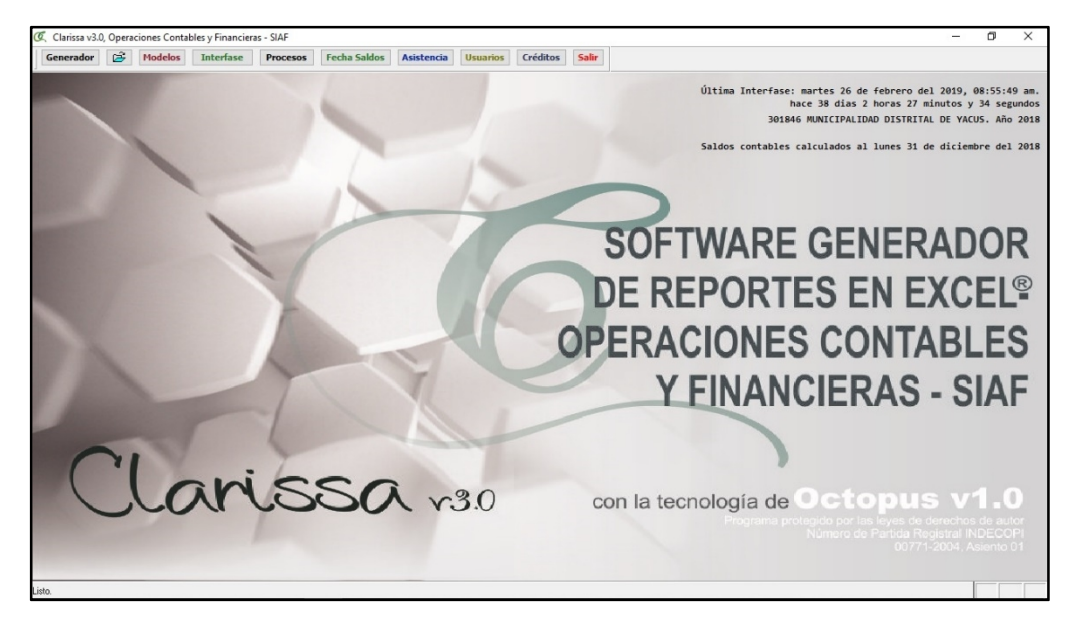

Clarissa v3.0 contiene 10 botones, los mismos que desarrollaremos a continuación:

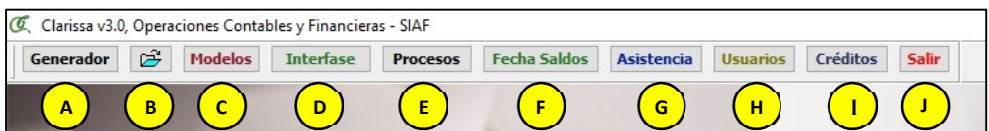

#### **1.1 Botón Generador A**

El botón **[Generador]** nos permite ingresar al generador de reportes de Hojas de Cálculo de Excel®.

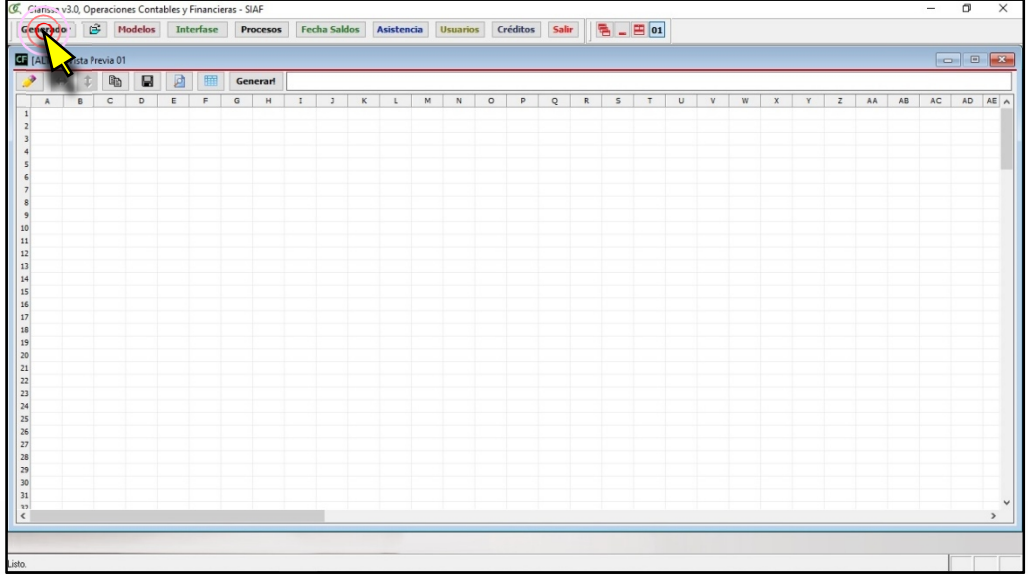

**a. Ventana de [Propiedades Cuadro].-** Esta ventana contiene varias pestañas

e íconos, es allí donde el usuario selecciona filas, columnas y filtros, para

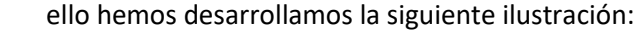

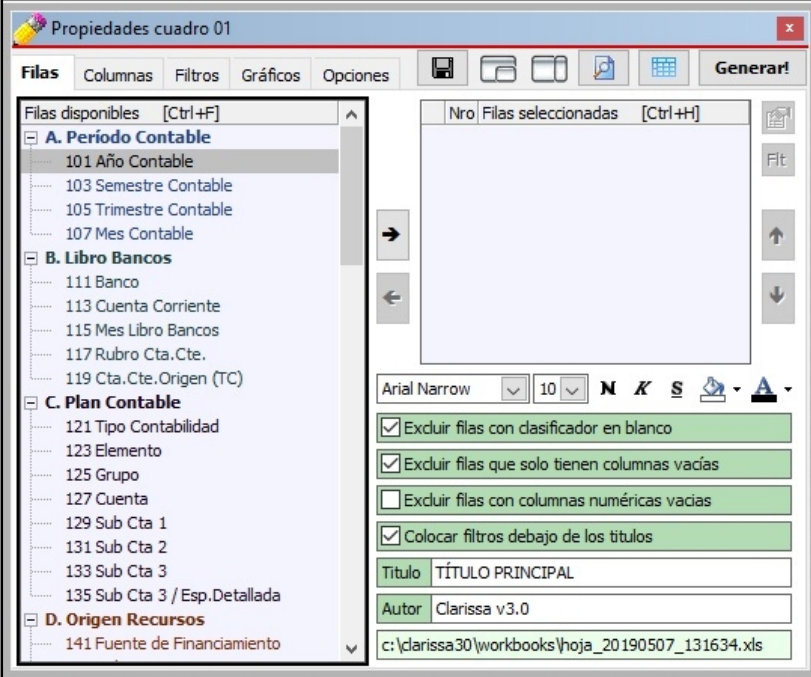

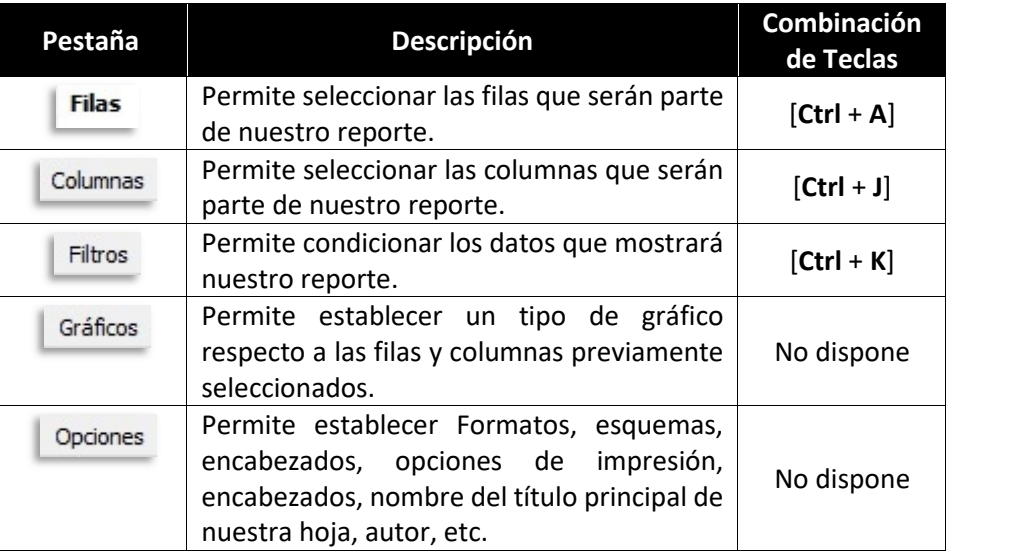

Posteriormente se desarrollará con mayor detenimiento estas pestañas.

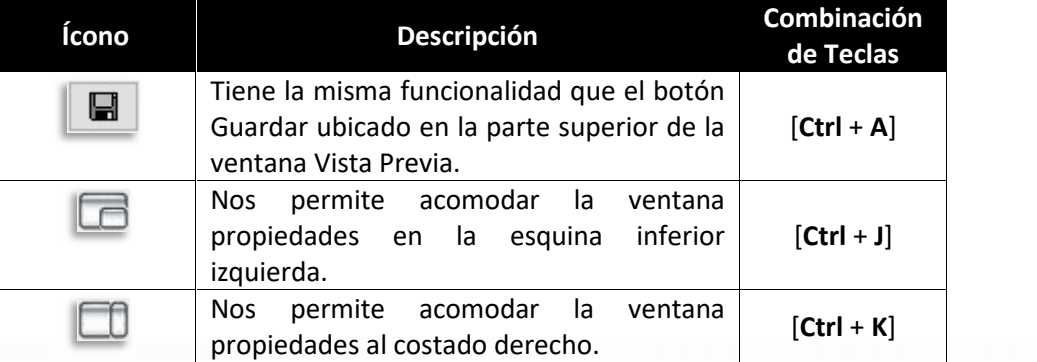

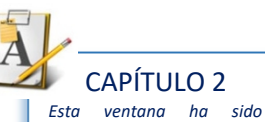

*desarrollada con mayor amplitud en este capítulo, explicando más detalles de su uso y funciones.*

*En los capítulos posteriores encontrará casos prácticos que le ayudarán a poner en práctica todas las opciones de esta ventana*

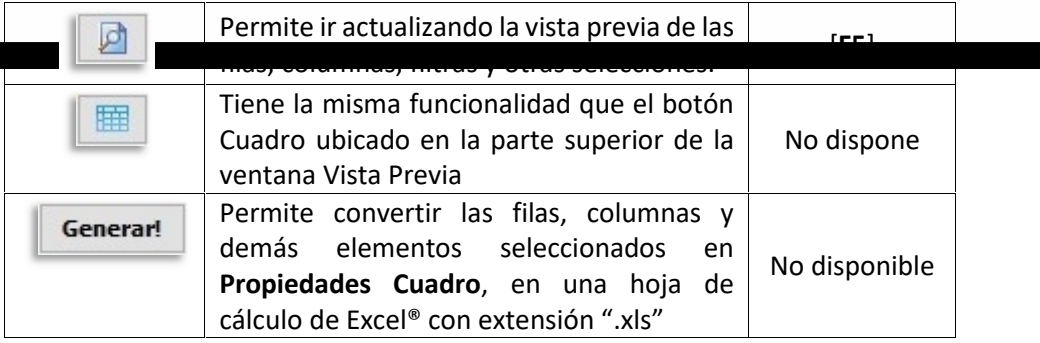

Se hace necesario tener que explicar el contenido de la Ventana **Propiedades de Cuadro**, para ello le entregamos la siguiente ilustración:

**b. Ventana de [Vista Previa].-** Esta ventana contiene varios íconos, para ello le desarrollamos la siguiente ilustración.

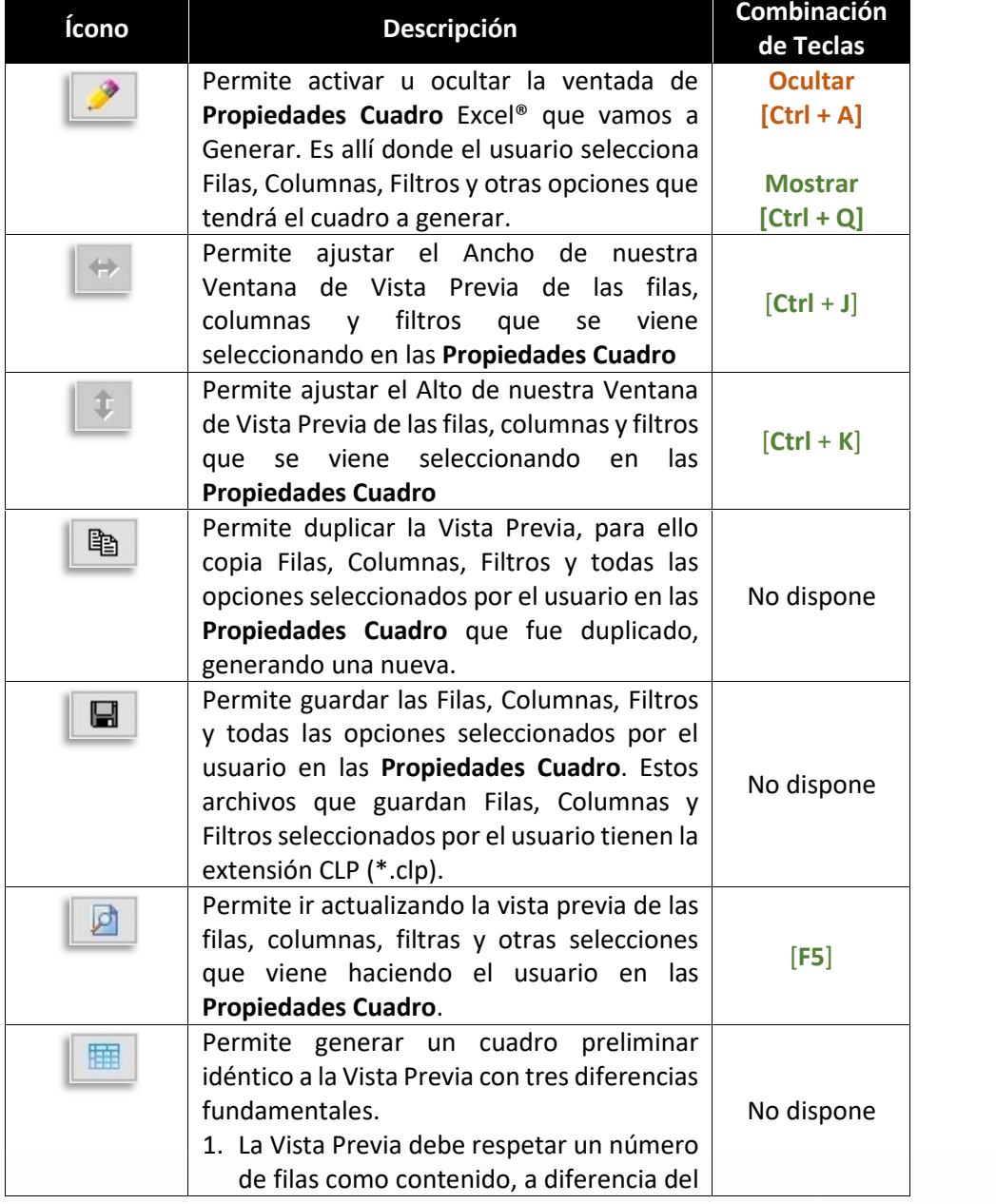

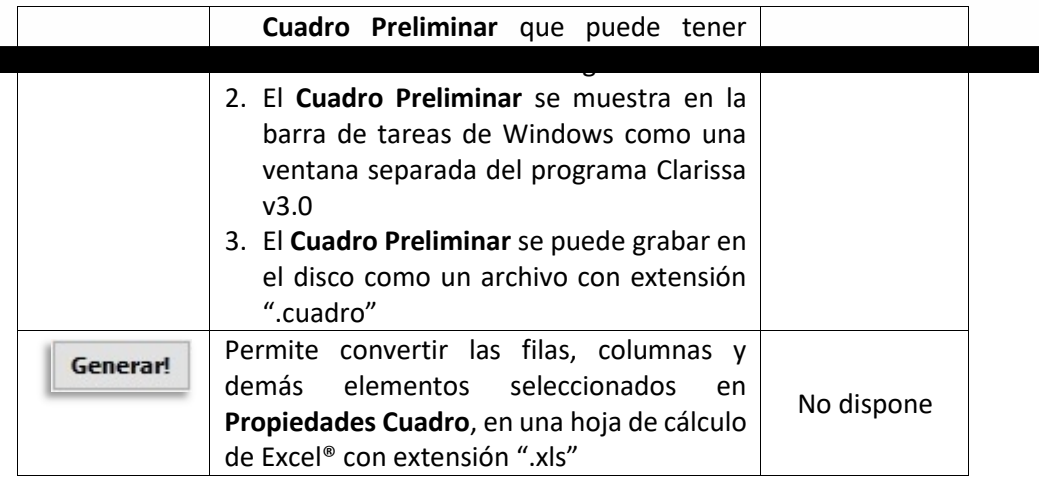

#### **1.2 Botón [Abrir reportes del historial o guardados] B**

Contiene los últimos modelos prediseñados o selección de filas, columnas y filtros usados por el usuario. Permite hacer búsqueda de algún nombre de archivo, fila, columna o filtro utilizado.

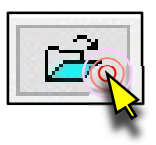

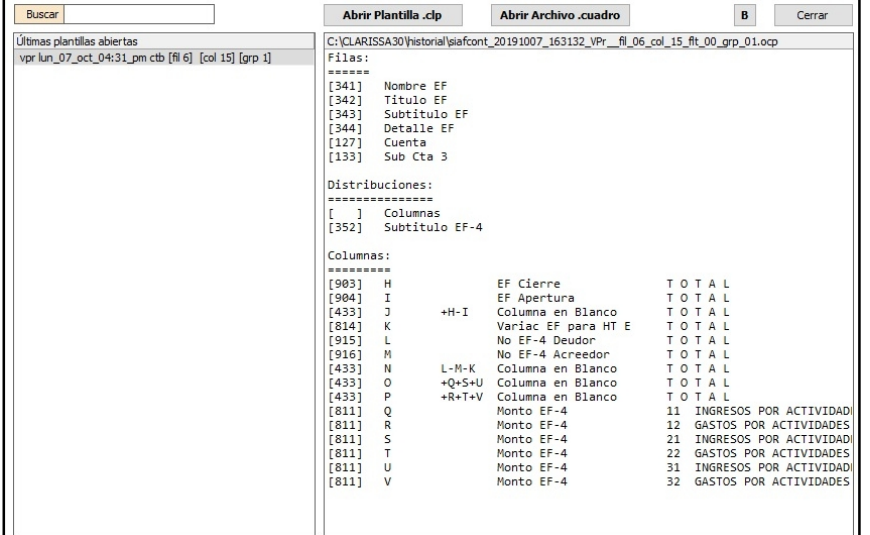

## **1.3 Botón [Modelos] C**

Contiene los modelos pre diseñados por Clarissa v3.0, los mismos que pueden ser usados para Generar un reporte de manera directa o abiertos en Filas, Columnas o Filtros, para que el usuario pueda visualizar las Filas, Columnas o Filtros que contiene la plantilla; además, pueden ser alterados por el usuario.

Modelos

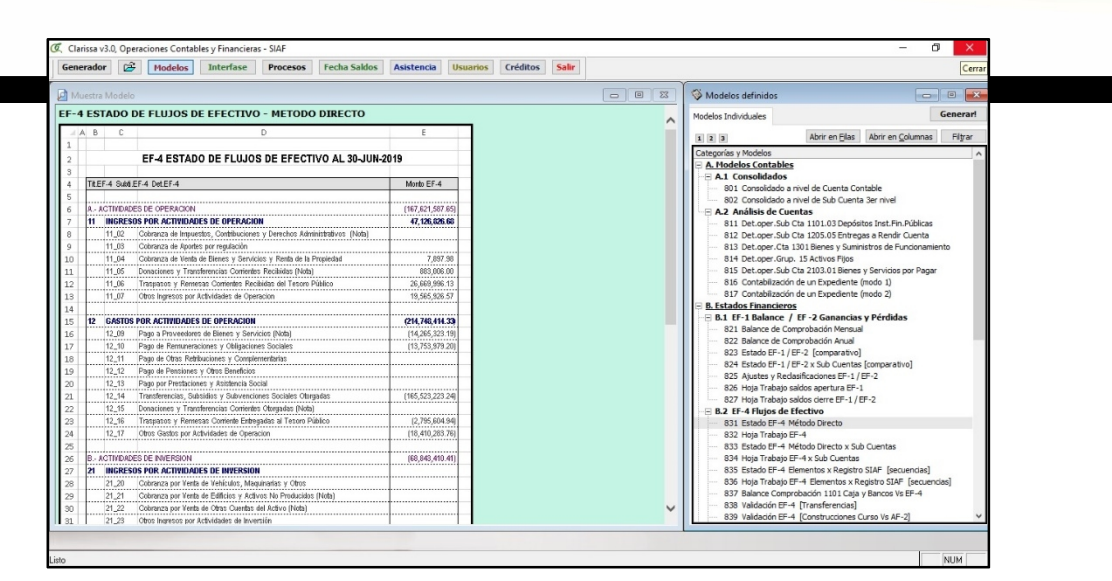

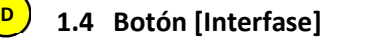

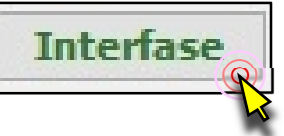

**86**

Dentro del botón [Interfase] podremos configurar los años que vamos a reportar o analizar en Clarissa v3.0

Esta configuración permitirá leer data del SIAF o de un archivo previamente procesado (ZIP). Se recomienda que cuando se trate de ejercicios distintos al ejercicio actual (está en constante modificación por sus ingresos, gastos, contabilización de sus registros, notas contables, etc.) se proceda a hacer interfase en modo Local, para luego configurar esos ejercicios en modo ZIP (ejercicios que no están en movimiento).

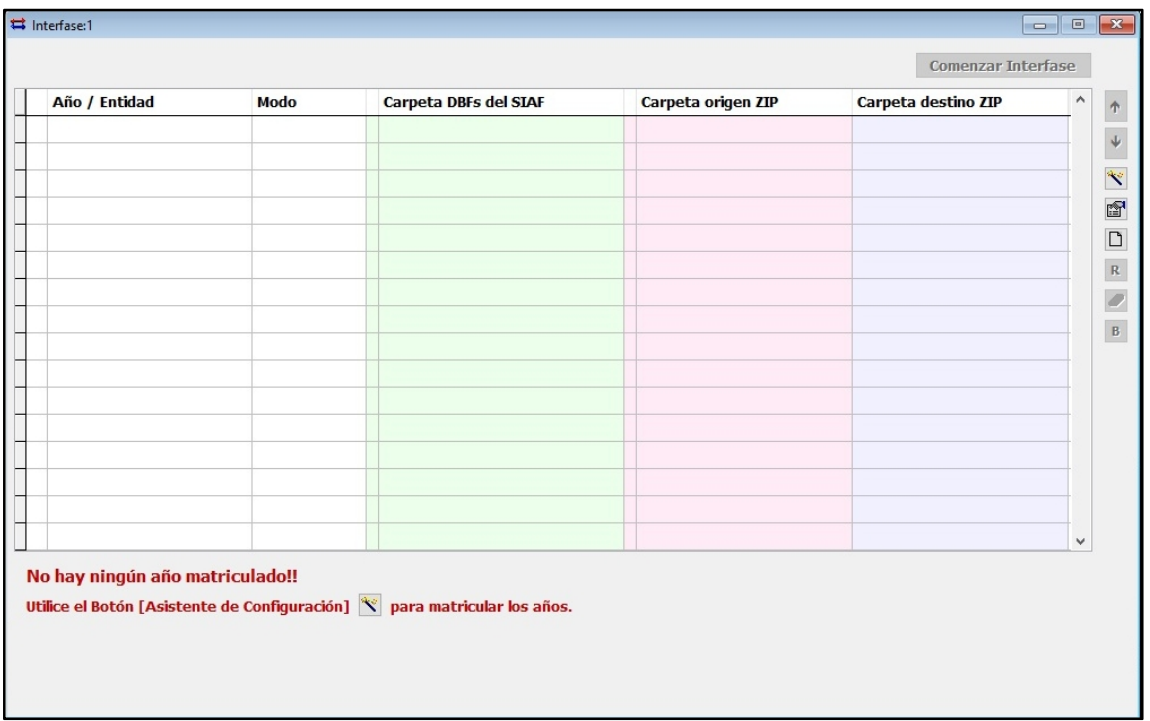

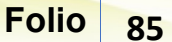

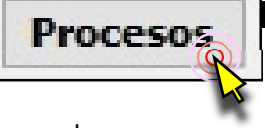

Su función permite hacer procesos adicionales, lo cual permite ingresar la información registrada en el SIAF Web.

El botón [Procesos] permite vincular los registros del Clarissa v3.0 (producto de la interfase) con el reporte del SIAF Web:

- 1. ESTADO DE SITUACIÓN EF-1.
- 2. ESTADO DE GESTIÓN EF-2.
- 3. ESTADO DE EFECTIVO EF-4.

Además hay pasos que se debe seguir, los mismos que se dividen en 4 pestañas:

a. Elegir Proceso

**1.5 Botón [Procesos]**

**E**

- b. Definir Elementos
- c. Definir Criterios
- d. Añadir Registros

#### **Pestaña [Elegir Proceso]**

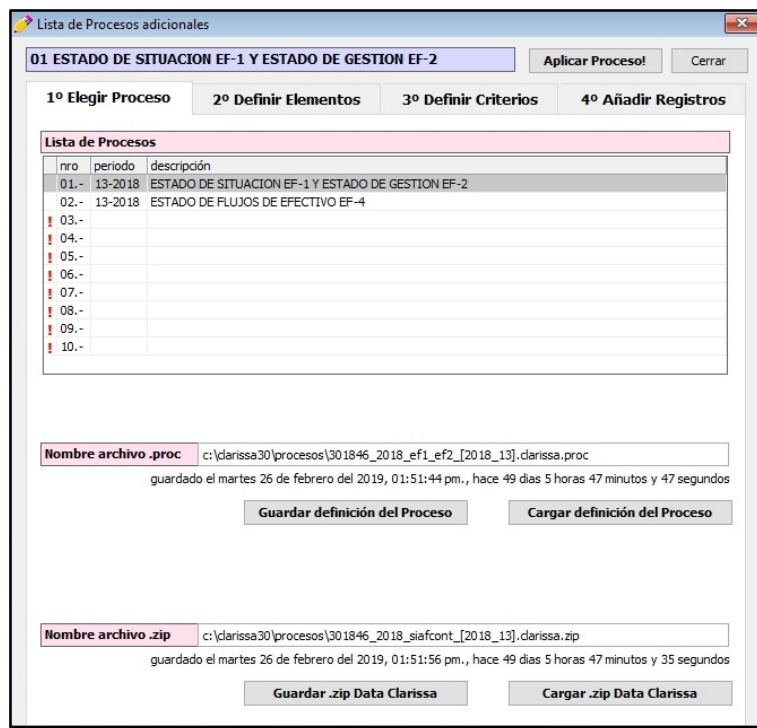

## **Pestaña [Definir Elementos]**

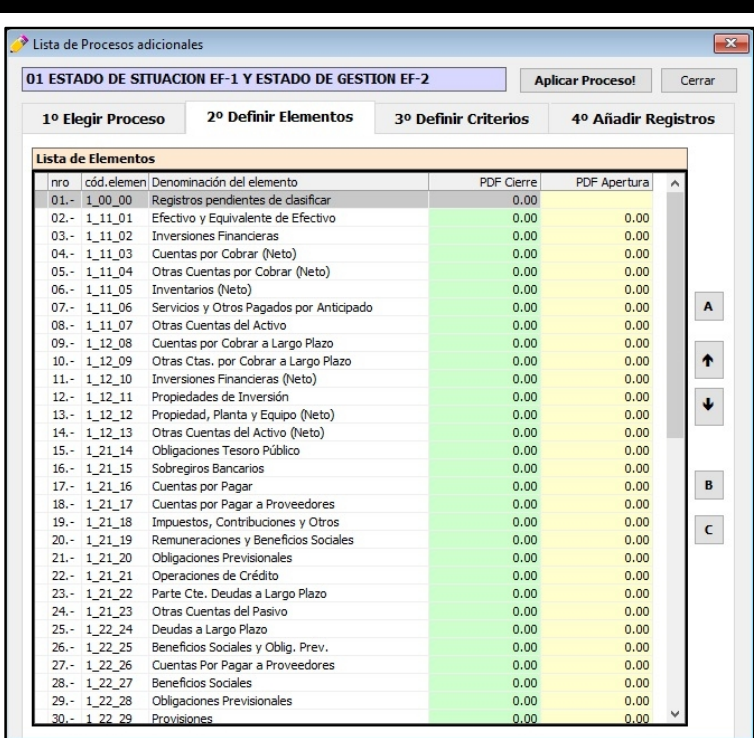

## **Pestaña [Elegir Criterios]**

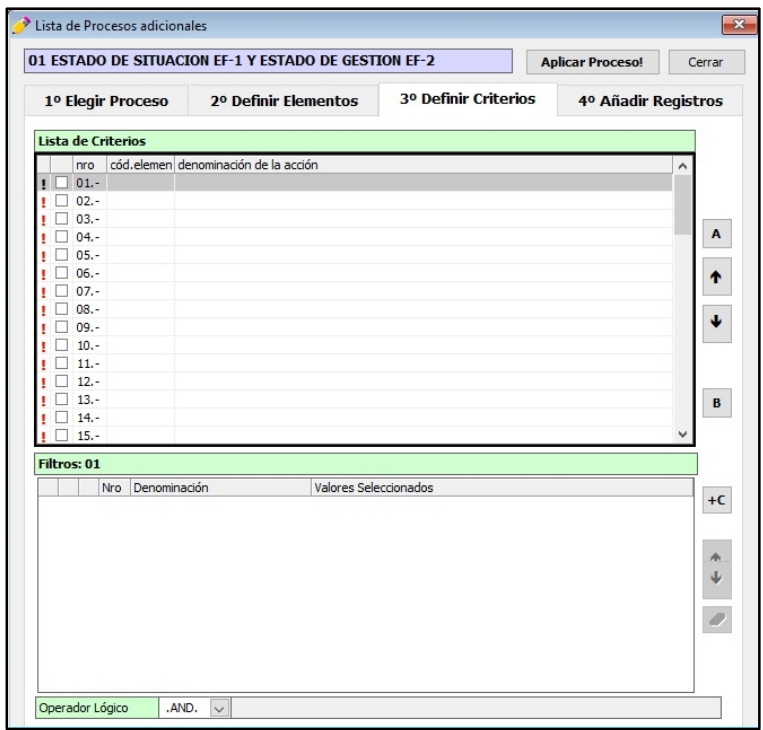

**Pestaña [Añadir Registros]**

| 01 ESTADO DE SITUACION EF-1 Y ESTADO DE GESTION EF-2<br><b>Aplicar Proceso!</b><br>Cerrar |        |                    |                                |              |                      |                             |                     |   |
|-------------------------------------------------------------------------------------------|--------|--------------------|--------------------------------|--------------|----------------------|-----------------------------|---------------------|---|
| 1º Elegir Proceso                                                                         |        |                    |                                |              | 2º Definir Elementos | <b>3º Definir Criterios</b> | 4º Añadir Registros |   |
|                                                                                           |        |                    | Lista de Registros para añadir |              |                      |                             |                     |   |
|                                                                                           |        | nro                | periodo                        | sub cuenta 3 | cód.elemen d/h       | monto glosa                 |                     |   |
| п                                                                                         |        | $\sqrt{01}$        |                                |              |                      | 0.00                        |                     |   |
|                                                                                           |        | $\n  02. -$        |                                |              |                      | 0.00                        |                     |   |
|                                                                                           |        | $\n  03. -$        |                                |              |                      | 0.00                        |                     |   |
|                                                                                           | ▿      | $04. -$            |                                |              |                      | 0.00                        |                     |   |
|                                                                                           | ⊽      | $05. -$            |                                |              |                      | 0.00                        |                     |   |
|                                                                                           |        | $\nabla 06.$       |                                |              |                      | 0.00                        |                     |   |
|                                                                                           |        | $\nabla$ 07.-      |                                |              |                      | 0.00                        |                     | Α |
|                                                                                           | ▿      | $08. -$            |                                |              |                      | 0.00                        |                     |   |
|                                                                                           | ⊽      | $09 -$             |                                |              |                      | 0.00                        |                     |   |
|                                                                                           | ⊽      | $10. -$            |                                |              |                      | 0.00                        |                     | ↑ |
|                                                                                           | ⊽      | $11. -$            |                                |              |                      | 0.00                        |                     |   |
|                                                                                           | ⊽      | $12. -$            |                                |              |                      | 0.00                        |                     |   |
|                                                                                           | ⊽      | $13. -$            |                                |              |                      | 0.00                        |                     |   |
|                                                                                           | ⊽      | $14. -$            |                                |              |                      | 0.00                        |                     |   |
|                                                                                           | ⊽      | $15. -$            |                                |              |                      | 0.00                        |                     |   |
|                                                                                           | ▿      | $16. -$            |                                |              |                      | 0.00                        |                     |   |
|                                                                                           | ▿      | $17. -$            |                                |              |                      | 0.00                        |                     | 9 |
|                                                                                           | ⊽      | $18. -$            |                                |              |                      | 0.00                        |                     |   |
|                                                                                           | ⊽      | $19. -$            |                                |              |                      | 0.00                        |                     |   |
|                                                                                           | ⊽      | $20. -$            |                                |              |                      | 0.00                        |                     |   |
|                                                                                           | ⊽      | $21. -$            |                                |              |                      | 0.00                        |                     |   |
|                                                                                           | ⊽      | $22. -$            |                                |              |                      | 0.00                        |                     |   |
|                                                                                           | ⊽      | $23. -$            |                                |              |                      | 0.00                        |                     |   |
|                                                                                           | ⊽      | $24. -$            |                                |              |                      | 0.00                        |                     |   |
|                                                                                           | ⊽      | $25. -$            |                                |              |                      | 0.00                        |                     |   |
|                                                                                           | ▿      | $26. -$            |                                |              |                      | 0.00                        |                     |   |
|                                                                                           | ▿      | $27. -$            |                                |              |                      | 0.00                        |                     |   |
|                                                                                           | ▿<br>⊽ | $28. -$<br>$29. -$ |                                |              |                      | 0.00<br>0.00                |                     |   |

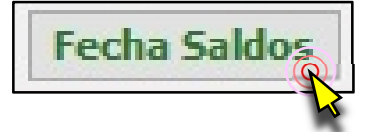

## **1.6 Botón [Fecha Saldos] F**

Al ingresar al programa Clarissa v3.0, al hacer Clic en el Botón [Fecha Saldos], se abrirá una ventana con la última fecha de los saldos contables ingresados en el SIAF. En esta ventana podremos ingresar la última fecha del periodo que se requiere calcular los saldos contables.

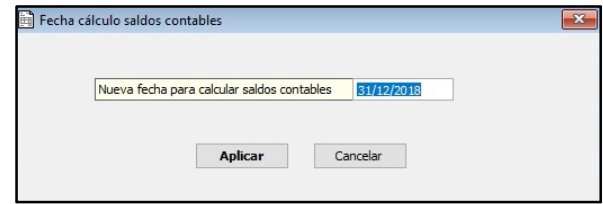

El calcular una nueva Fecha de Saldos, implica el cambio de la fecha en la pantalla principal, tema visto al inicio de este capítulo.

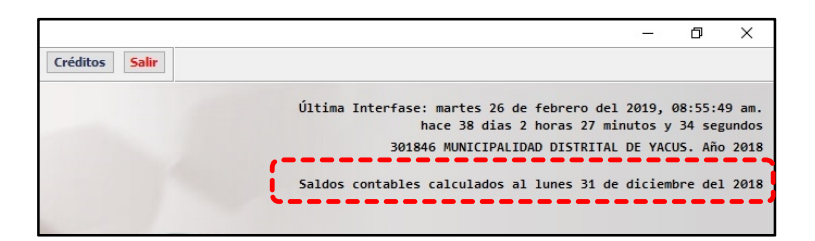

**Asistencia** 

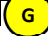

El botón [Asistencia] facilita al usuario de Clarissa v3.0 comunicarse con Soporte técnico, este botón contiene cuatro pestañas.

#### **Pestaña [Contactos]**

**1.7 Botón [Asistencia]**

En esta pestaña se encuentran los correos electrónicos, teléfonos fijos, teléfonos móviles, dirección de la empresa y la dirección de nuestra página web. Con esta información el usuario puede optar comunicarse por correo electrónico (mail), Gmail, llamada telefónica a teléfono fijo o móvil.

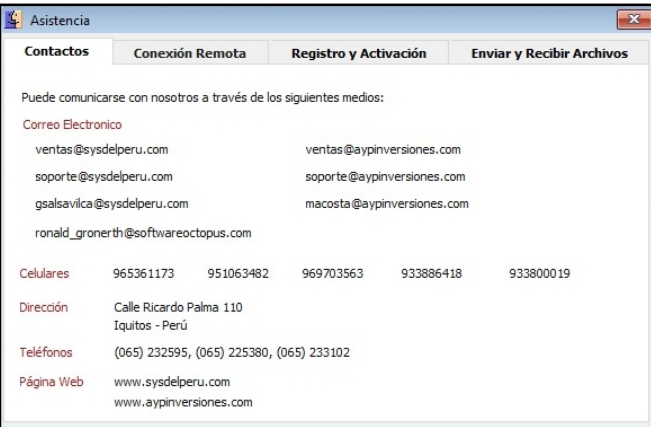

#### **Pestaña [Conexión Remota]**

El usuario podrá recibir apoyo técnico y profesional para poder instalar, configurar o generar sus reportes utilizando Clarissa v3.0, el usuario podrá utilizar el programa de TeamViewer® para la asistencia remota, pudiéndose establecer conexión desde su oficina con la nuestra, para ello deberá compartir su escritorio. Para que el usuario comparta su escritorio deberá facilitarnos su ID y Contraseña del TeamViewer al personal de Soporte**. Si no se comparte estos codigos no se podra establecer conexión remota (no se compartirá escritorio)**, impidiendo cualquier asistencia remota con el usuario.

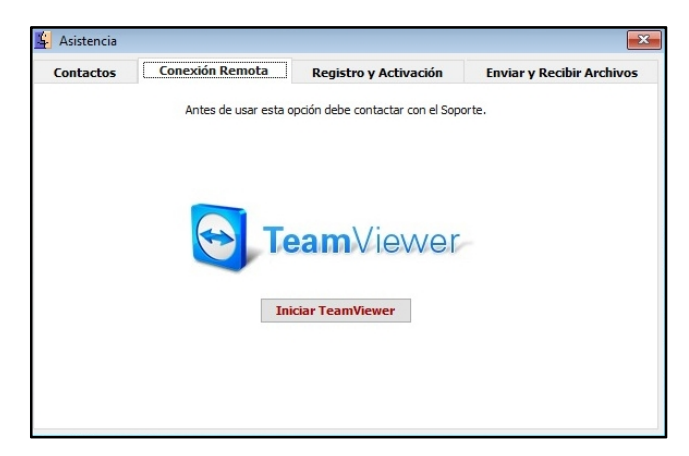

#### **Pestaña [Registro y Activación]**

En base a los datos ingresados por el usuario al momento de ingresar por primera vez a Clarissa v3.0 se podrá ejecutar los siguientes tres pasos:

**Paso Uno**. Permite crear el archivo INFOREG, es un archivo de extensión TXT,

que se crea dentro de la carpeta C:\Clarissa o D:\Clarissa (dependiendo la

unidad donde fue instalada), el mismo se genera con los datos ingresados por el usuario.

**Paso Dos**. Permite al usuario enviar el archivo INFOREG a nuestro servidor.

**Paso Tres**. Permite recibir la clave de activación del programa Clarissa v3.0.

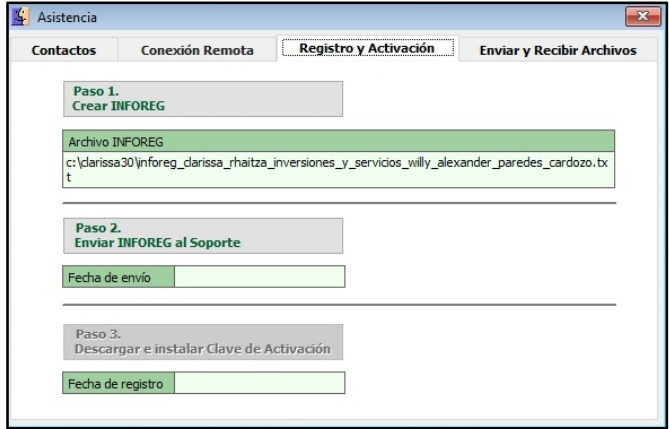

#### **Pestaña [Enviar y Recibir Archivos]**

Nos permite recibir actualizaciones, recibir archivos desde nuestro servidor, enviar archivos ZIP producto de la interfase; y, enviar archivos específicos a nuestro servidor. Esta herramienta es muy útil para analizar data, enviar modelos y uniformizar criterios para proceder a analizar la información de los usuarios.

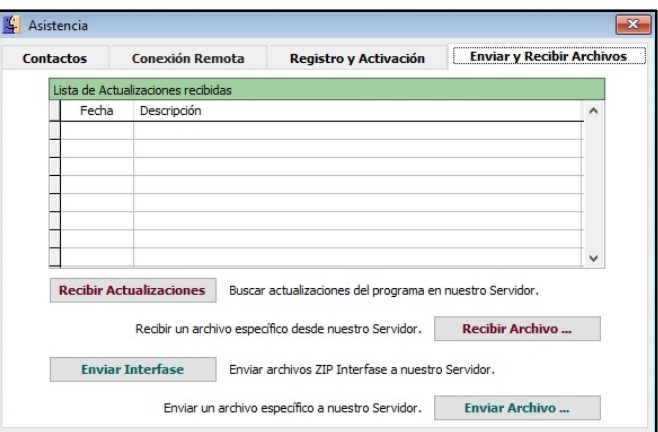

#### **1.8 Botón [Usuarios] H**

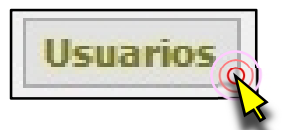

Dentro del botón [Usuarios] se podrá crear diferentes usuarios del programa Clarissa v3.0 con su respectiva clave, además de otorgarles la clasificación de administrador si fuera necesario. Se recomienda utilizarlo cuando el software Clarissa v3.0 es instalado en un servidor y es usado vía remota (varios usuarios en una misma máquina). Existen dos pestañas adicionales: 1) Lista. Contiene

modificar datos de los usuarios de los usuarios de los usuarios de los usuarios de los usuarios de los usuario Usuarios Registrados:1 Usuarios Registrados:1  $\boxed{-} \boxed{0} \boxed{\mathbf{X}}$ esar al Software Lista Datos Solicitar Usuario y Clave al in Lista Datos Solicitar I Isuario y Clave al ingresar al Software ID Usuario Nombre del Usuar Administrador del Sistema Nombre del Usuario Nuevo Administrador del Sistema  $E_{\text{ditar}}$ uario administrado \*\*\*\*\*\*\*  $Borrar$ dor  $\boxed{\blacktriangledown}$ Grabar Cancelar  $\overline{\mathbf{v}}$  $S$ alir

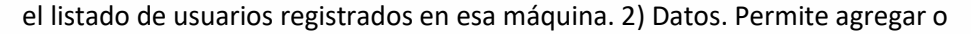

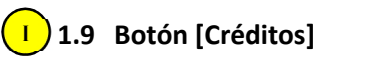

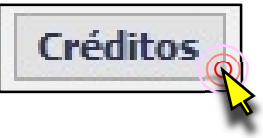

Sirve para mostrar el nombre del creador del programa, la partida registral de INDECOPI donde se encuentra registrado el programa y la fecha de vencimiento de la licencia, además existe el botón [Información de Registro], el mismo que contiene los datos del usuario registrado en el programa Clarissa v3.0

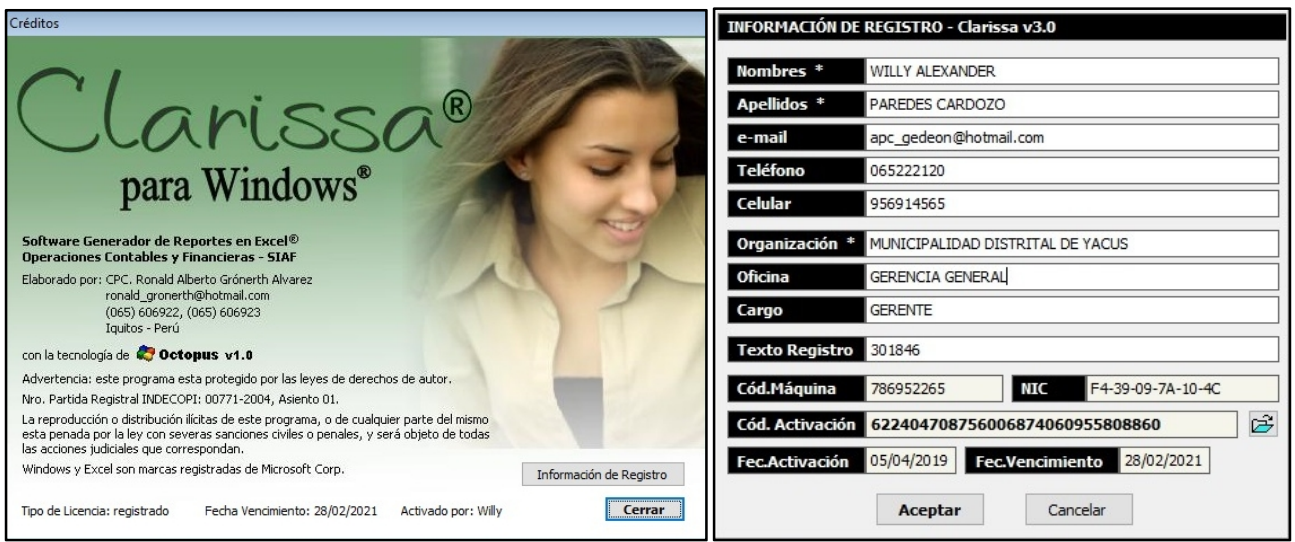

## **1.10Botón [Salir] J**

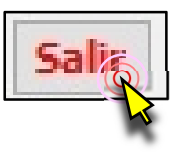

Permite abandonar el software Clarissa v3.0, cerrando todas las ventanas abiertas dentro del software.

#### **2. VENTANA [PROPIEDADES CUADRO]**

Si bien es cierto que depende de la activación en la Ventana de Vista Previa (*desarrollada en el Capítulo 1, numeral 1.1., literal b. del presente manual*), se hace necesario explicar al detalle cada pestaña y botón de esta ventana a fin de darle mayores recursos para visualizar y analizar, en nuestra ventana de Vista Previa.

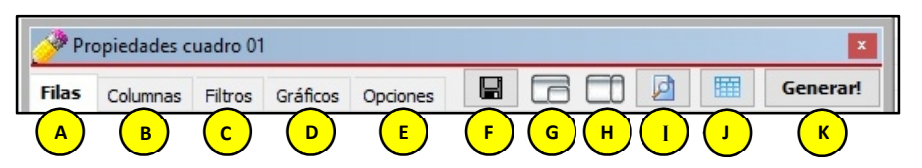

### **2.1 Pestaña [Filas] A**

En esta pestaña el usuario podrá seleccionar las filas que serán parte de su reporte, pudiendo determinar el orden y formatos que tendrán para su vista previa y al generar su hoja de cálculo en Excel®.

Es importante tener en cuenta que las [Filas disponibles] están agrupadas en letras mayúsculas (*A. Período Contable, B. Libro Bancos, C. Plan Contable, D. Origen Recursos, E. Clasificadores Presupuestales, F. Info. Detallada, G. Información SIAF, etc.*), dentro de estas agrupaciones se encuentran las filas que el usuario puede seleccionar para su reporte (*101 Año Contable, 113 Cuenta Corriente, 117 Rubro Cta. Cte., 127 Cuenta, 143 Rubro, 145 Tipo de Recurso, etc.*)

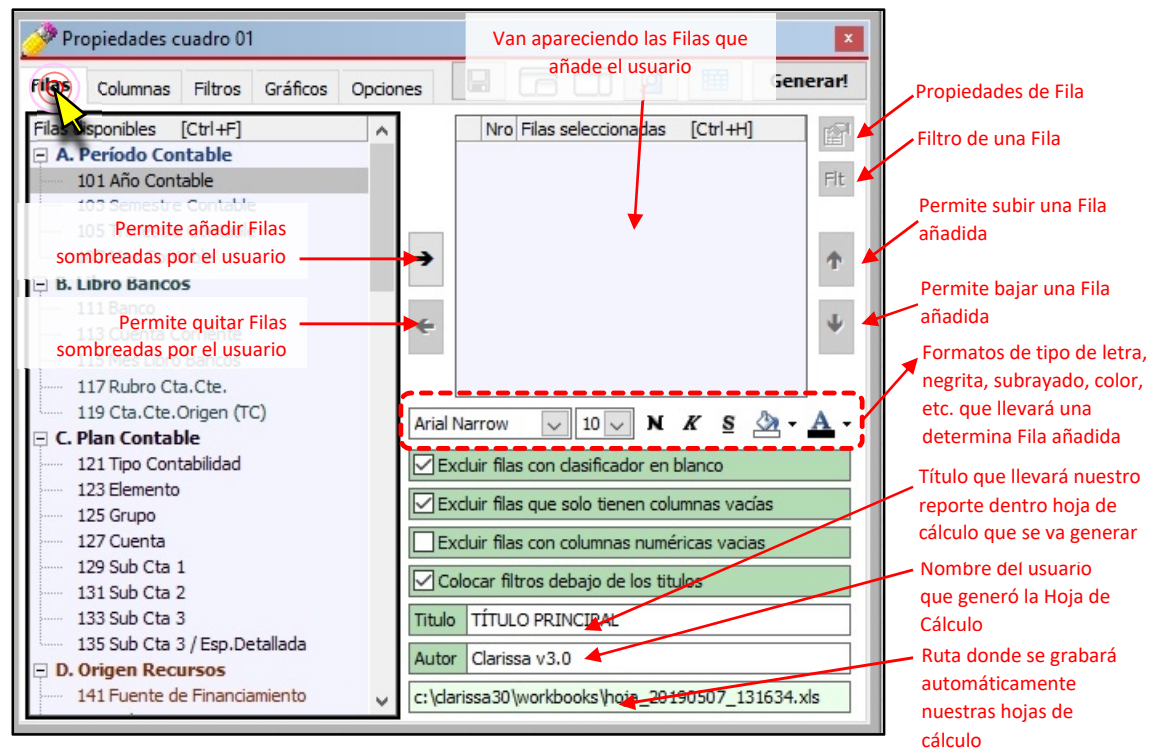

#### **2.2 Pestaña [Columnas] B**

En esta pestaña el usuario podrá seleccionar las columnas que serán parte de su reporte, pudiendo determinar el orden y formatos que tendrán para su vista previa y al generar su hoja de cálculo en Excel®.

Es importante tener en cuenta que las [Columnas disponibles] están agrupadas en letras mayúsculas (*A. Información Contable, B. Libro Bancos, C. Especiales,*

*D. Ejecución Presupuestal, E. Fases Ejecución, etc.*), dentro de estas

agrupaciones se encuentran las columnas que el usuario puede seleccionar

para su reporte (*401 Debe, 403 Haber, 411 Debe LB, 413 Haber LB, 441 E- Determinado, 443 E-Recaudado, 453 E-Girado, etc.*)

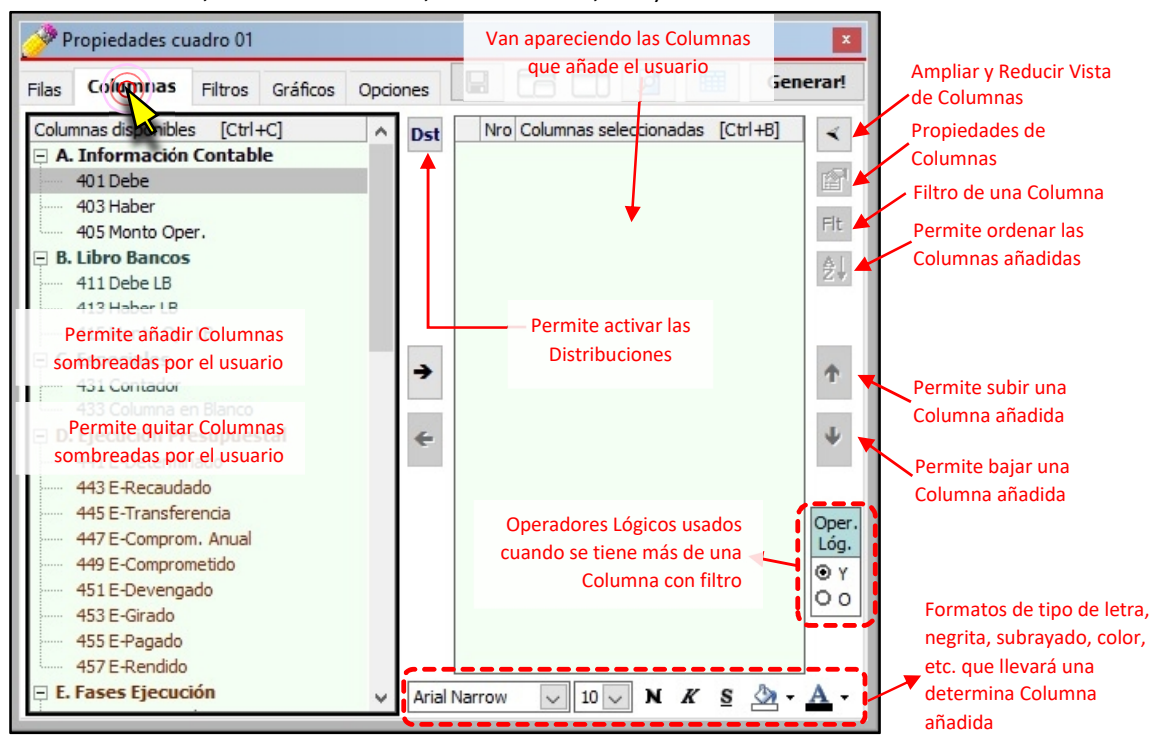

#### **[Distribuciones]**

Las distribuciones, es permitir que las posibilidades que nos ofrece una fila, sean convertidas en columnas, para ser combinadas con aquellas que están  $\Box$  **Dst** por defecto (Columnas Disponibles).

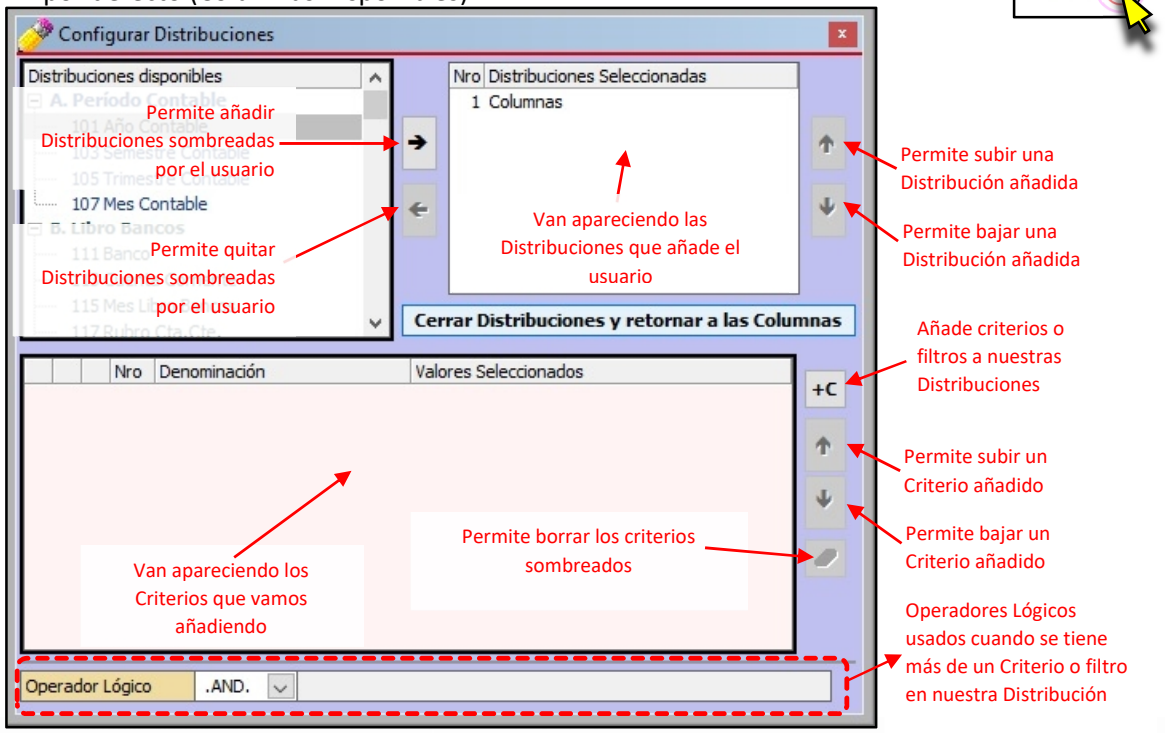

#### **[Ampliar / Reducir vista de Columnas]**

nuestros datos aparecerán en la hoja de cálculo de Excel® o renombrar una columna añadida, usamos este botón. Hay que tener en cuenta que se mantienen los botones iniciales de la pestaña [Columnas].

Cuando queremos establecer una fórmula, determinar la columna en la que

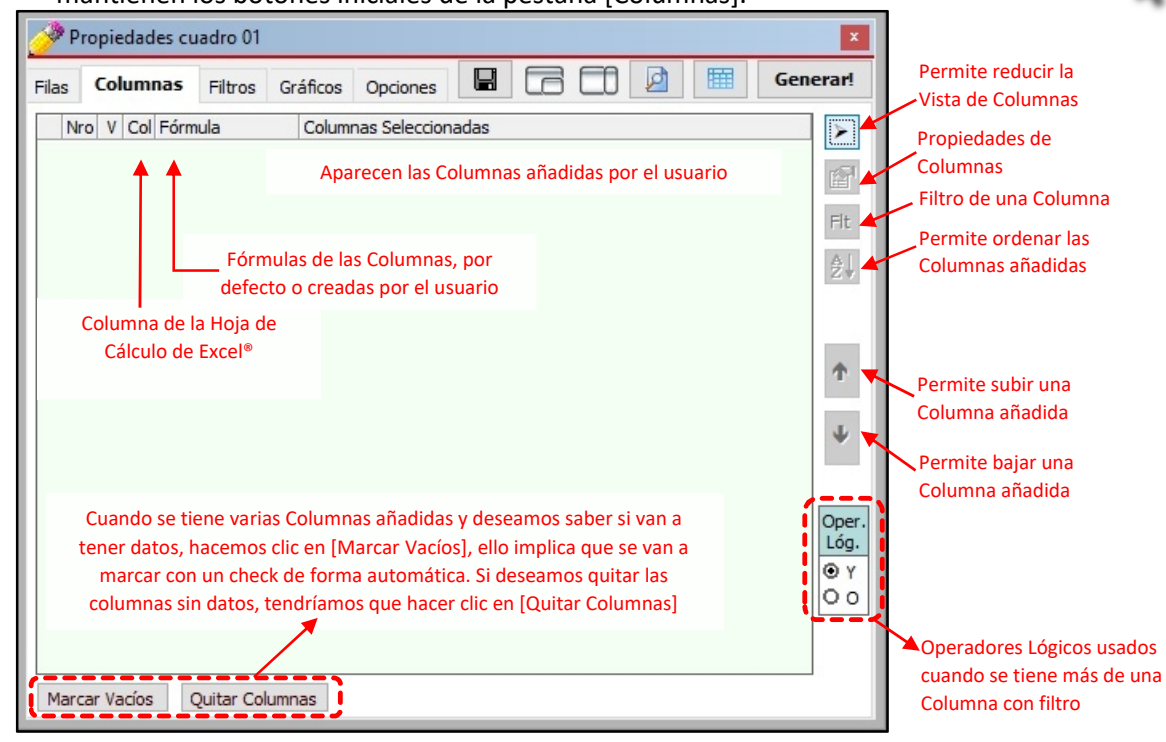

#### **2.3 Pestaña [Filtros] C**

El Objetivo de los Filtros es que nos permitan obtener la información precisa que deseamos. Los filtros son condicionantes a nuestra estructura o plantilla de reporte, los mismos que se establecen seleccionando Filas y Columnas.

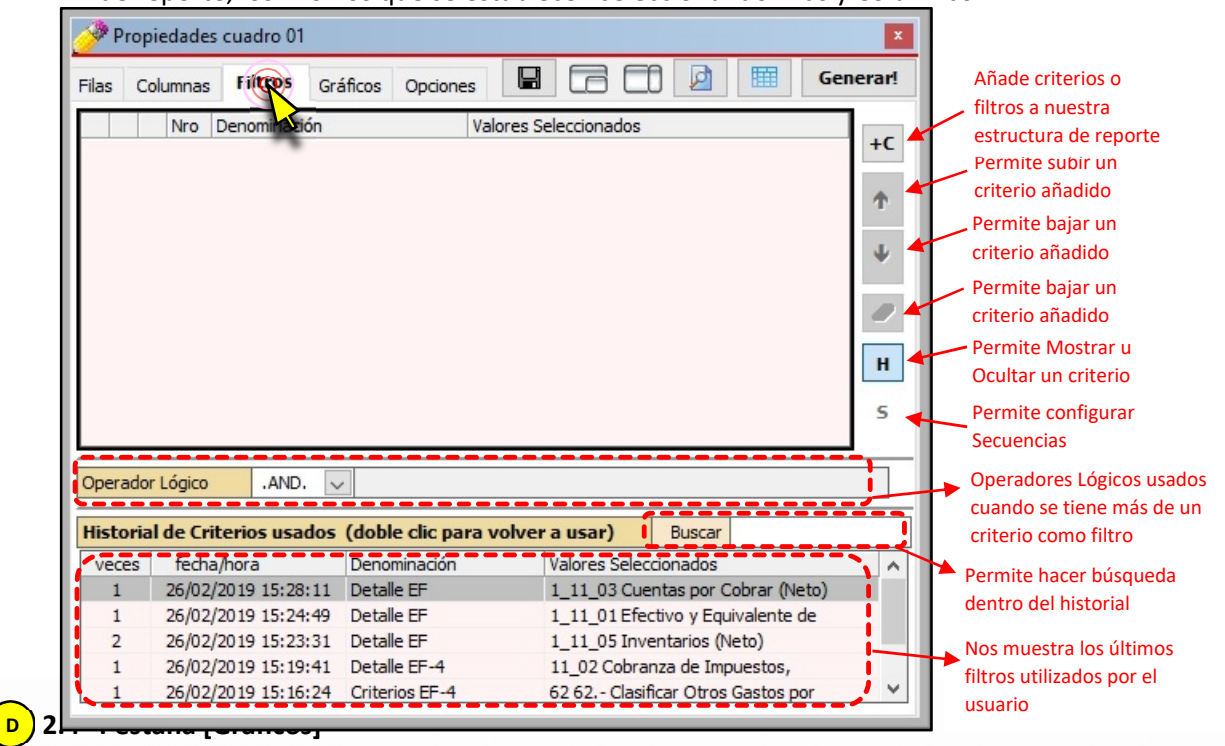

deseamos generar

A partir de la selección de filas y columnas en nuestra estructura de reporte,

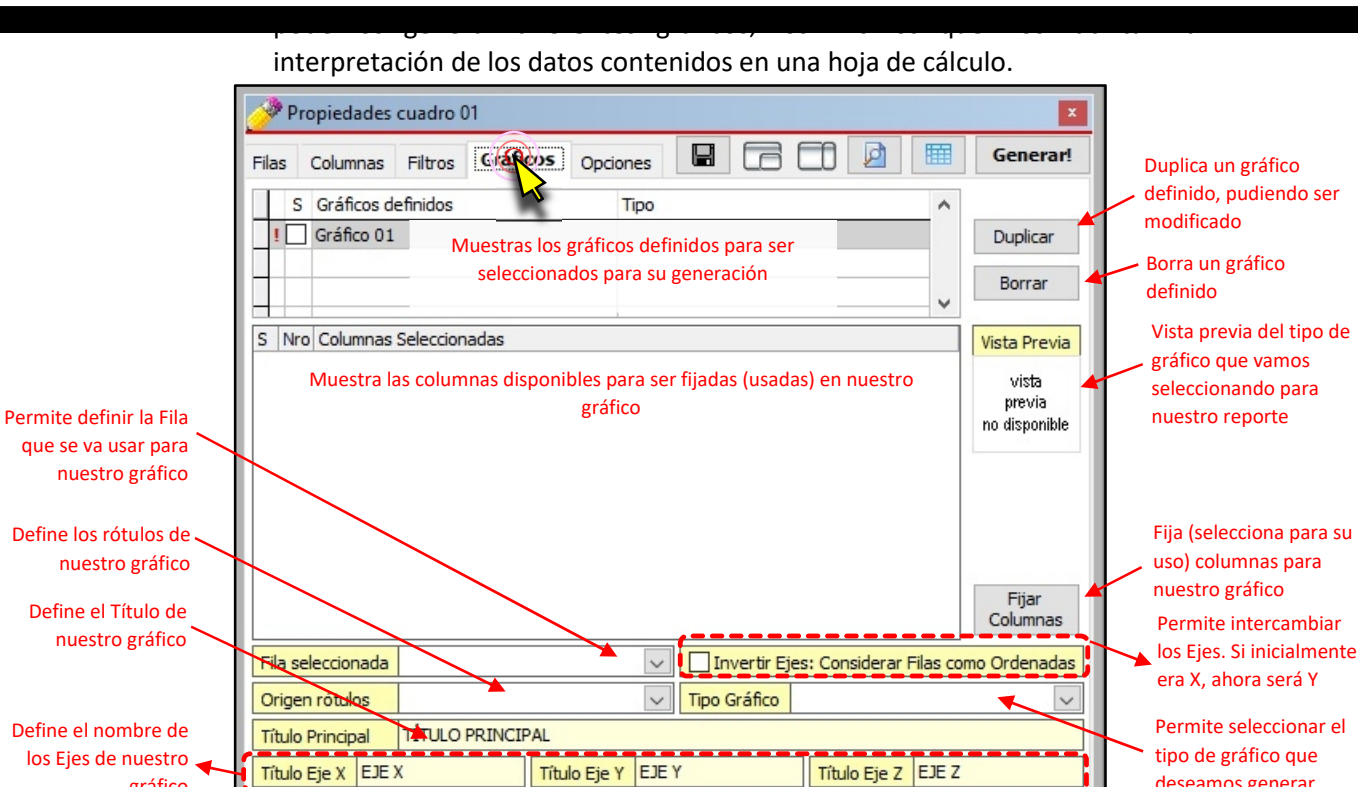

**2.5 Pestaña [Opciones] E**

gráfico

Permite establecer formato de nuestra hoja de cálculo, formatos de bordes, cabecera de columna, zoom en Excel®, encabezados, filas a mostrarse en la ventana de vista previa, etc. Dentro existen tres pestañas: Generales, Impresión y Variables.

**Pestaña [Generales]**

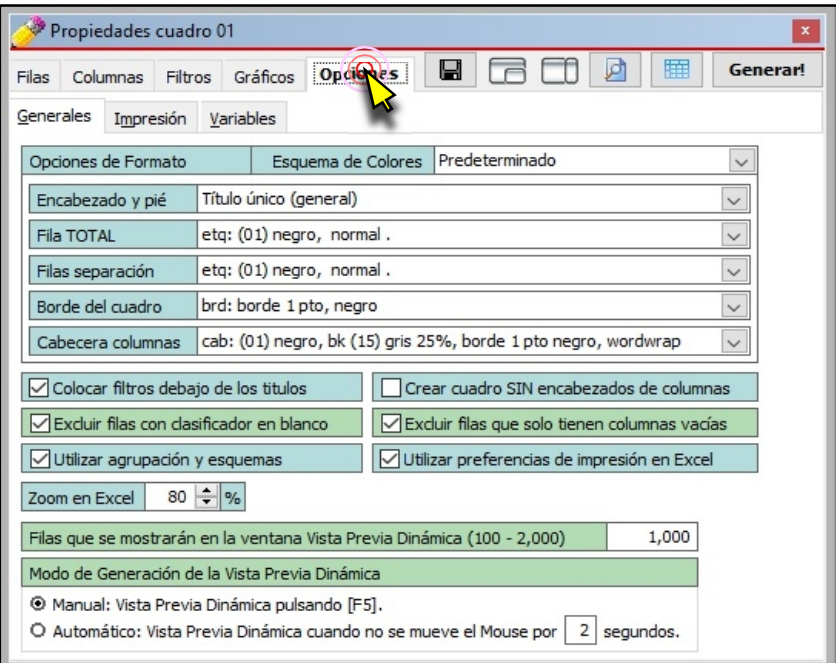

**Pestaña [Impresión]**

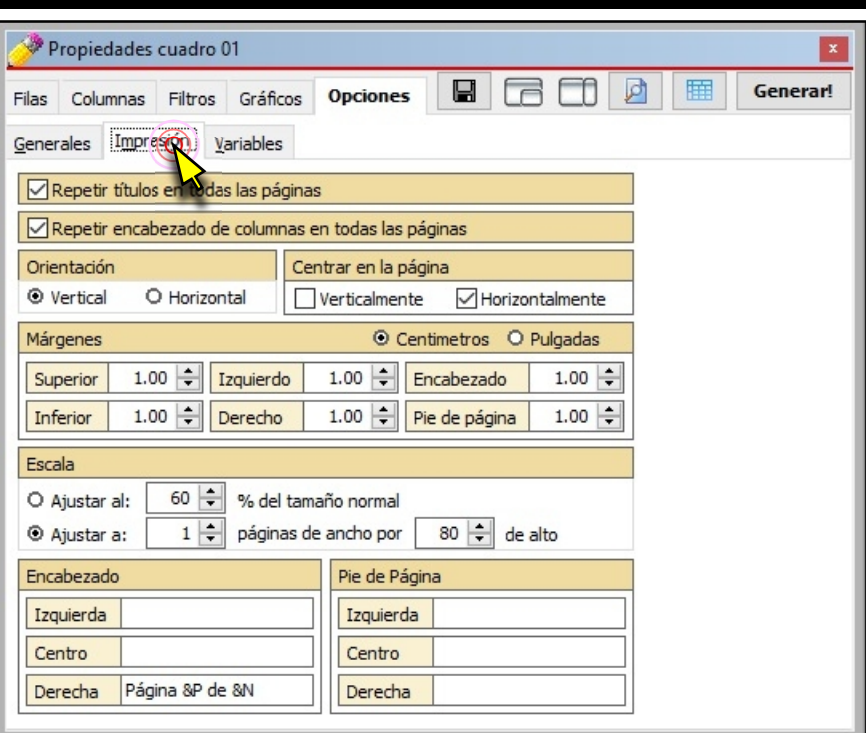

## **Pestaña [Variables]**

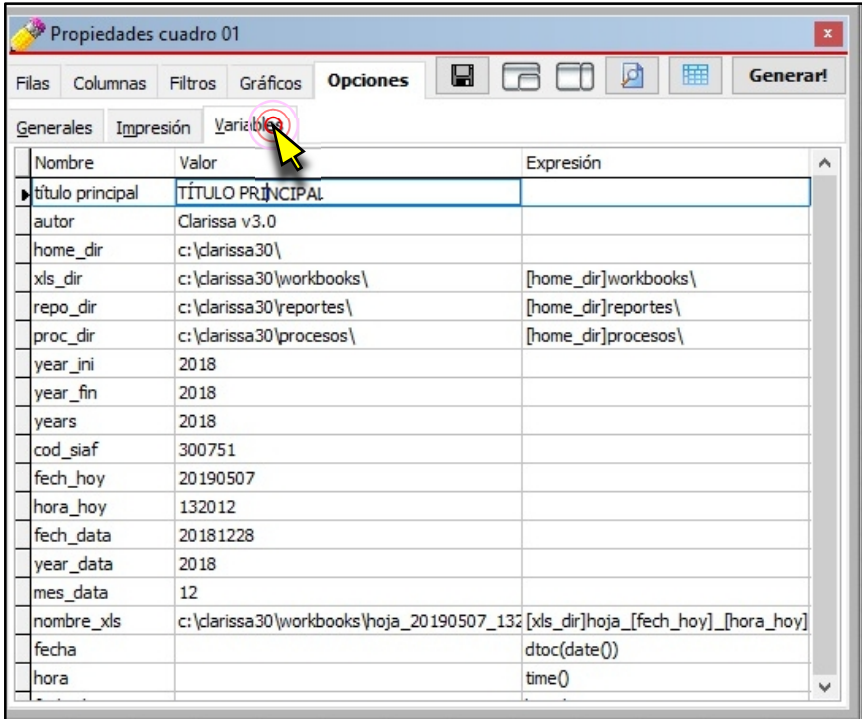

El botón [Guardar] con la imagen de un diskette. Tiene la misma funcionalidad que el botón Guardar ubicado en la parte superior de la ventana de [Vista Previa].

**2.6 Botón [Guardar]**

**F**

Permite al usuario guardar una estructura de reporte (Filas, Columnas, Filtros, etc.) con la extensión CLP (\*.clp). No guarda datos, montos, textos, etc., sólo estructura. Es importante mencionar que un archivo \*.clp puede ser compartido con cualquier usuario de Clarissa v3.0 (se comparte estructura, no datos).

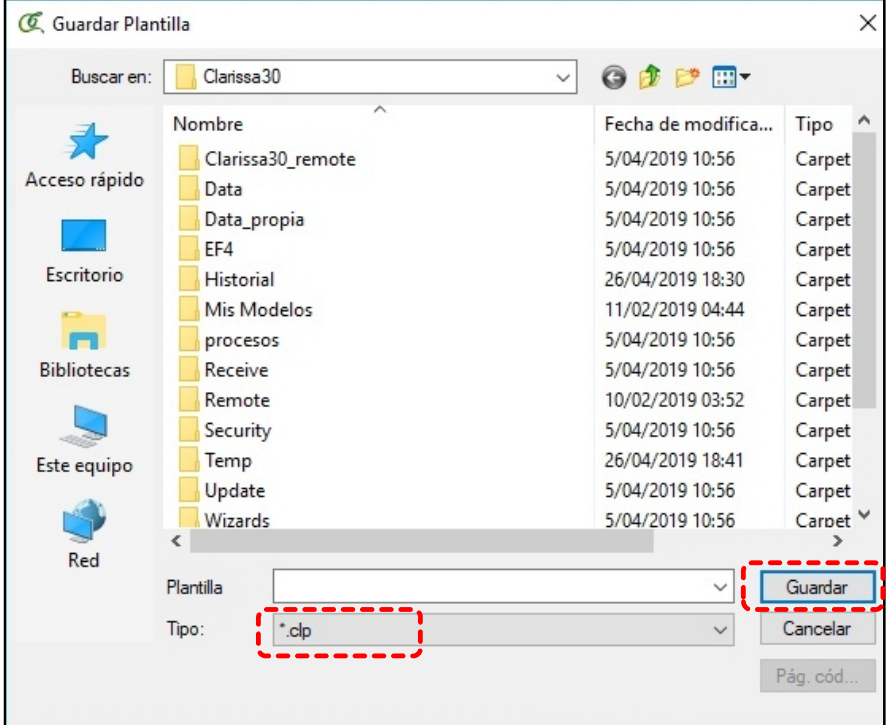

#### **2.7 Botón [Acomodar Ventana] G**

Este botón permite acomodar la ventana propiedades en la esquina inferior izquierda. Por defecto, el Clarissa v3.0 te muestra así las ventanas al ingresar al botón **[Generar]**.

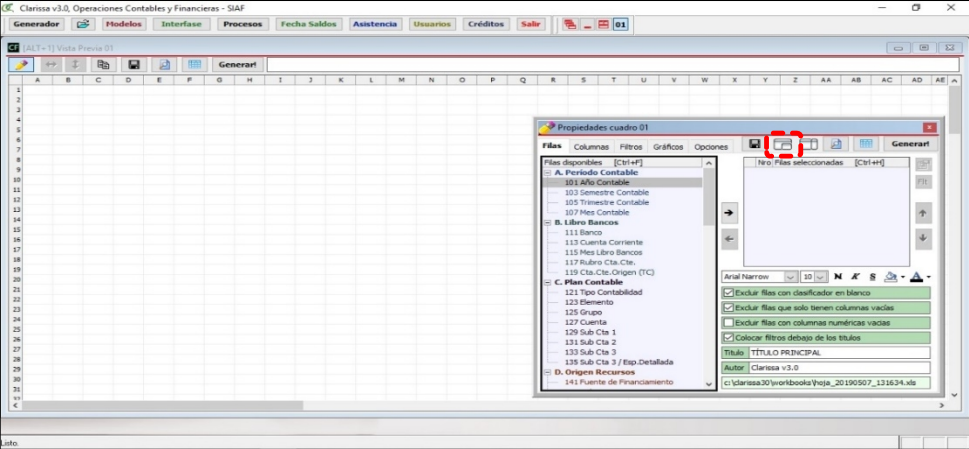

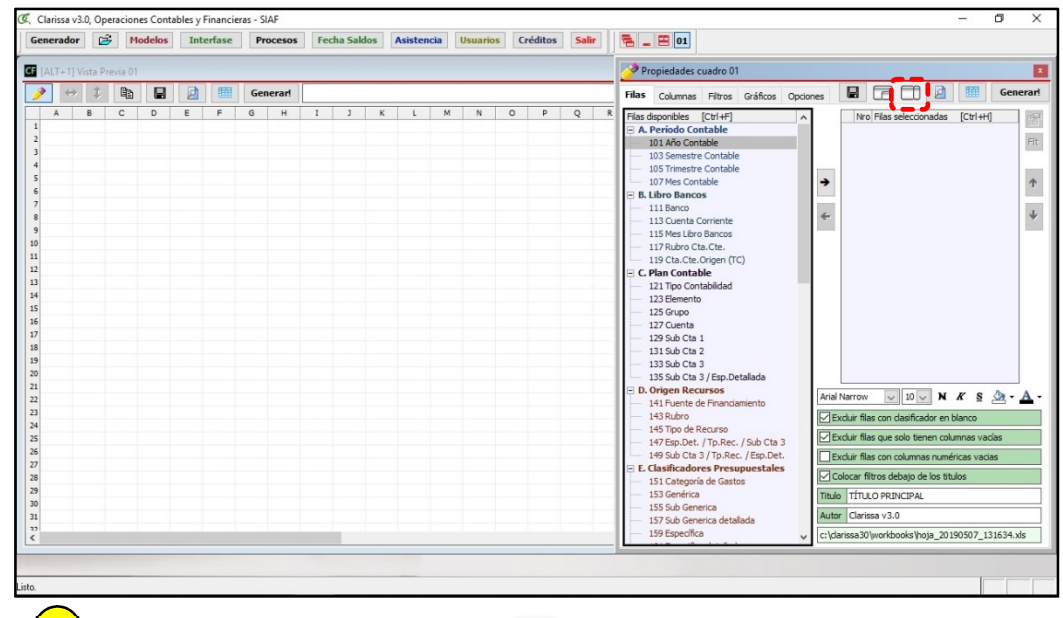

El tercer botón nos permite acomodar la ventana propiedades al costado derecho, ocupando todo el alto de la pantalla de Clarissa v3.0.

**2.8 Botón [Costado Derecho]**

**2.9 Botón [Actualizar Vista Previa] I**

**H**

El botón [Vista Previa], que equivale a pulsar F5 del teclado. Tiene la misma funcionalidad que el botón [Vista] Previa ubicado en la parte superior de la ventana [Vista Previa].

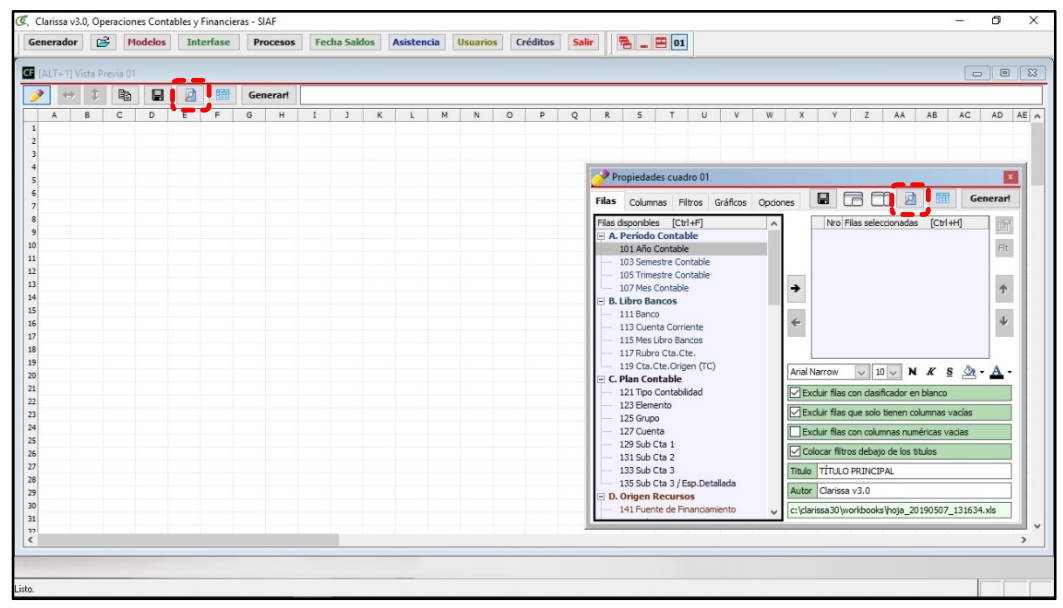

**2.10Botón [Cuadro Previo] J**

Clarissa v3.0. Operaciones Contables y Financiera  $\Delta$ ō Generador  $\boxed{\hat{\mathfrak{S}}}$  Modelos Interfase Procesos Fecha Saldos Asistencia Usuarios Créditos Salir  $\boxed{\hat{\mathfrak{S}}}$  B 01  $\blacksquare$  $\boxed{0}$   $\boxed{23}$ y  $Z$   $AA$   $AB$  $AD$   $A$ - 345678910 11 12 13 14 15 16 17 18 19 20 21 22 23 24 25 26 27 28 29 20 21 17 5 Propiedades o adro 01 Filas Columnas Filtros Gráficos rarl onibles [Ctrl+F]<br>ríodo Contable Nro Filas selecci  $\mathbb{R}^3$  $Ht$  $\hat{\tau}$  $\rightarrow$  $\ddot{\psi}$  $\leftarrow$ Aria  $\boxed{\smile}$  10  $\boxed{\smile}$  N  $K$  S  $\bigotimes$   $\bullet$  A  $\bullet$ Excluir filas con dasificador en blanco 121 Tipo Co 123 Ele<br>125 Gr  $\overline{\boxtimes}$  Ex .<br>duir filas que solo tienen col 125 Grupo<br>127 Cuenta<br>129 Sub Cta 1<br>131 Sub Cta 2<br>133 Sub Cta 3 Excluir filas con columnas numéricas Colocar filtros debajo de los titulos Titulo TÍTULO 135 Sub Cta 3 / 1 Autor Clarissa v3. sa30'workb ks\hoja\_20190507\_131634.xl

El botón [Cuadro Previo] tiene la misma funcionalidad que el botón [Cuadro Previo] ubicado en la parte superior de la ventana [Vista Previa].

## **2.11Botón [¡Generar!] K**

El [¡Generar!] tiene la misma funcionalidad que el botón [Generar!], ubicado en la parte superior de la ventana [Vista Previa]. Permite obtener el resultado de nuestras combinaciones de filas, columnas y filtros, cuyo resultado es una hoja de cálculo con formatos y formulas generados de forma automática.

**Clarissa v3.0 - Pag 20**

**Folio**

**72**

### **3. GENERANDO NUESTRO PRIMER REPORTE**

En este capítulo aprenderemos a realizar Reportes de una manera práctica y rápida. Lo que el usuario debe aprender es a seleccionar sus filas y columnas; y, así armar su plantilla de reporte. Para ello desarrollaremos el siguiente ejercicio:

#### **Ejercicio**:

#### *Reporte del Comprometido, Devengado y Girado por Proveedor*.

Pasos que seguir dentro de Clarissa v3.0:

a) Clic en el botón [Generador]

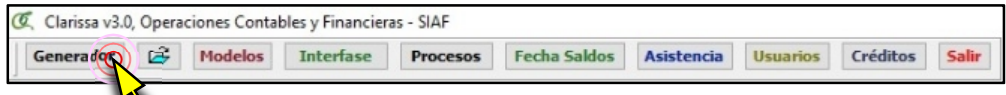

b) Por defecto aparecen 2 ventanas: **Vista Previa y Propiedades Cuadro**. En caso de que la ventana **[Propiedades Cuadro]** esté oculta presionar la combinación de teclas **[Ctrl + Q]** o hacer Clic en el Botón [Mostrar ventana Propiedades]

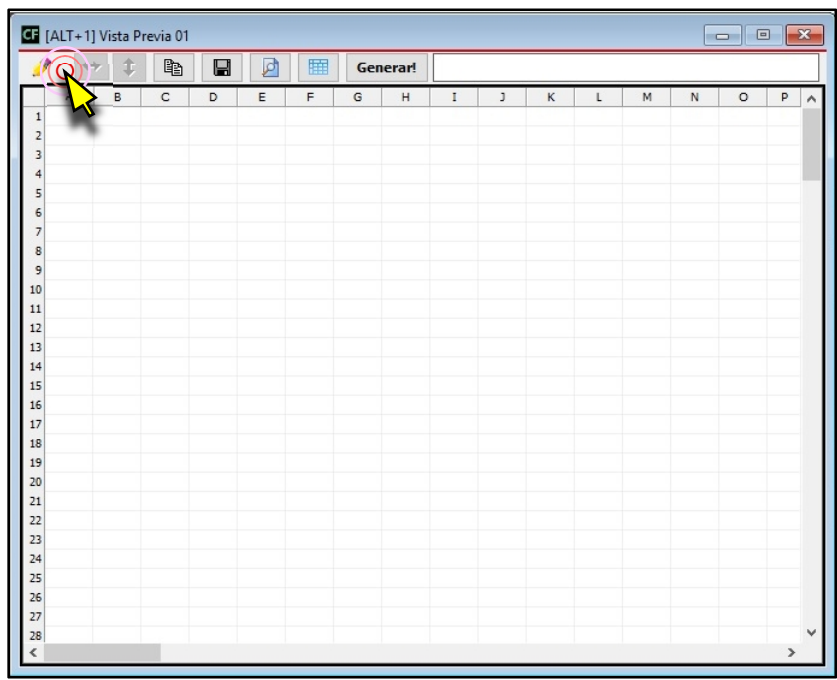

**Folio**

**71**

c) Dentro de la Ventana **[Propiedades Cuadro]**, estando activo la pestaña [Filas], hacer

lo mismo que el usuario baje hasta el Grupo G de Filas Disponibles y proceda a hacer clic en la fila disponible **181 Proveedor**). A continuación hacer clic en el botón [Añadir  $Filla]$   $\rightarrow$ 

un clic en cualquiera de las filas disponibles y digitar el número 181 (esto resulta ser

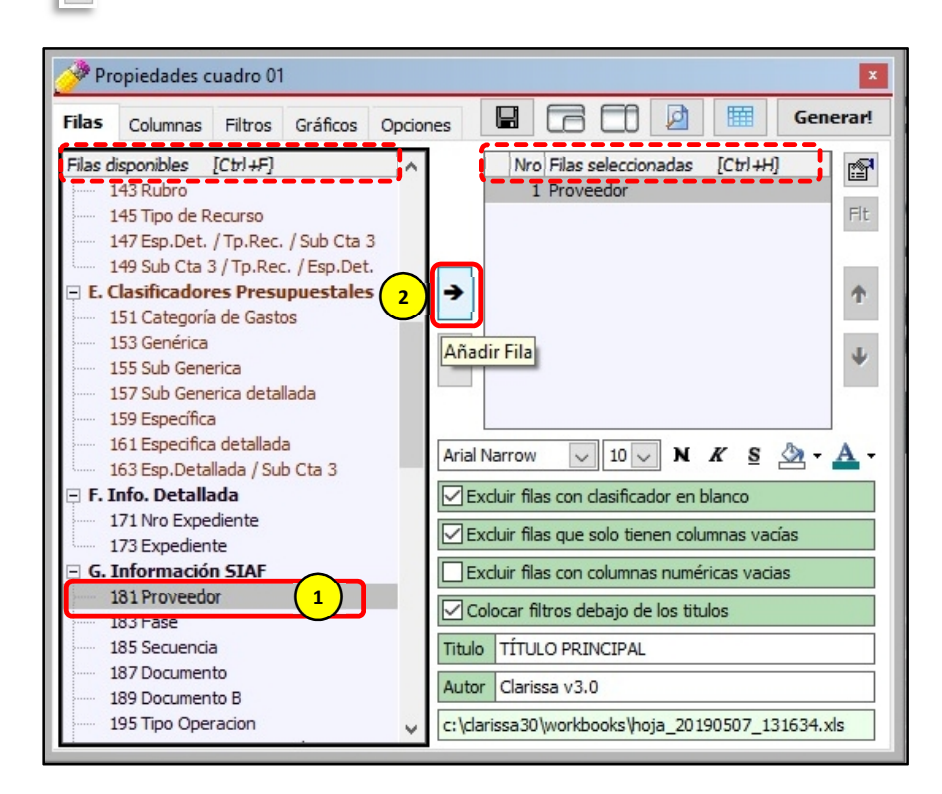

d) Añadiremos un título a nuestro reporte y digitamos "**Ejecución Compromiso, Devengado y Girado por Proveedor** "

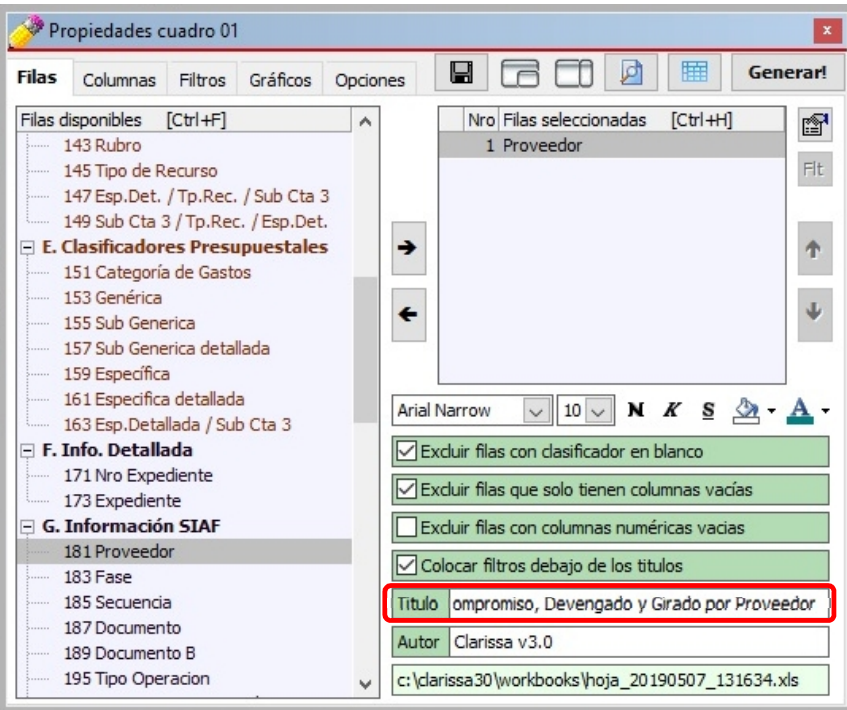

e) Clic en la pestaña [Columnas]. A continuación, sombrear las Columnas Disponibles:

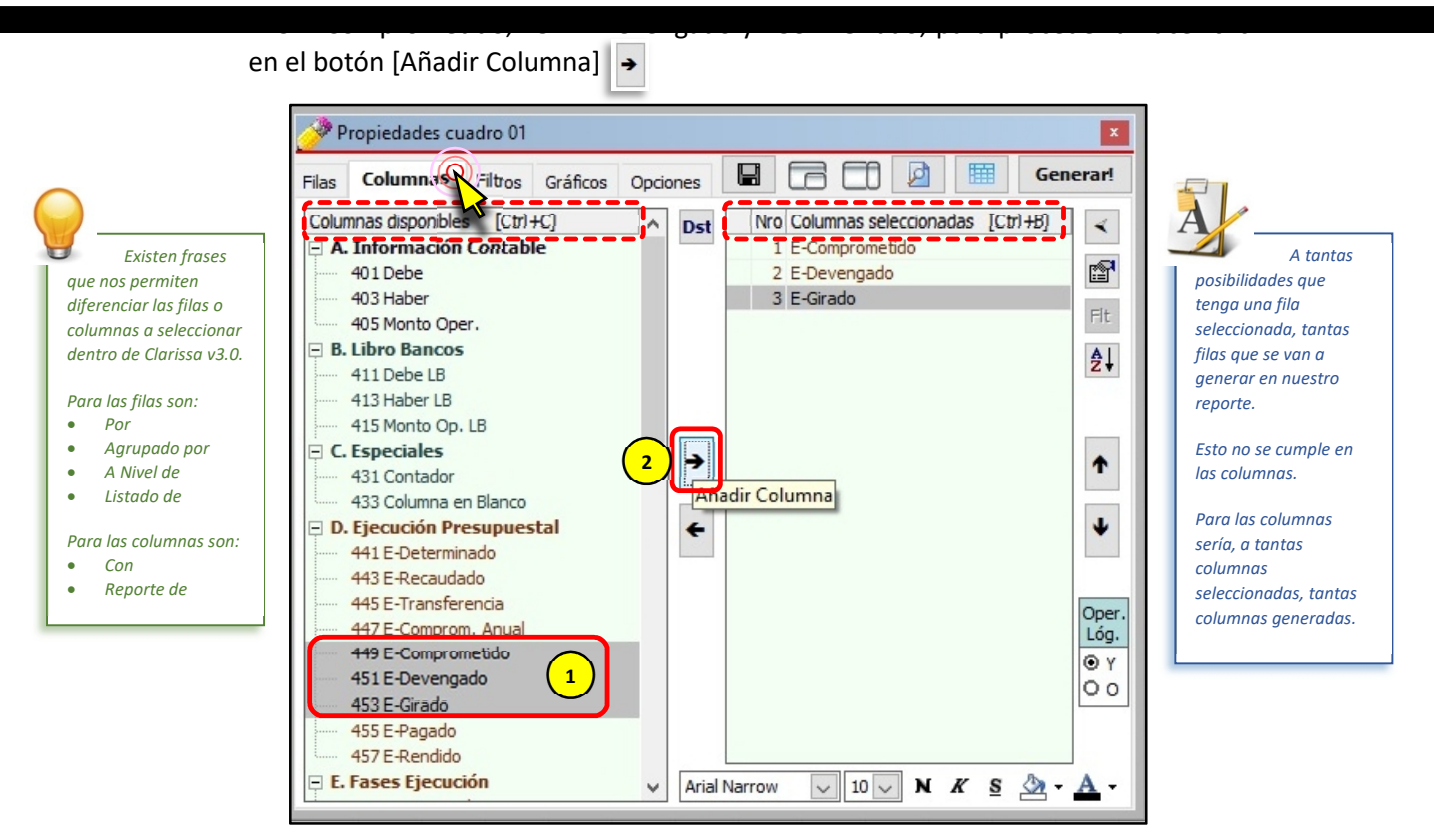

f) Presionar el botón [F5] (esto resulta ser lo mismo que el usuario proceda a hacer clic en el botón de [Vista Previa]), para visualizar como está quedando nuestro reporte.

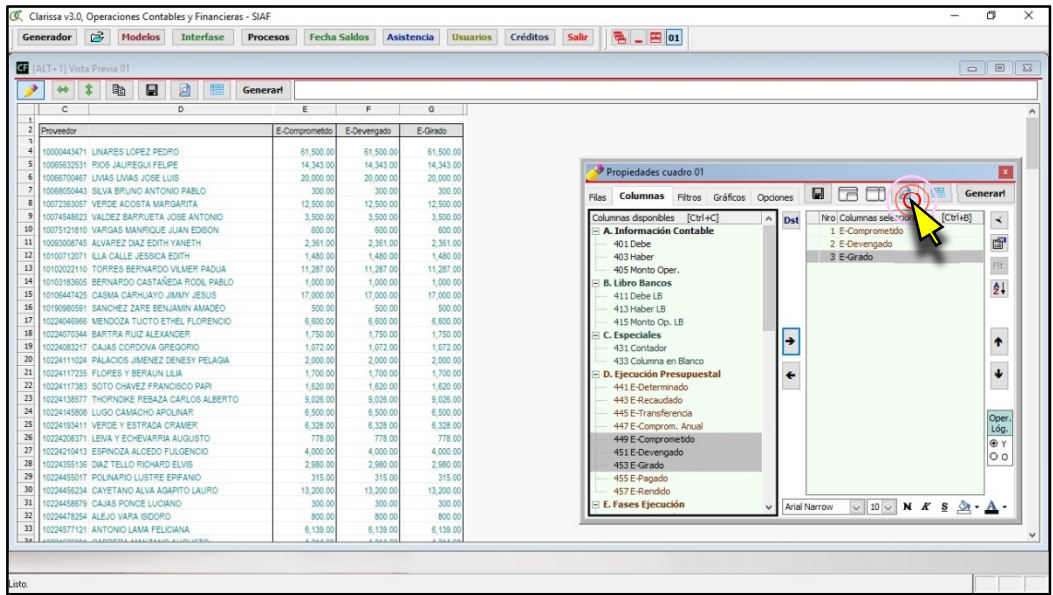

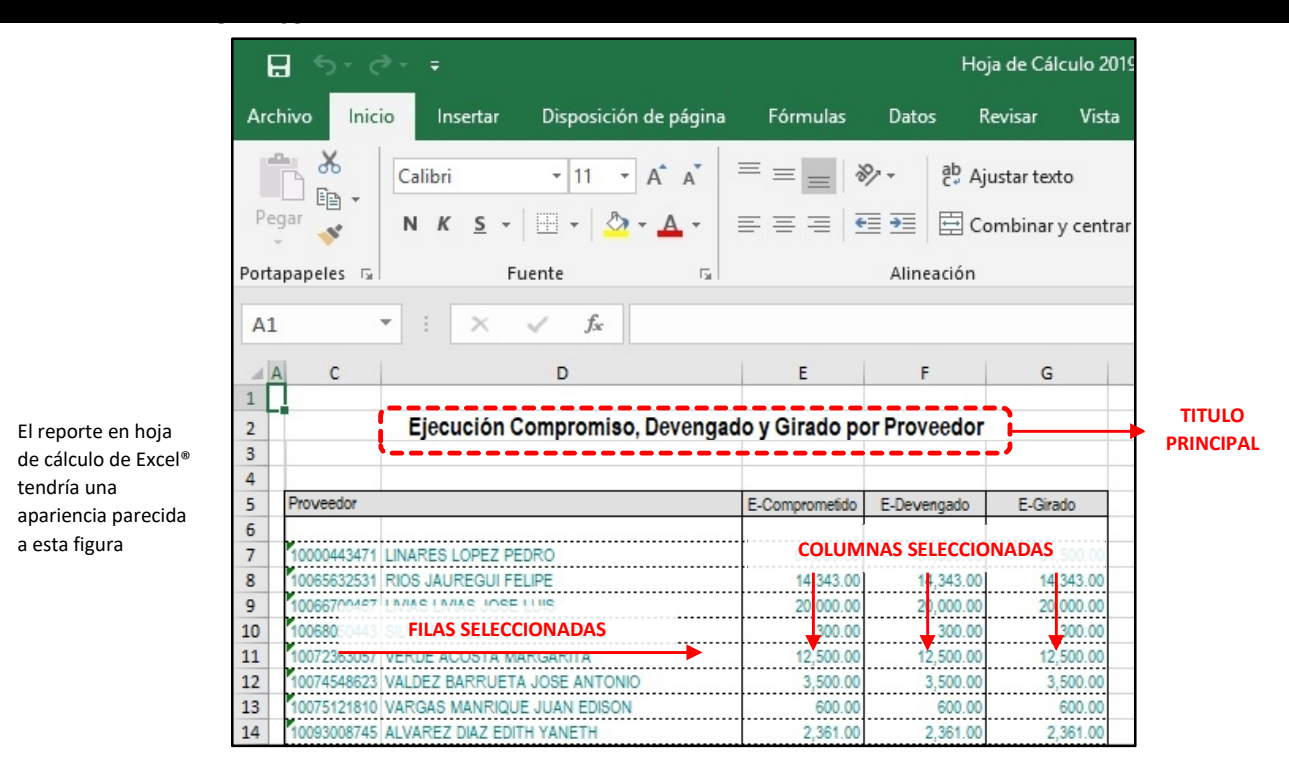

g) Clic en el botón [¡Generar!], para que Clarissa v3.0 genere nuestra Hoja de Cálculo

Para este mismo ejemplo podríamos plantearlo de la siguiente manera:

- Reporte del Comprometido, Devengado y Girado agrupado por Proveedor.
- Reporte del Comprometido, Devengado y Girado a nivel de Proveedor.
- Listado de Proveedores con su Comprometido, Devengado y Girado.

#### **4. DESCUBRIENDO LOS FILTROS Y SECUENCIAS**

El Objetivo de los Filtros es que nos permitan obtener la información precisa que deseamos. Los filtros son condicionantes a nuestra estructura o plantilla de reporte.

Para aprender el uso de los Filtros desarrollaremos el siguiente ejercicio:

#### **Ejercicio**:

*Reporte del Debe, Haber y Saldo Contable a nivel de Cuenta y Sub Cta. 1 solo del Grupo Contable 15, sin incluir Cierre*.

Pasos que seguir dentro de Clarissa v3.0:

a) Clic en el botón [Generador]

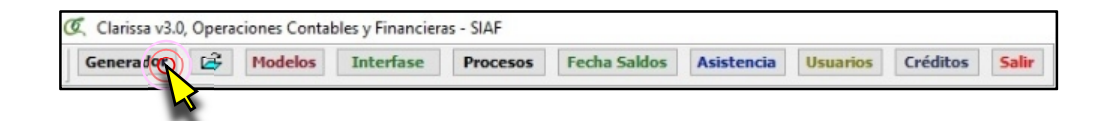

b) Dentro de la ventana [Propiedades Cuadro], hacer doble clic en la Fila Disponible: **127 Cuenta**; lo propio hacemos con la fila disponible **129 Sub Cta 1**. Deberá aparecer como fila seleccionada: **Cuenta y Sub Cta1**

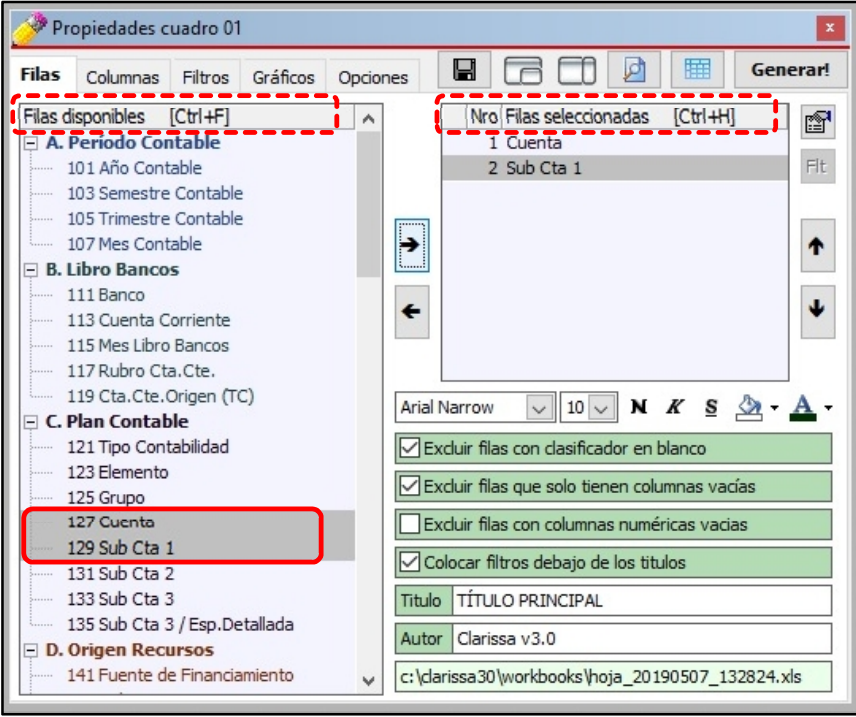

**Folio**

**67**

#### c) Clic en la Pestaña [Columnas], sombrear (arrastrar el puntero del mouse) las

continuación hacer clic en el botón [Añadir Columna]. Ahora deberá aparecer dentro de las Columnas Seleccionadas: **Debe, Haber** y **Monto Oper**.

columnas disponibles: **401 Debe, 403 Haber** y **405 Monto Oper.**, a

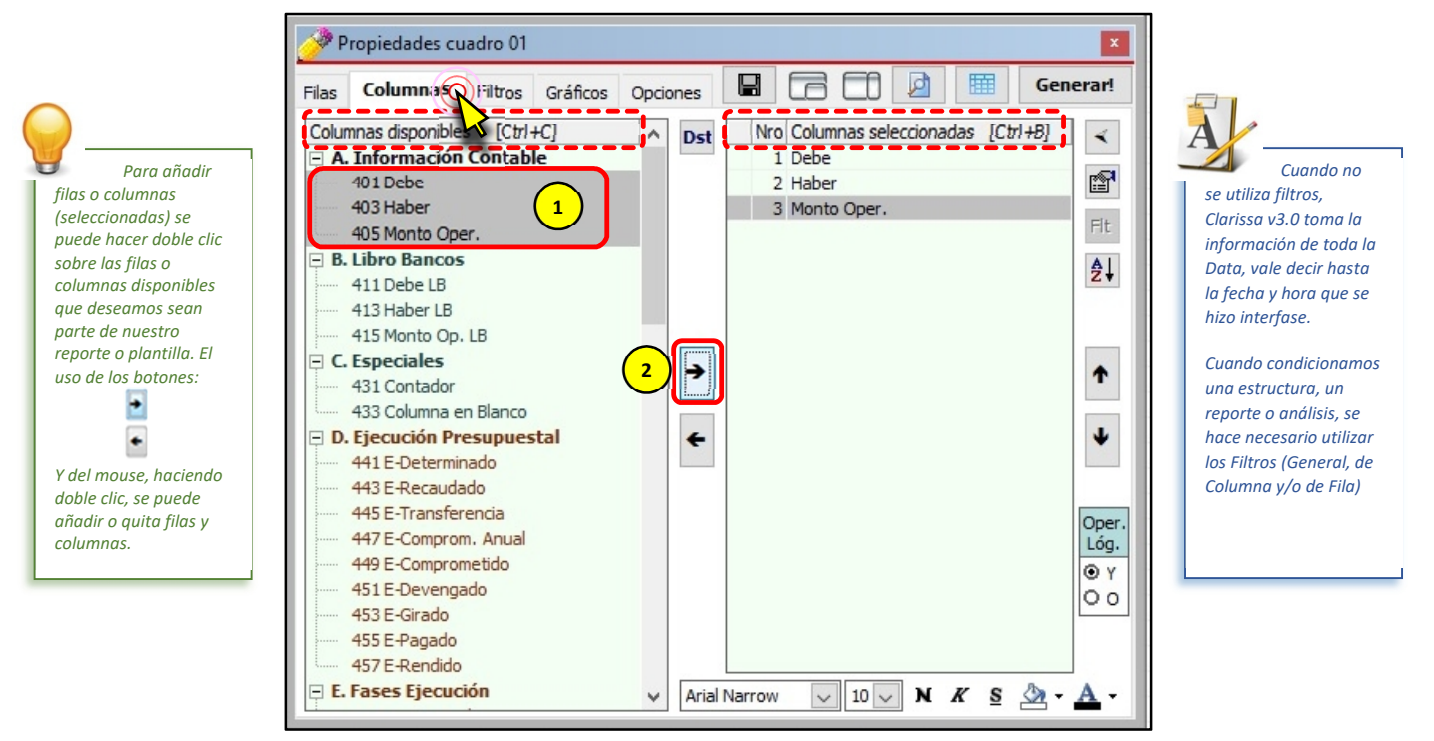

d) Clic en la pestaña [Filtros], seguidamente nuevamente Clic en el Botón [Nuevo Criterio]

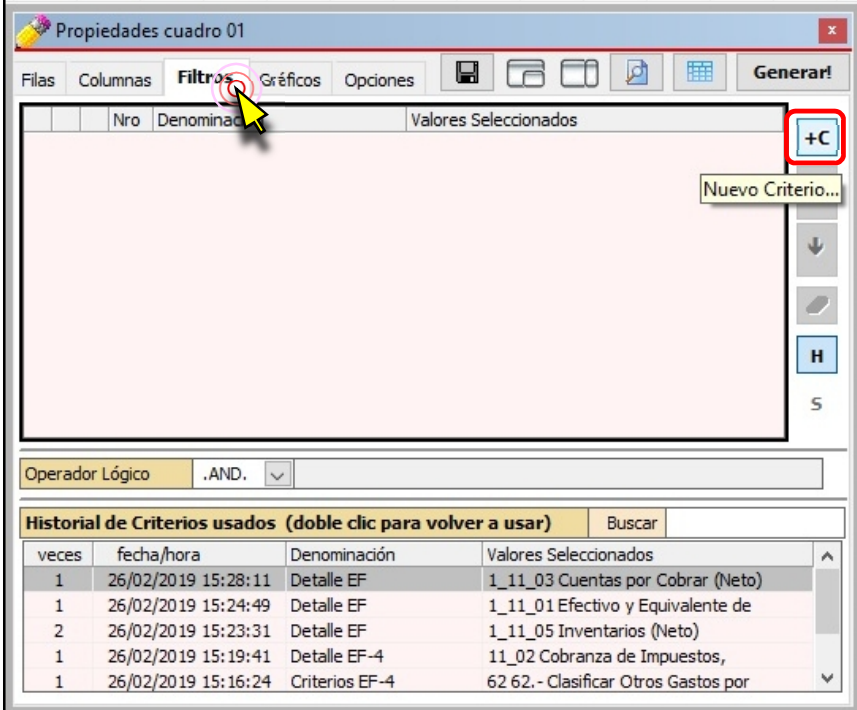

e) Dentro de la ventana [Añadir Filtro], hacer doble clic en el filtro **125 Grupo**.

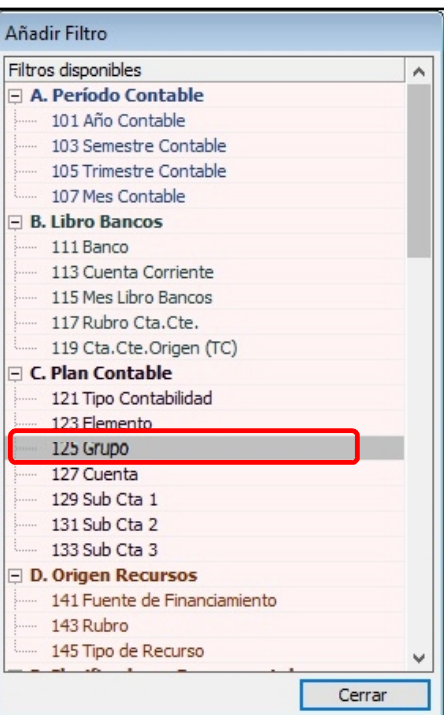

f) En la nueva ventana para [Seleccionar Grupo], hacer clic en el grupo **15 Activos Fijos**, a continuación, clic en el botón [Cerrar].

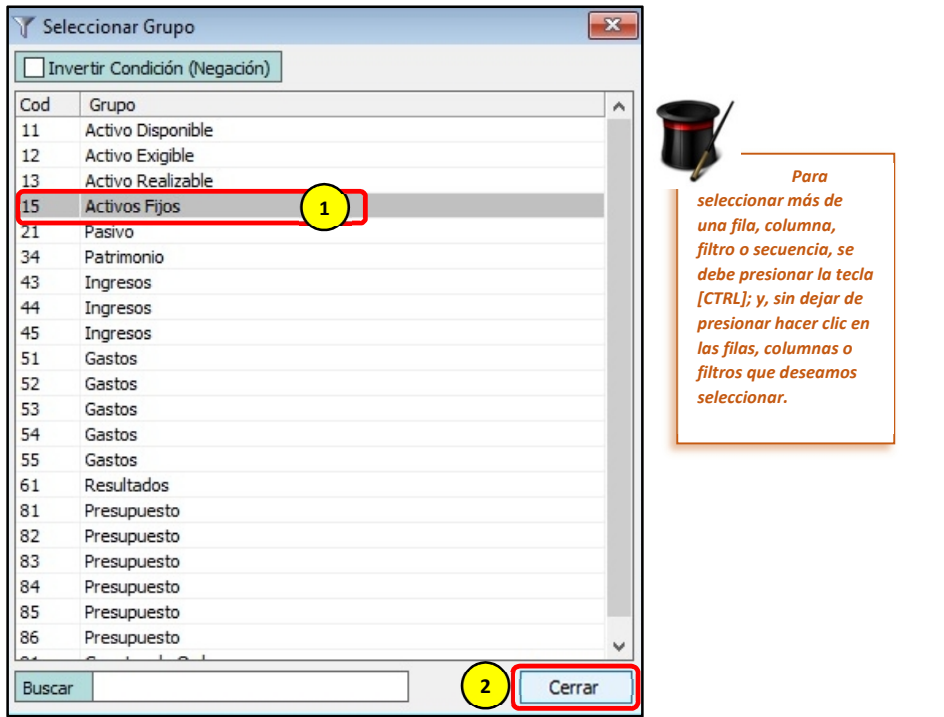

g) Clic en el Botón [Nuevo Criterio]

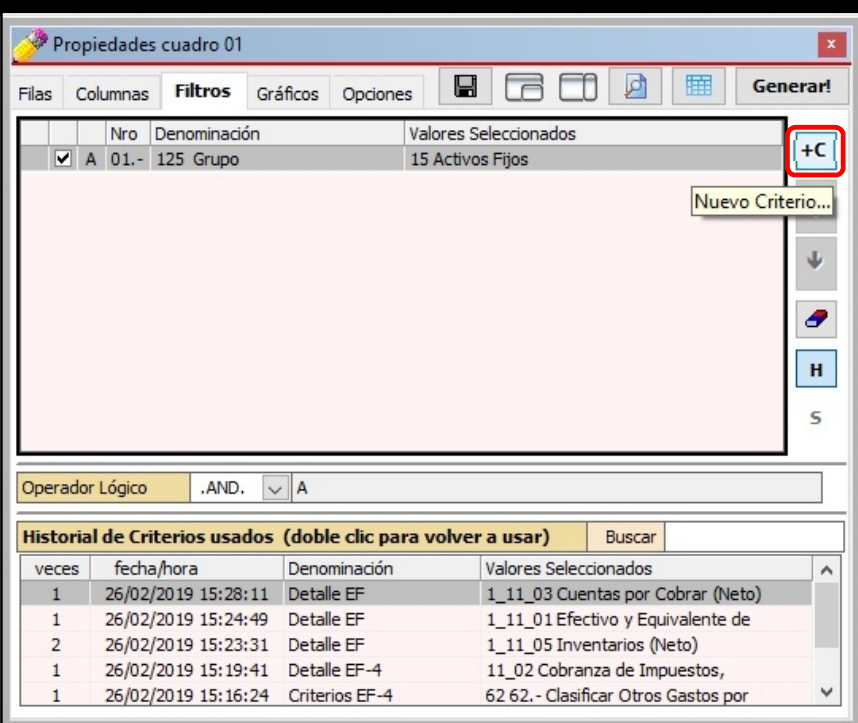

h) Dentro de la ventana [Añadir Filtro], hacer doble clic en el filtro **107 Mes Contable**

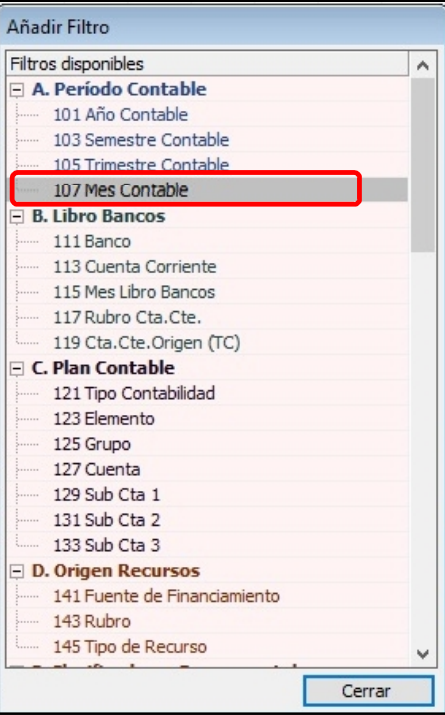

i) En la nueva ventana para Seleccionar [Mes Contable], hacer clic en **13 CIERRE** y

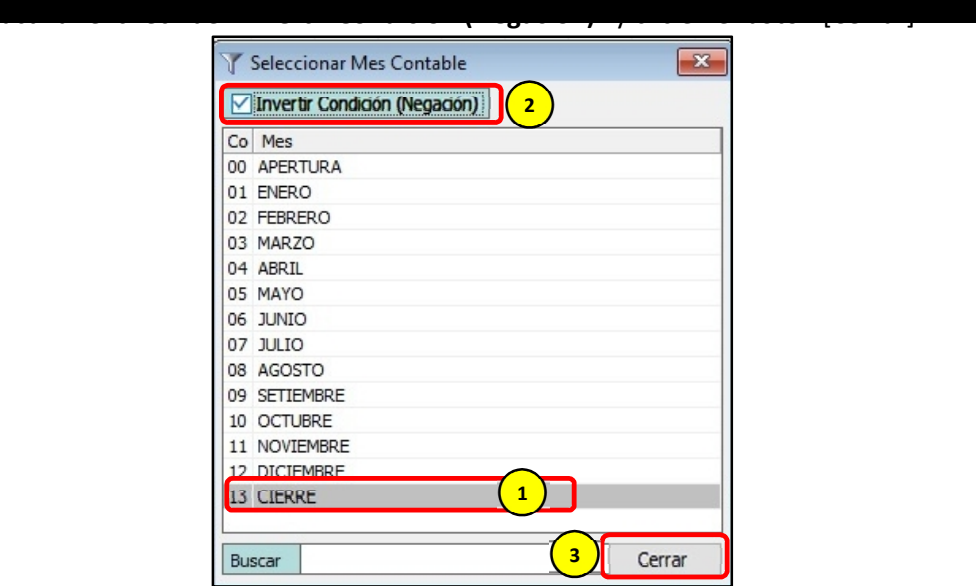

j) Para culminar con este reporte, se hace clic en el botón [Generar!].

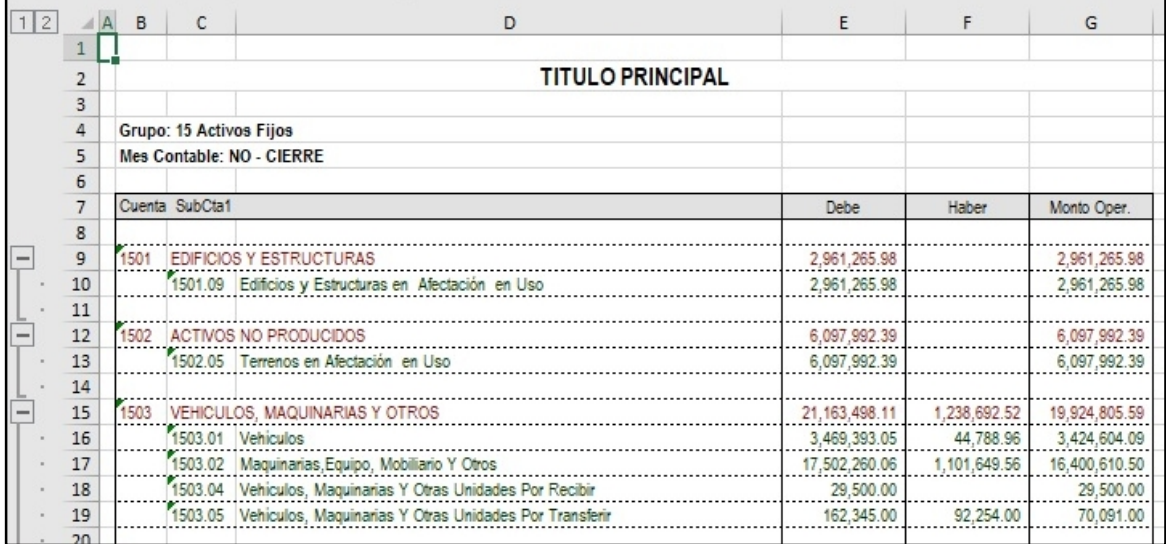

Este reporte es uno de los más comunes y fáciles que se puede hacer con Clarissa v3.0. Es el usuario quien puede alterar las filas y columnas para continuar con su aprendizaje.

No existe límite para la creación de nuevos reportes, es el usuario quien define sus filas y columnas a seleccionar, además del orden en la cual se deben generar.

Para iniciar el uso de Secuencias, plantearemos el siguiente ejercicio.

#### **Ejercicio**:

#### *Reporte del Debe, Haber y Saldo Contable a nivel de Cuenta y Sub Cta. 1, separado y de todos los grupos contables, incluyendo el Cierre*.

Lo que se plantea es generar en un mismo archivo Excel® con varias hojas de cálculo, con la excepción que va a tener datos del cierre; y, que cada hoja de cálculo sea la información de cada Grupo Contable, respetando la estructura de Filas y Columnas ya seleccionada. Para estos casos se hace necesario el uso de las Secuencias.

Esto nos motiva a realizar el mismo procedimiento hasta el paso f); por tanto,

reiniciaremos la numeración de pasos a partir del literal g).

g) Clic en la Denominación del Filtro Seleccionado, para este ejemplo: 125 Grupo. Haciendo uso de nuestro teclado, presionamos la tecla **[S]**, para activar las secuencias dentro de Clarissa v3.0

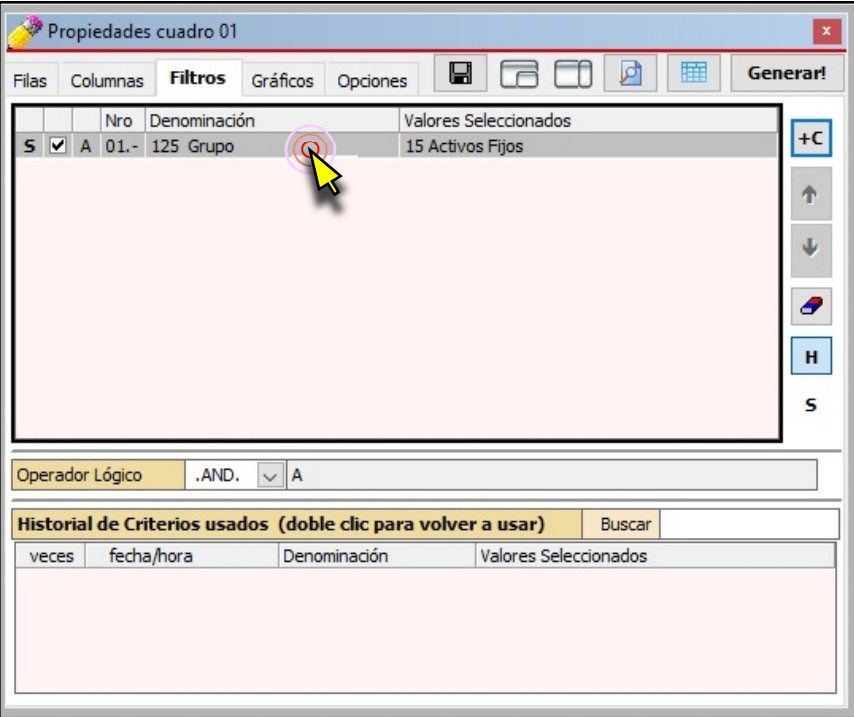

h) Clic en el botón [Configurar Secuencias].

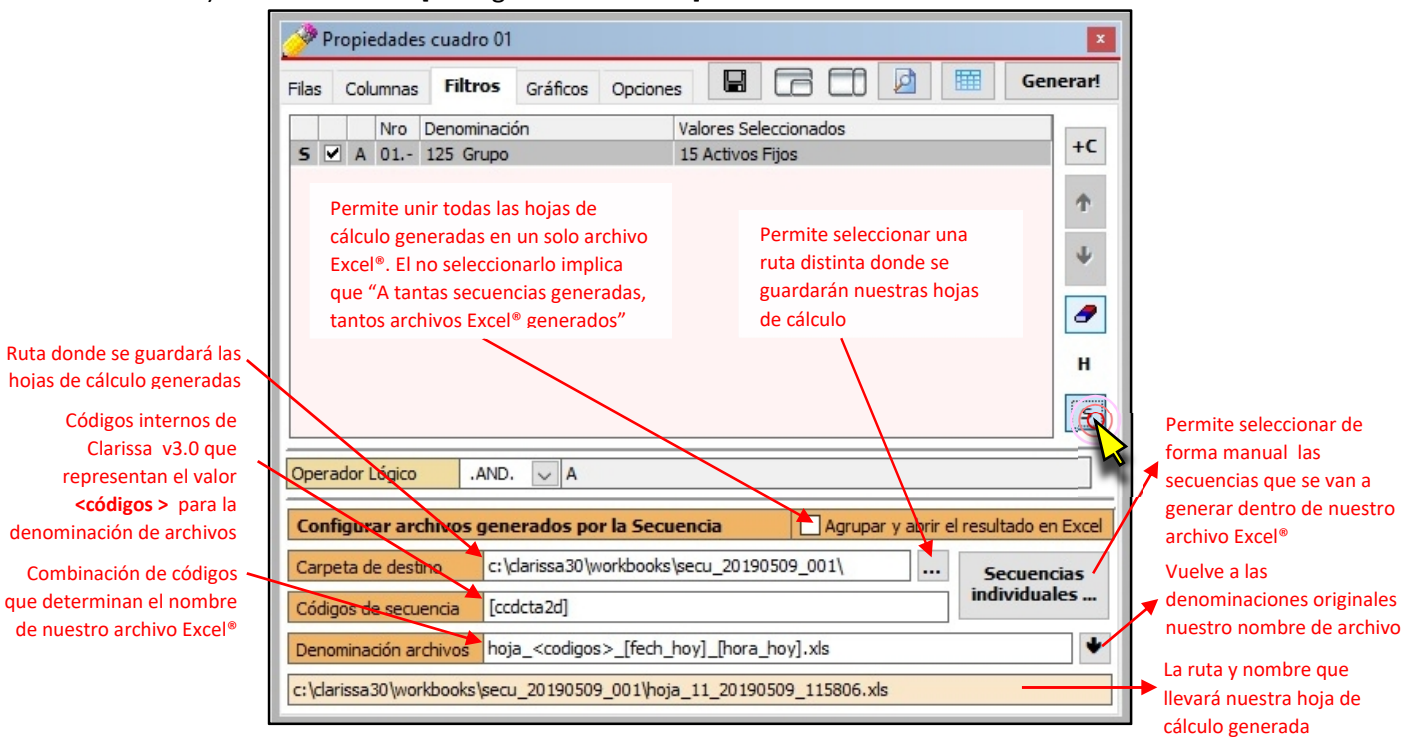

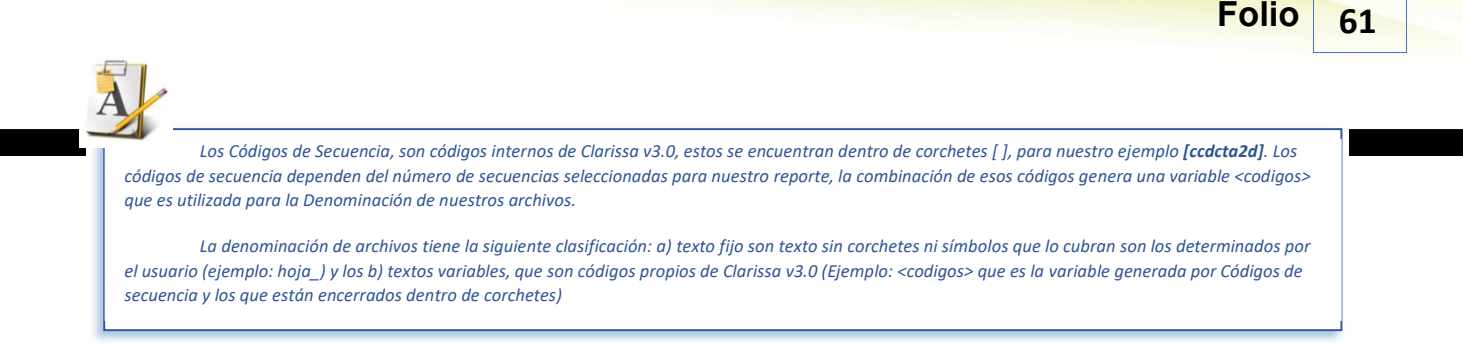

i) Clic en el botón [¡Generar!]. Esta acción permite abrir la ventana [Generar Secuencias]. A continuación hacer clic en el botón [Iniciar]. Se recomienda no tocar su máquina hasta que termine la generación de todas las hojas de cálculo en Excel®.

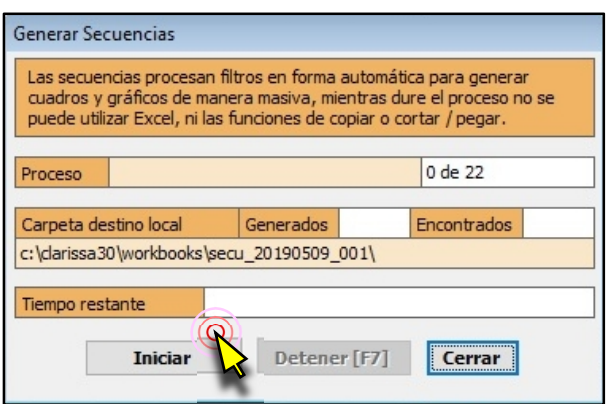

Dentro de la capeta que previamente habíamos determinado se generarán nuestros archivos Excel®

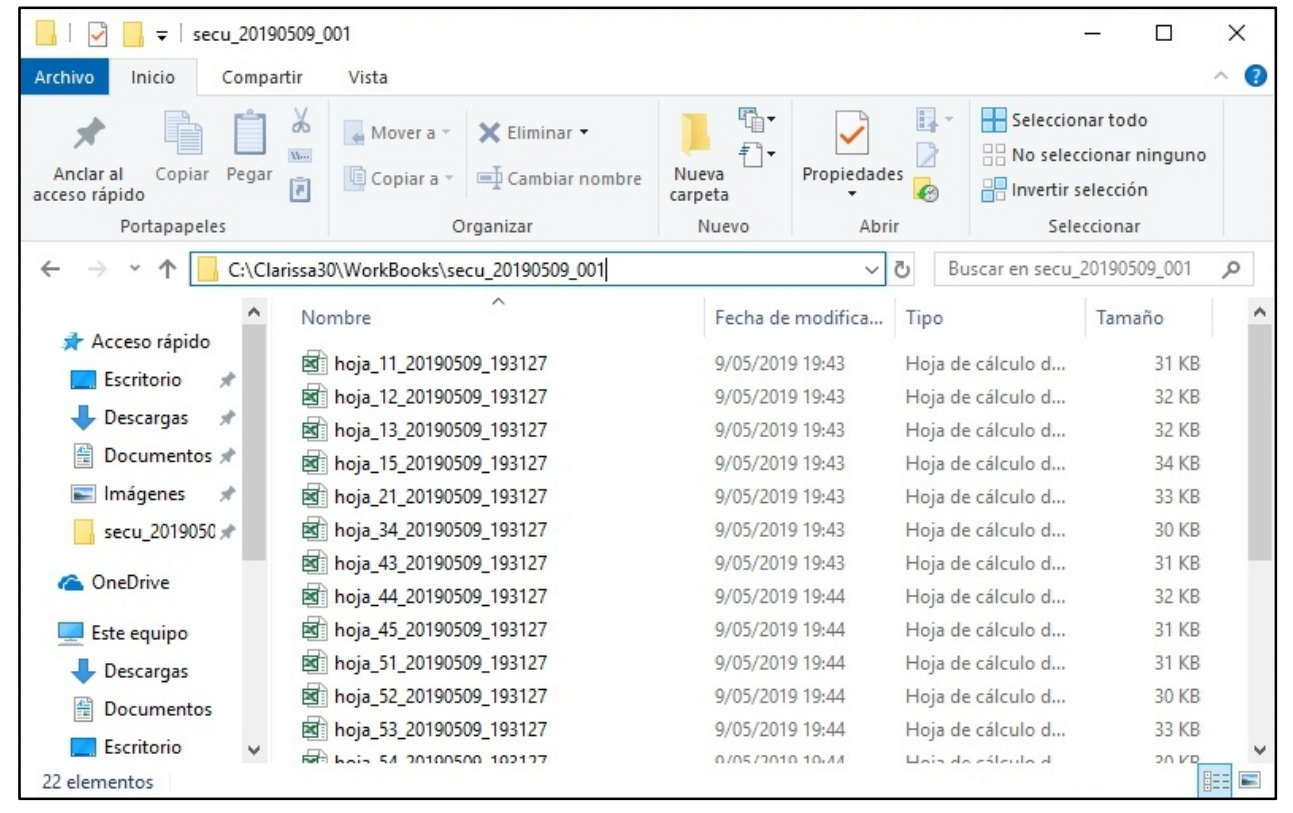

## **5. ¿CÓMO HACER MIS DISTRIBUCIONES?**

Las distribuciones, es permitir que las posibilidades que nos ofrece una fila, sean convertidas en columnas, para ser combinadas con aquellas que están por defecto (Columnas Disponibles).

En este capítulo aprenderá a utilizar las distribuciones para separar el contenido de las columnas de acuerdo con determinados criterios.

#### **Ejercicio:**

#### *Reporte del Girado por Rubro agrupado por Rubro de Cuenta Corriente y Cuenta Corriente***.**

Análisis:

Para este reporte podríamos seleccionar las siguientes filas y columnas:

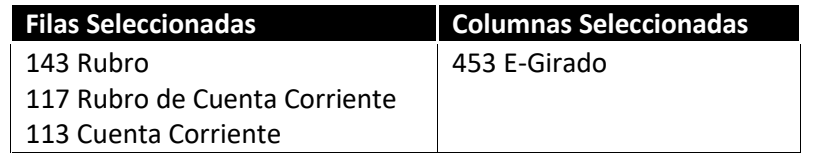

Si bien es cierto, se obtendría el resultado; este resultado no sería agradable a la vista, ni manejable y poco recomendable para un análisis. Si el usuario desearía saber cuánto fue lo Girado de una determinada Cuenta Corriente, con este reporte no se podría responder a esa inquietud.

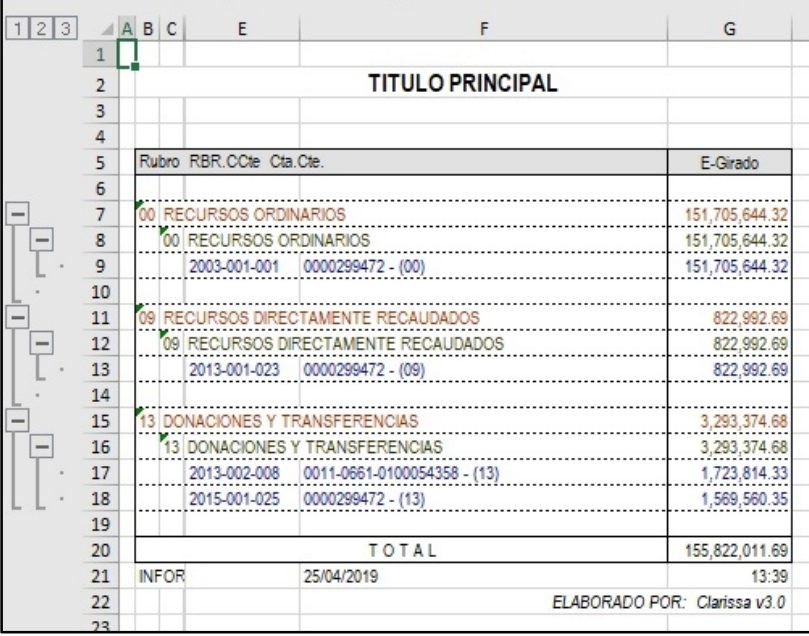

La forma correcta sería que los Rubros (presupuestales) estén en las columnas; pero, si el usuario busca en las columnas por defecto (columnas disponibles), no encontrará los Rubros; esto conlleva a la necesidad de usar las distribuciones.

Pasos que seguir dentro de Clarissa v3.0:

a) Clic en el botón [Generador]

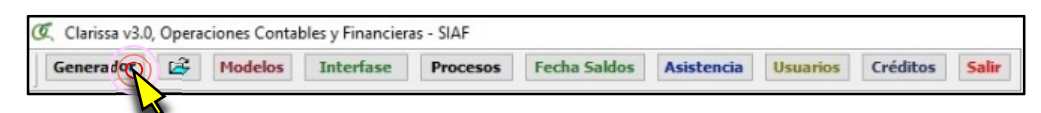

b) Dentro de la ventana [Propiedades Cuadro], hacer doble clic en la Fila Disponible: **117 Rubro Cta. Cte.**; lo propio hacemos con la fila disponible: **113 Cuenta Corriente**. Deberá aparecer como Fila Seleccionada: Rubro Cta. Cte y Cuenta Corriente.

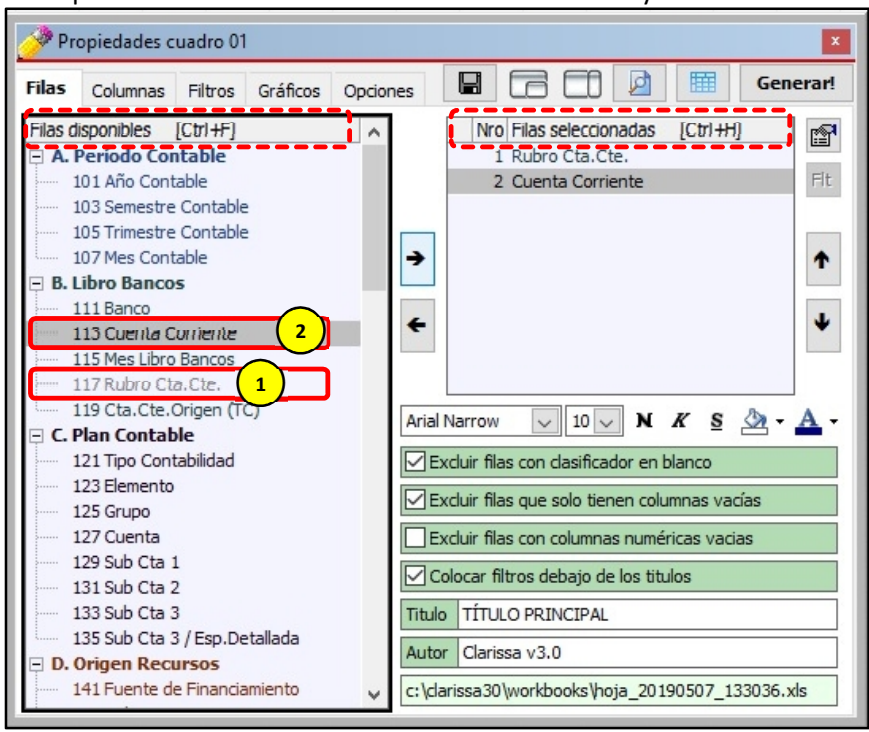

c) Clic en la Pestaña [Columnas], seguidamente clic en el ícono **[Distribuciones]**.

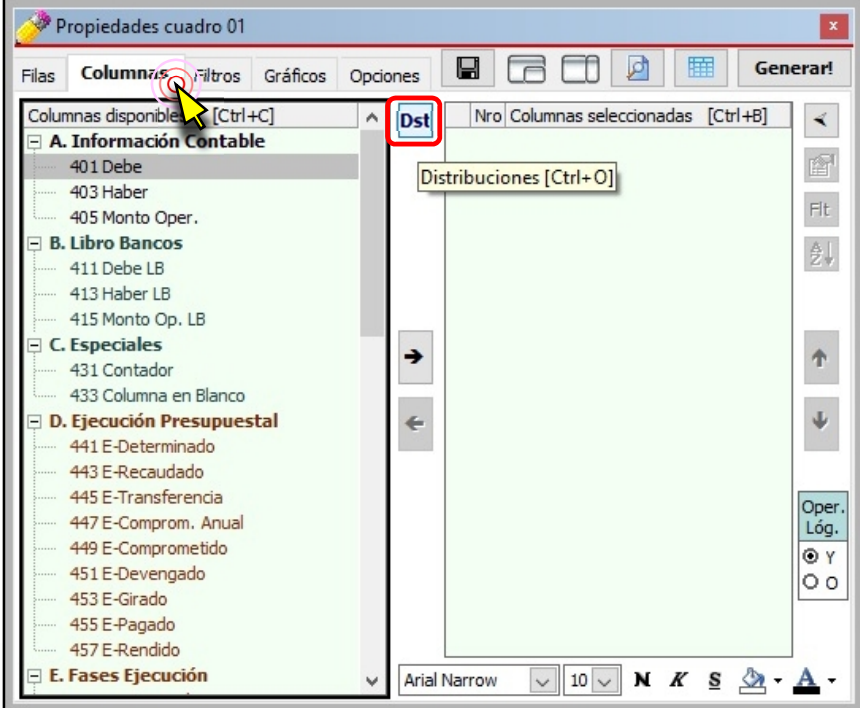

d) Dentro de la ventana [Configurar Distribuciones], hacemos doble clic sobre la

Seleccionadas: **Rubro**. Para salir de esta ventana hacemos clic en el botón **[Cerrar Distribuciones y retornar a las Columnas]**.

Distribución disponible: **143 Rubro**. Deberá aparecer como Distribuciones

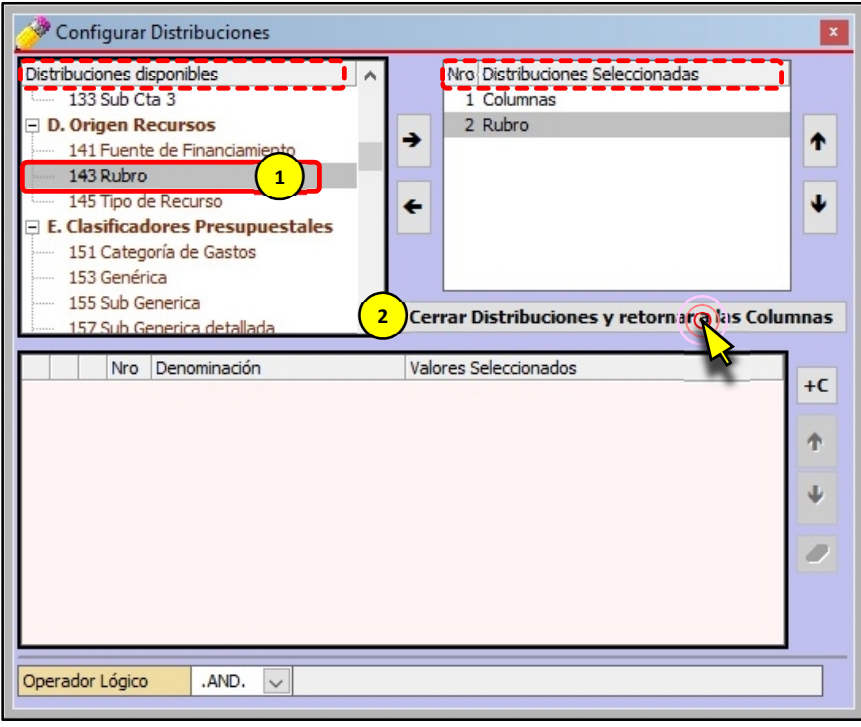

e) Habiendo aparecido los rubros que dispone la entidad, procedemos a sombrear con el mouse desde el rubro 00 Recursos Ordinarios hasta el Rubro 13 Donaciones y Transferencias (para este ejemplo). A continuación hacemos clic en la Columna Disponible: **453 E-Girado**. Para añadir las Columnas Seleccionadas, hacemos clic en el botón **[Añadir Columna]**.

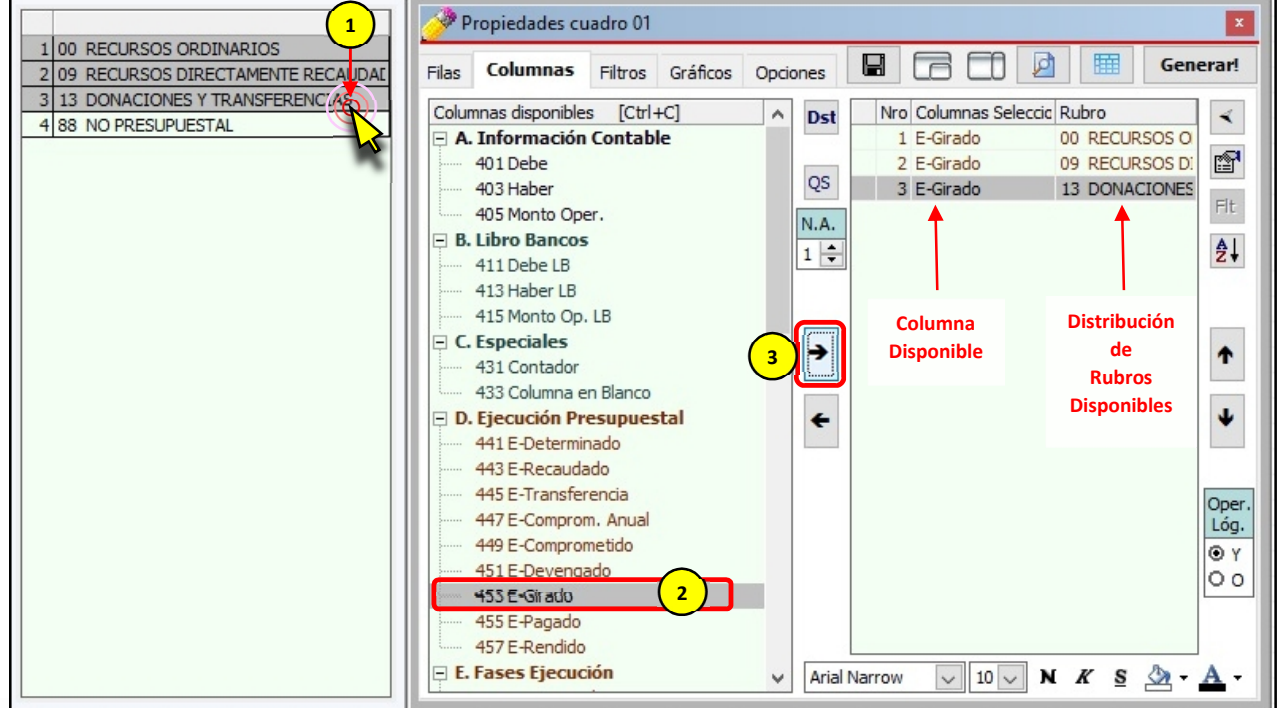

f) Se hace necesario tener un E-Girado TOTAL que sume todas las columnas E-Girado

**Selección]**. A continuación hacemos clic en la Columna Disponible: 453 E-Girado y clic en el botón **[Añadir Columna]**.

de los Rubros añadidos en el literal **e)**, procedemos a hacer clic en el botón **[Quitar**

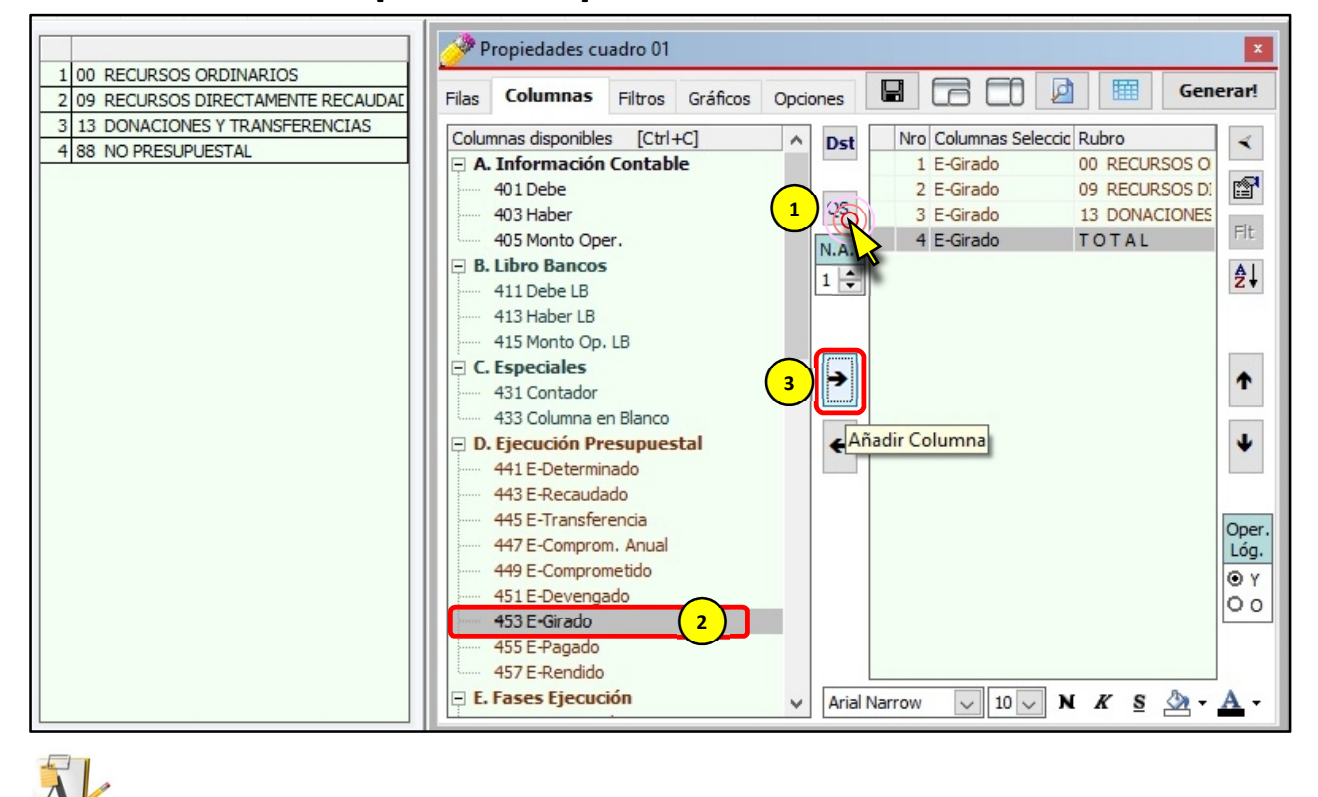

*Debajo del botón , están los Niveles de Agrupación [N.A.], a tantas distribuciones seleccionadas, tantos niveles de agrupación se irán generando. Si hubiéramos seleccionado 4 Distribuciones, en lugar de 1 (de acuerdo al ejemplo) aparecería el número 4.*

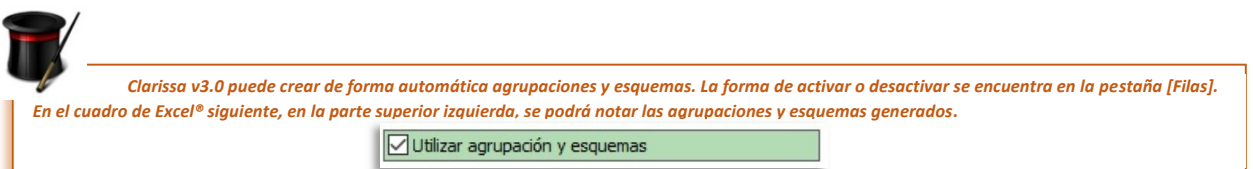

#### g) Para generar nuestro reporte hacemos clic en el Botón [¡Generar!].

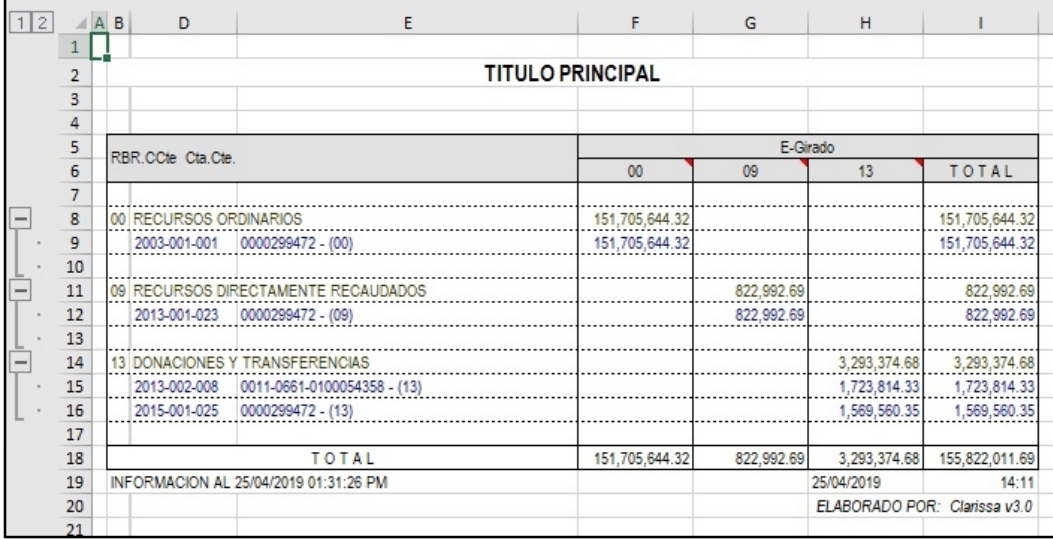
# **6. MAS DISTRIBUCIONES!!!**

A partir de este capítulo comenzaremos a disminuir la presentación de algunas imágenes, pues ya fueron mostradas en capítulos anteriores.

En este capítulo haremos una distribución más compleja, que ya corresponde a un nivel avanzado en el manejo de Clarissa v3.0.

## **Ejercicio:**

## *Reporte del Girado por Semestre (I y II), Trimestre (I, II y III) y Mes agrupado por Rubro, Genérica y Específica Detallada*.

Análisis:

Para este reporte podríamos seleccionar las siguientes filas y columnas:

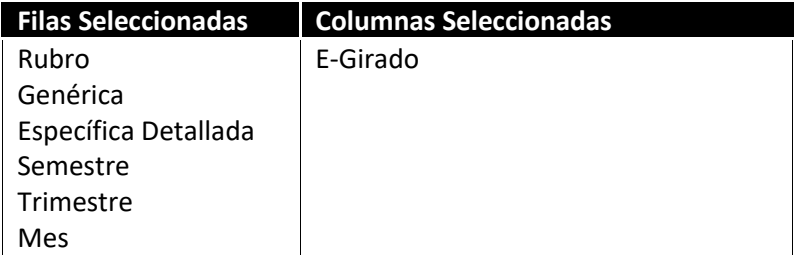

Si bien es cierto, se obtendría el resultado; este resultado no sería agradable a la vista, ni manejable y recomendable para un análisis. Si el usuario desearía saber cuánto fue lo ejecutado el primer semestre o el tercer trimestre, con este reporte no se podría responder a esa inquietud.

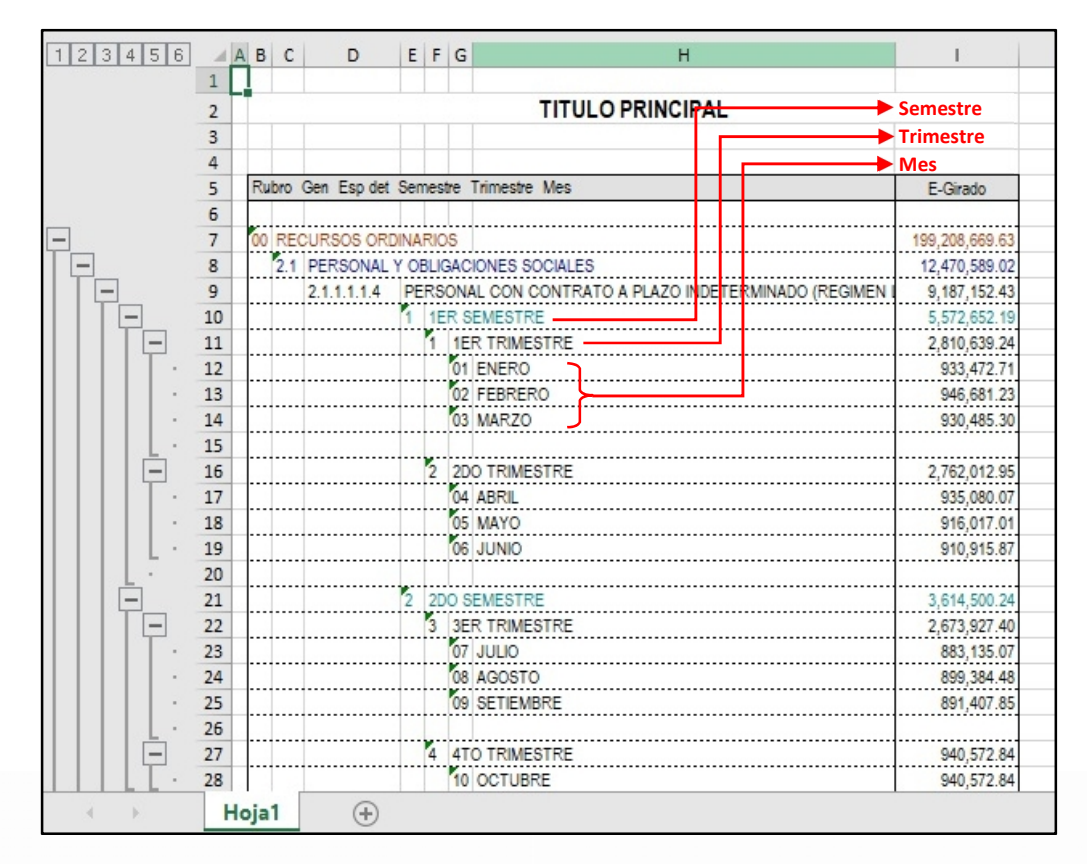

La forma correcta sería que los semestres, trimestres y meses estén en las columnas;

pero, si el usuario busca en las columnas por defecto (columnas disponibles), no

encontrará los meses, trimestres o semestres; esto conlleva a la necesidad de usar las distribuciones en un nivel avanzado.

Pasos que seguir dentro de Clarissa v3.0:

- a) Clic en el botón [Generador].
- b) Dentro de la ventana [Propiedades Cuadro], hacer doble clic en la Fila Disponible: **143 Rubro**, **153 Genérica** y la **161 Específica detallada**. Aparecerá como fila seleccionada: **Rubro, Genérica** y **Específica Detallada**.

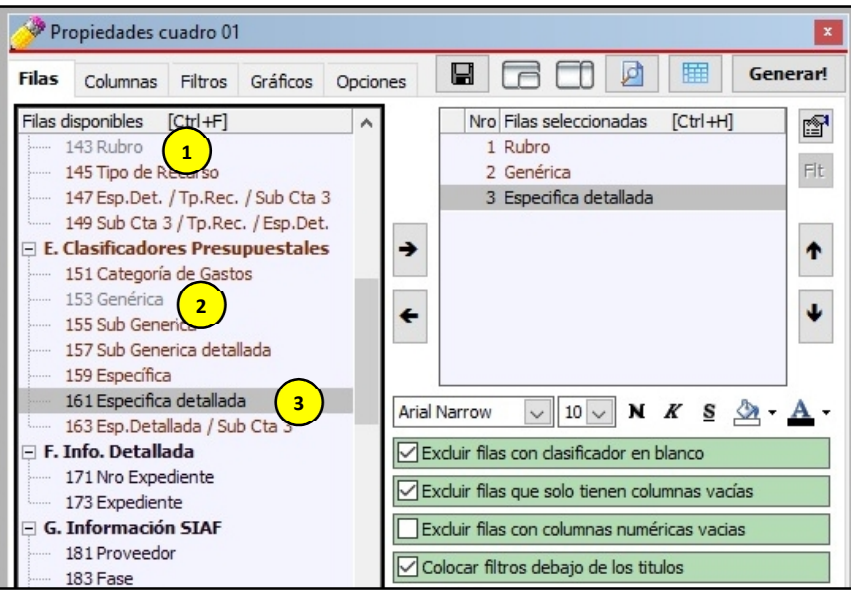

- c) Clic en la Pestaña [Columnas] y Clic en el botón **[Distribuciones]**
- d) En la ventana [Configurar Distribuciones] sombreamos las Distribuciones Disponibles: **103 Semestre Contable, 105 Trimestre Contable y 107 Mes Contable**. Hacemos clic en el botón **[Añadir Distribución]**. Deberá aparecer como Distribuciones Seleccionadas: **Semestre Contable, Trimestre Contable y Mes Contable**. Hacer clic en el botón [Nuevo Criterio].

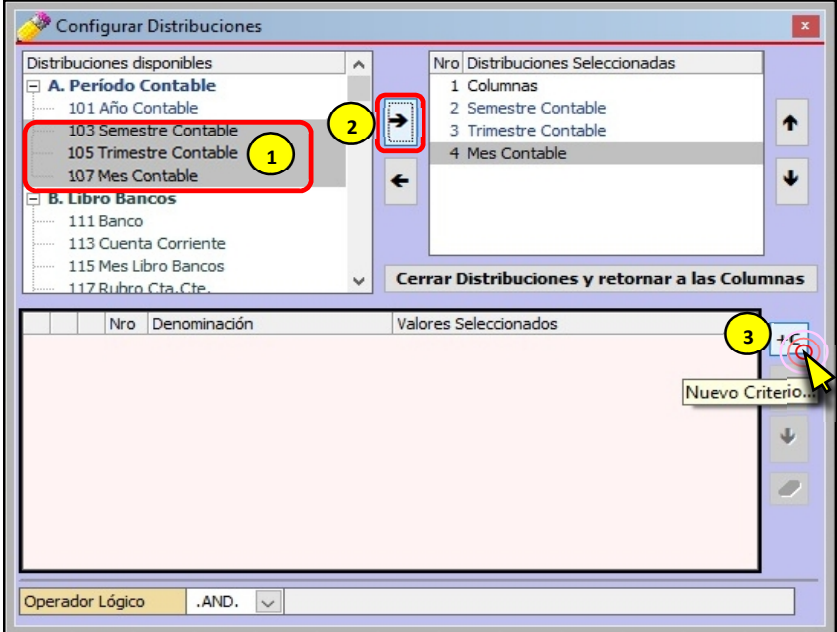

**Folio 54**

e) Dentro de la ventana [Añadir Filtro], hacer doble clic en el Filtro disponible: **107 Mes**

Contable.

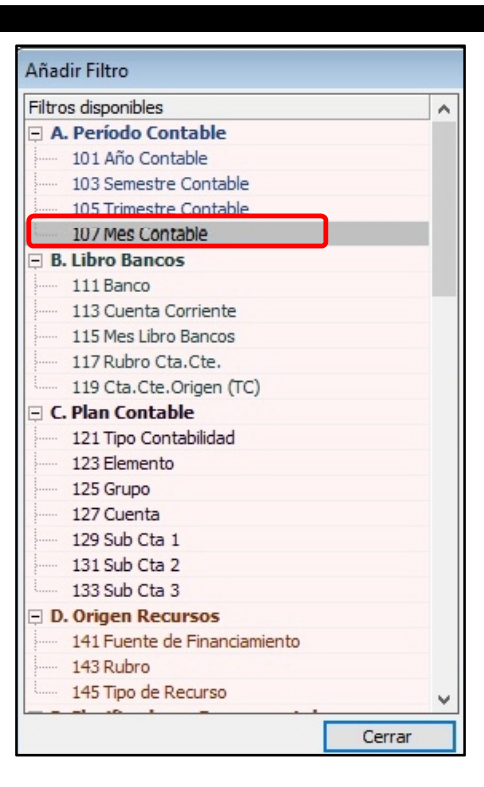

f) Dentro de la ventana [Seleccionar Mes Contable], presionando la tecla **[Ctrl]** hacer clic en los meses: **00 Apertura** y **13 Cierre**. A continuación, poner check a la casilla de **"Invertir Condición (Negación)"** y hacer clic en el botón **[Cerrar]**.

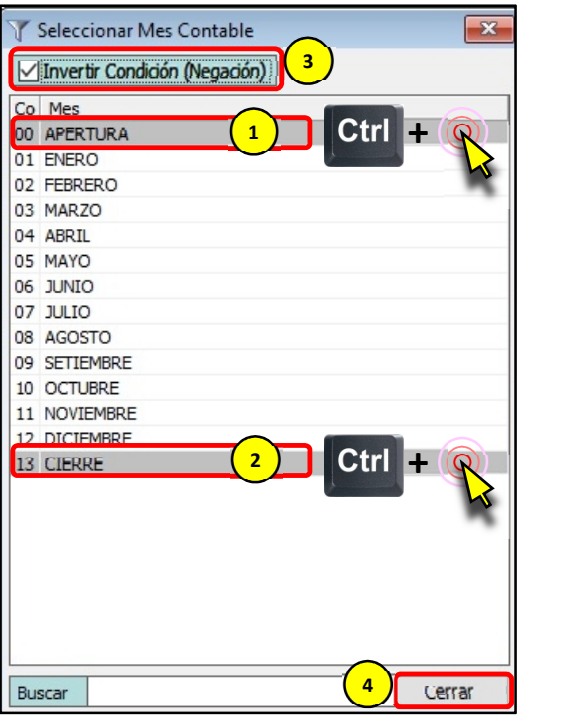

g) Para salir de la ventana **[Configurar Distribuciones]** hacemos clic en el botón **[Cerrar Distribuciones y retornar a las Columnas]**.

h) Sombrear desde el mes de **Enero hasta Setiembre** (desde el 1 al 9, para este

Contable, Trimestre Contable y Mes Contable; es decir, tres niveles. Clic en la Columna Disponible: **453 E-Girado**. A continuación, clic en el botón **[Añadir Columna]**.

ejemplo). Tengamos en cuenta que seleccionamos tres distribuciones: Semestre

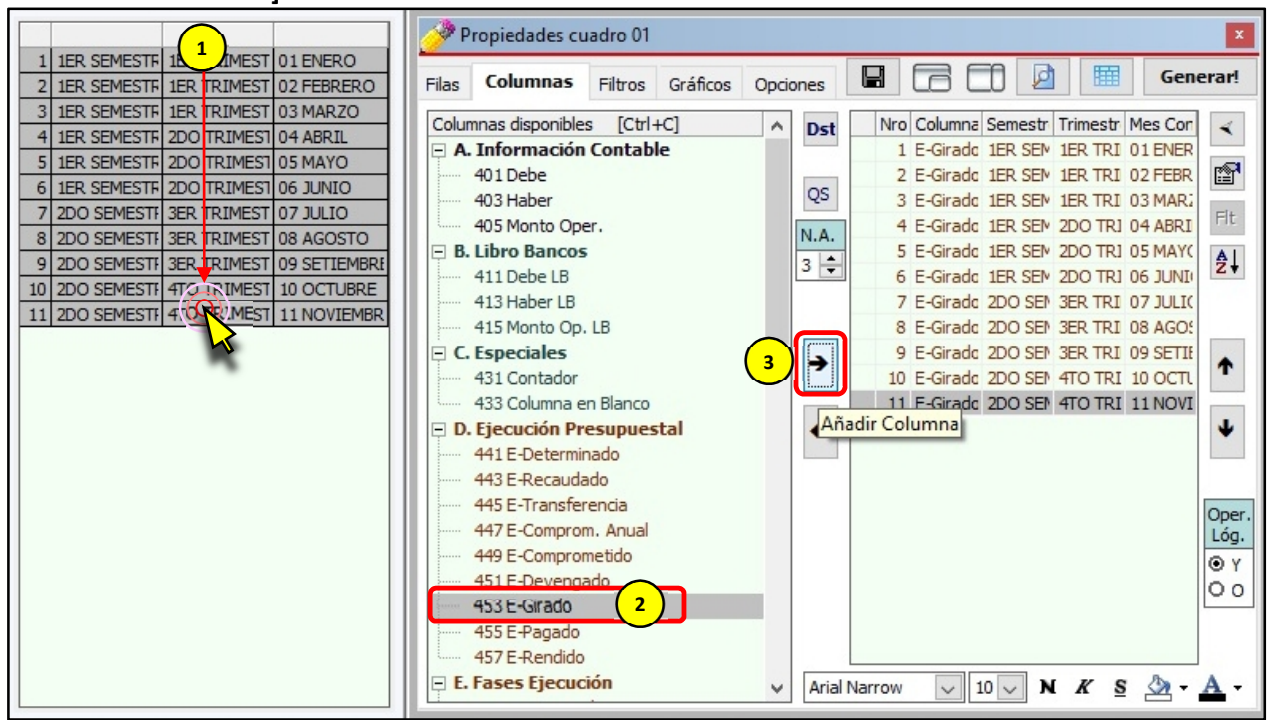

i) En el recuadro **[Nivel de Agrupación]**, disminuir al **nivel 2**. Esto con la intensión de seleccionar ahora los Trimestres. A continuación, en las posibilidades de las Distribuciones aparecerán del 1 al 27 (para este ejemplo), solo **sombrearemos del 2 al 4** (Solo los Trimestres). Clic en el botón **[Añadir Columna]** (Como ya está sombreado E-Girado, se van a combinar con esta columna disponible).

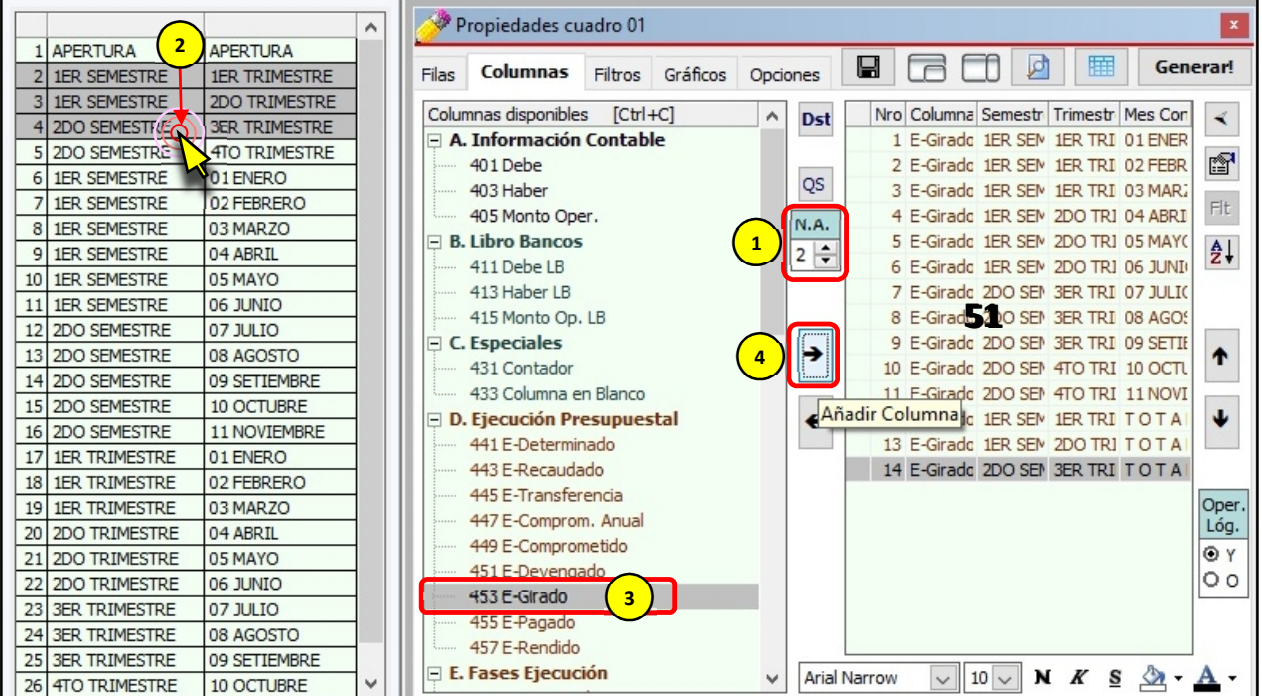

se van a combinar con esta columna disponible). Propiedades cuadro 01  $\overline{\mathbf{x}}$ **2**  $\ddot{\phantom{1}}$ APERTURA 9 F F I ÞП 睡 Generarl Filas Columnas Filtros Gráficos Opciones 2 1ER SEMESTRE 3 2DO SEMESTRE Columnas disponibles [Ctrl+C] Nro Columna Semestr Trimestr Mes Con  $\sim$ **Dst**  $\prec$  $\overline{a}$ **APFRTURA** A. Información Contable 1 E-Girado 1ER SEM 1ER TRI 01 ENER 5 1ER TRIMESTRE 图 401 Debe 2 E-Girado 1ER SEM 1ER TRI 02 FEBR 6 2DO TRIMESTRE QS 403 Haber 3 E-Girade 1ER SEN 1ER TRT 03 MAR2 **3ER TRIMESTRE**  $\overline{7}$ Fit 405 Monto Oper. 4 E-Girado 1ER SEM 2DO TR1 04 ABRI N.A. 8 4TO TRIMESTRE 5 E-Girade 1ER SEM 2DO TR1 05 MAYO  $\Box$  B. Libro Bancos  $\frac{1}{1}$   $\frac{1}{7}$  $\frac{A}{Z}$ 9 01 ENERO 411 Debe LB 6 E-Girado 1ER SEN 2DO TRI 06 JUNI  $10102$ FFBRFRO 413 Haber LB 7 E-Girado 2DO SEM 3ER TRI 07 JULIO 11 03 MARZO 415 Monto Op. LB 8 E-Girade 2DO SEN 3ER TRT 08 AGOS 12 04 ABRIL 9 E-Girado 2DO SEM 3ER TRI 09 SETIE  $\equiv$  C. Especiales **4** 13 05 MAYO  $\blacktriangle$ 431 Contador 10 E-Girado 2DO SEN 4TO TRI 10 OCTU 14 06 JUNIO 433 Columna en Blanco 11 F-Girade 2DO SEM 4TO TRI 11 NOVI 15 07 JULIO Añadir Columna<sub>c</sub> 1ER SEN 1ER TRI TOTA D. Ejecución Presupuestal 16 08 AGOSTO 13 E-Girado 1ER SEN 2DO TRI TO TA 441 E-Determinado 09 SETIEMBRE 17 443 E-Recaudado 14 E-Girade 2DO SEN 3ER TRI TOTA 18 10 OCTUBRE 15 E-Girade 1ER SEM TOTAL TOTA 445 E-Transferencia 19 11 NOVIEMBRE Oper. 447 E-Comprom, Anual 16 E-Girade 2DO SEM TO TAI TO TAI Lóg. 449 E-Comprometido  $\odot$  Y 451 E-Devengado  $\circ$ 453 E-Girado **3** 455 E-Pagado 457 E-Rendido E. Fases Ejecución **Arial Narrow**  $10 \vee N$  *K* **s**  $\oslash$  **A** - $\checkmark$ 

Semestres). Clic en el botón [Añadir Columna] (Como ya está sombreado E-Girado,

k) Clic en el botón [Quitar Selección]. Vemos que los semestres de la lista que hemos seleccionado dejan de estar sombreados, esto para que no se combinen nuevamente con la Columna disponible: **453 E-Girado**. Clic en el botón **[Añadir Columna]** (Como ya está sombreado E-Girado, esto con la finalidad de obtener un TOTAL de la suma de semestres).

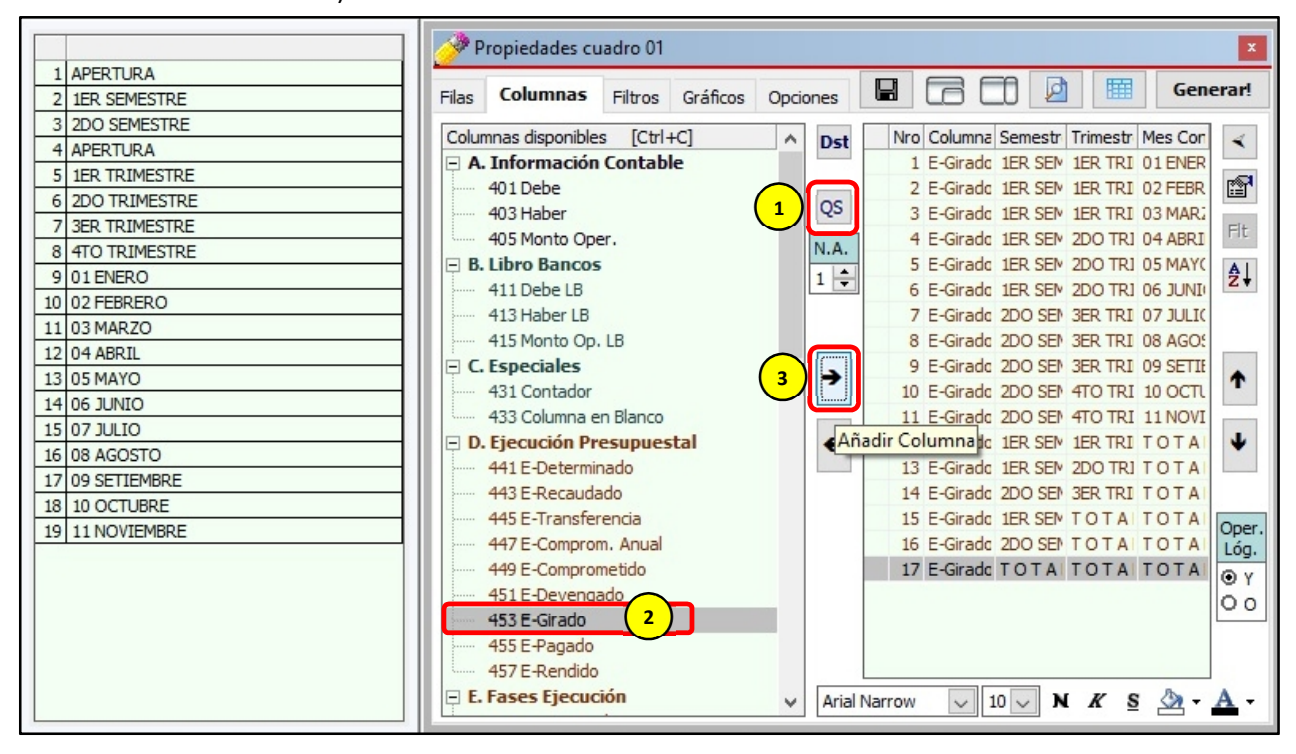

l) Como no están ordenados las columnas seleccionadas (los totales de trimestres

los trimestres), procedemos a sombrear todas las columnas seleccionadas haciendo uso del mouse (arrastrando el puntero). A continuación hacemos clic en el ícono **[Ordenar Columnas]**.

están después de los meses, los totales de semestre están después de los totales de

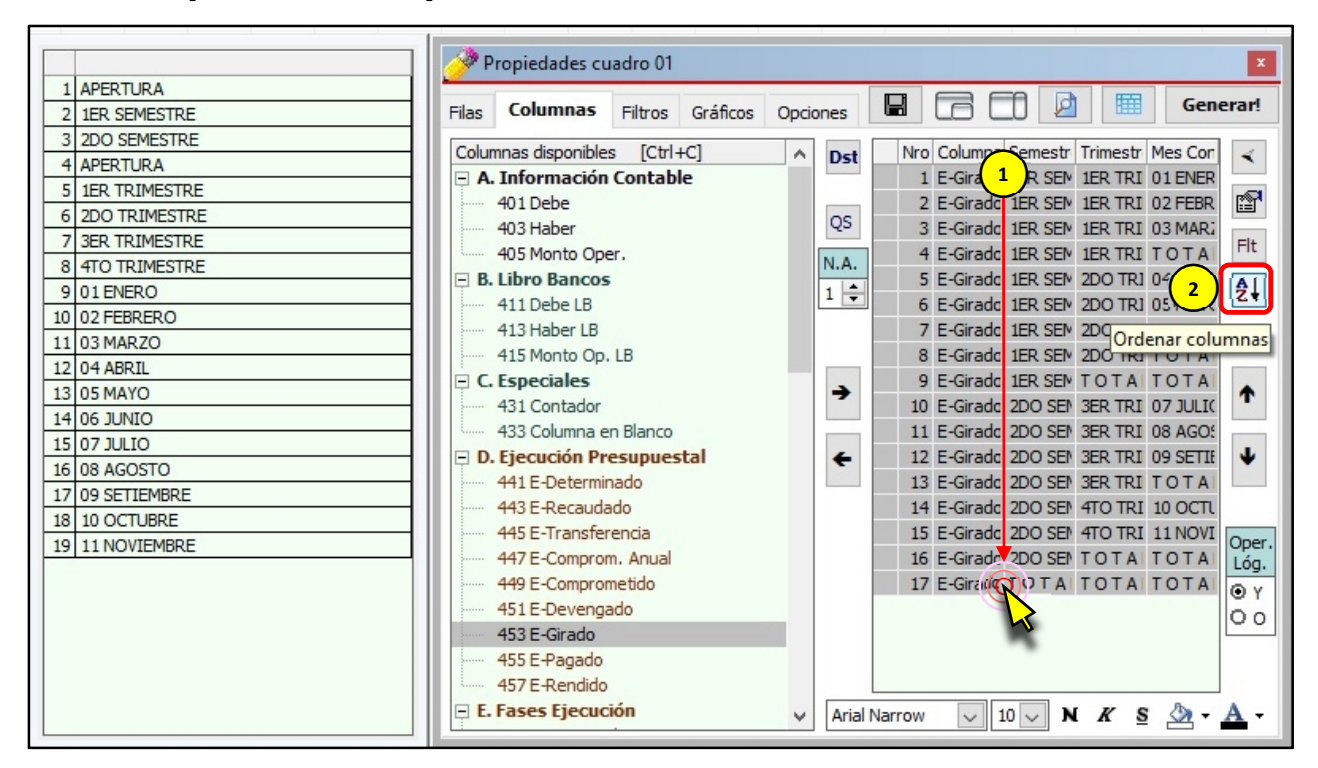

Si deseamos ver cómo se van generando las fórmulas de manera automática en Clarissa v3.0, hacemos clic en el botón **[Ampliar / reducir vista de Columnas]**

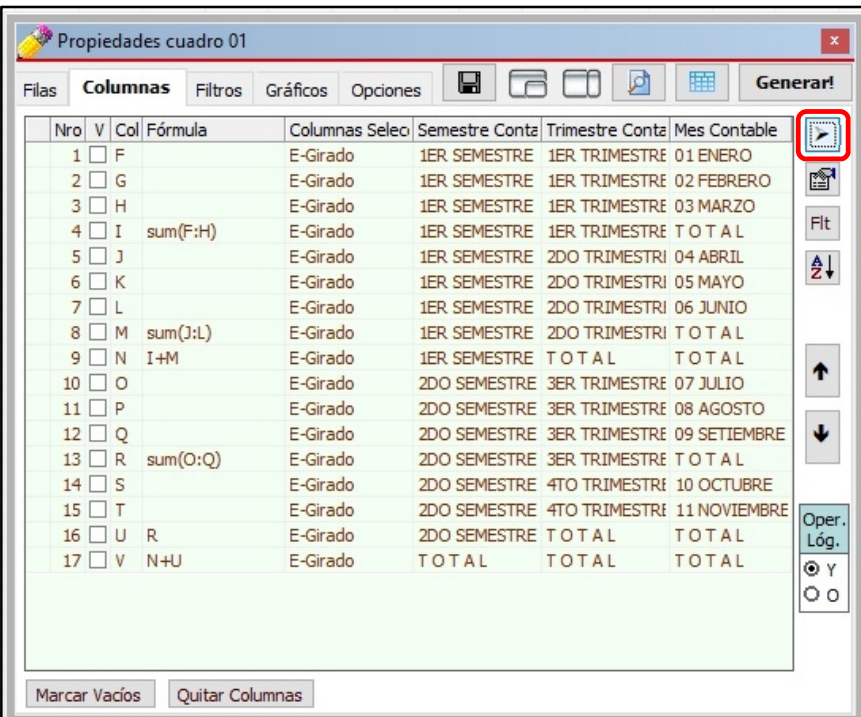

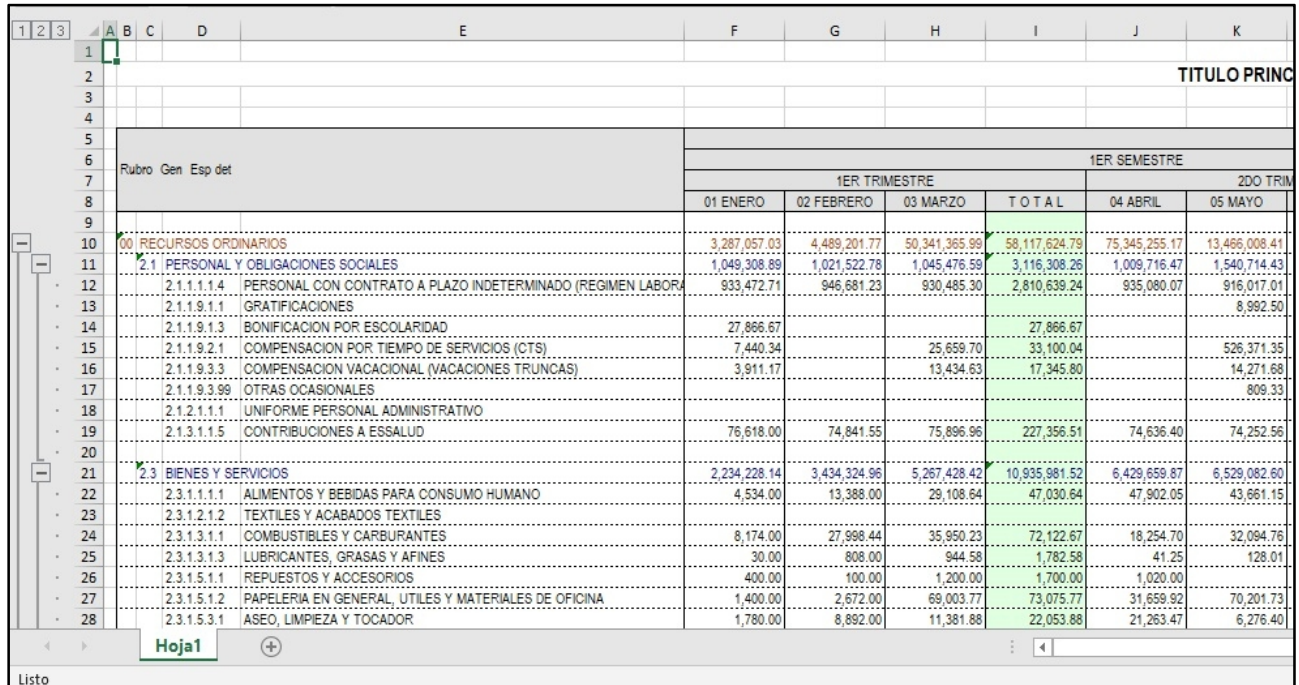

m) Para generar nuestro reporte hacemos clic en el Botón **[¡Generar!]**.

# **7. ¿CÓMO ANALIZAR Y BUSCAR MAYOR INFORMACIÓN?**

A partir de este capítulo evitaremos poner numeraciones de los pasos a seguir en cada imagen de referencia, considerando que usted ha seguido paso a paso este manual.

Cuando tratamos de analizar una información, debemos comprender que la mayor información que existe en el SIAF está en los "Registros o Expedientes SIAF"; es allí donde se registra fechas, documentos, números de documentos, proveedor, persona de giro, glosa, etc. Esto implica que, si deseamos hacer un análisis detallado de una determinada información, tendremos que seleccionar en las filas disponibles: **173 Expediente** y en las Columnas disponibles los datos que deseamos obtener o fueron registrados dentro de ese Expediente SIAF.

#### **Ejercicio:**

#### *Reporte del Debe y Haber Contable a nivel de Cuenta, Sub Cta1, Sub Cta2 y Sub Cta3.*

Análisis:

Para este reporte seleccionaremos las siguientes filas y columnas:

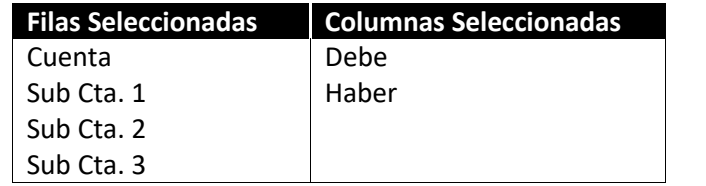

Bajo esta selección de Filas y Columnas éste sería el cuadro que se obtendría:

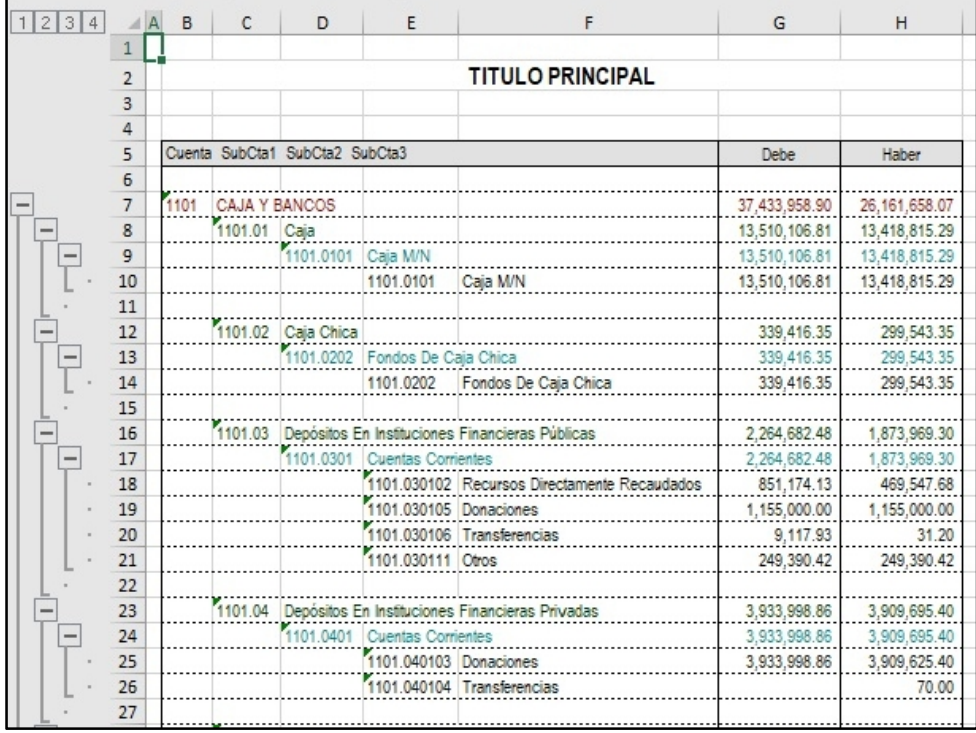

**Folio 48**

Lo que haremos a continuación es realizar un análisis de la **Sub Cuenta 3**: *1503.020301*

*Equipos Computacionales y Periféricos*; este análisis implica obtener información con

un máximo detalle, ahora procederemos a utilizar la Fila disponible: **173 Expediente**.

Pasos que seguir dentro de Clarissa v3.0:

- a) Clic en el botón [Generador].
- b) Dentro de la ventana [Propiedades Cuadro], doble clic en la Filas Disponibles: **133 Sub Cta. 3 y 173 Expediente**. Deberá aparecer como Filas Seleccionadas: **Sub Cta. 3 y Expediente**.

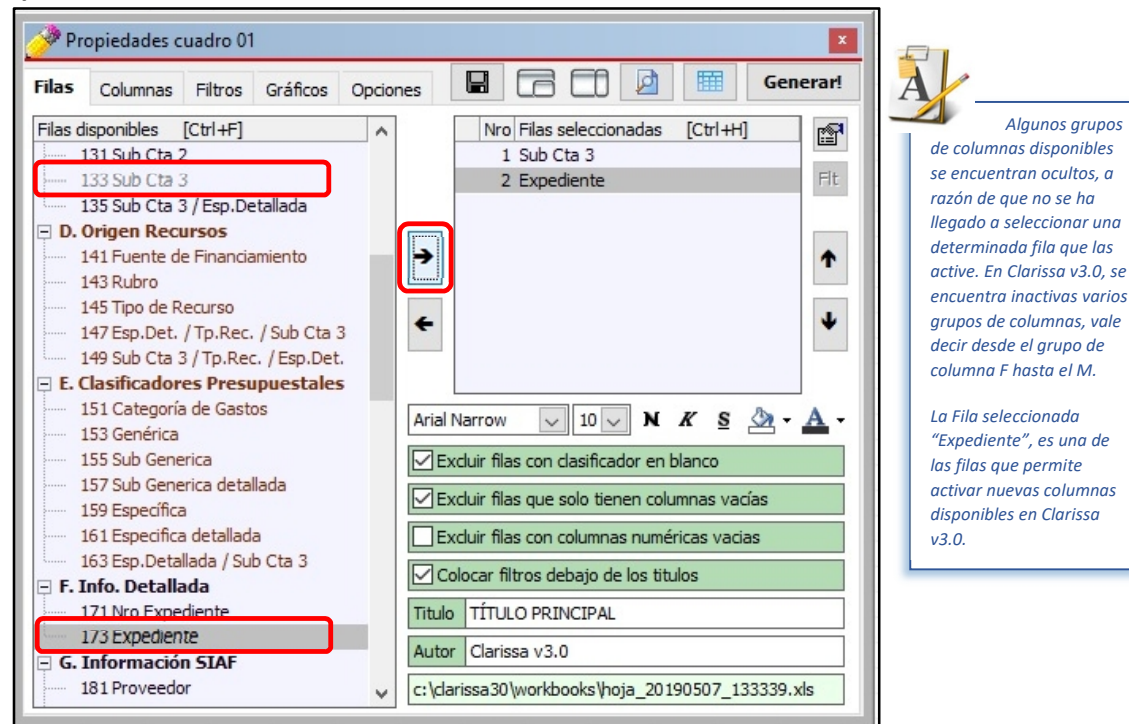

c) Clic en la Pestaña [Columnas], a continuación sombremos las Columnas Disponibles: **401 Debe, 403 Haber y 405 Monto Oper.**; y, procedemos a añadirlos haciendo clic en el botón **[Añadir Columna]**.

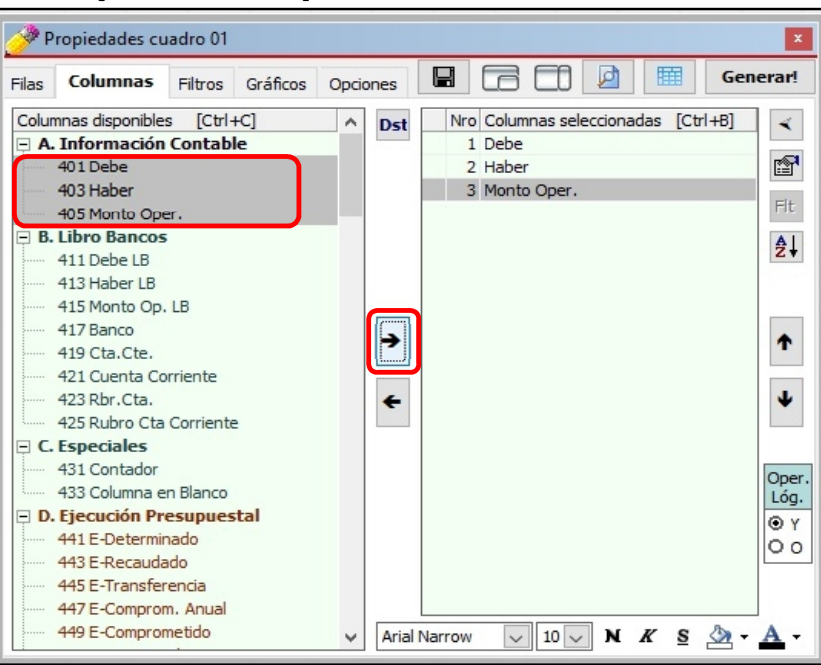

**Clarissa v3.0 - Pag 44**

d) Añadimos como Columnas seleccionadas haciendo doble clic a las Columnas disponibles: **481 Fecha Docum, 485 Documento, 487 Nro. Docum., 489 Nro RUC, 491 Proveedor, 499 Nro C/P** y **495 Glosa (i)**.

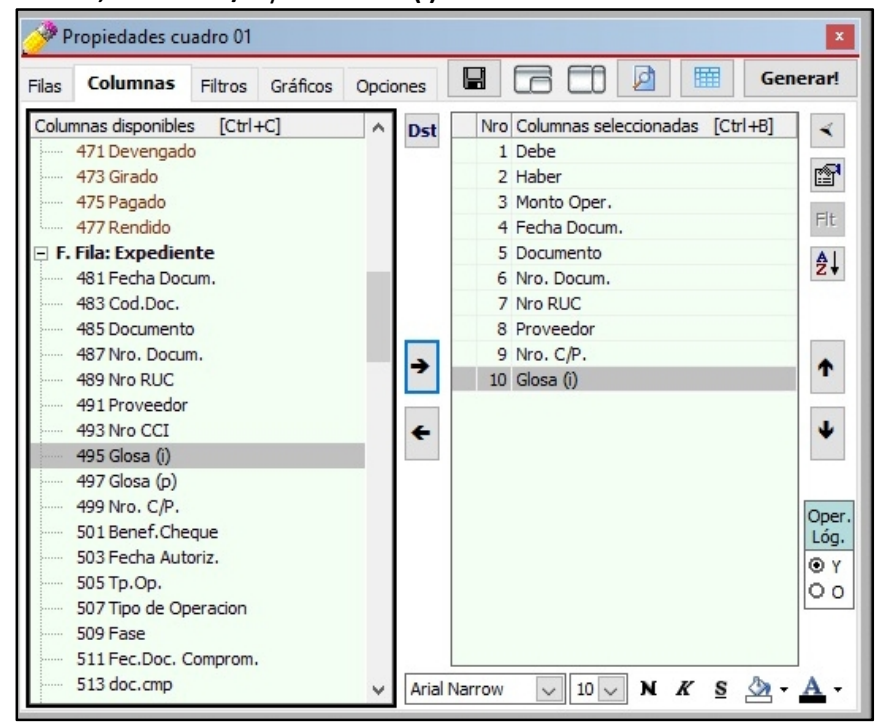

- e) Clic en la pestaña [Filtros], luego hacemos Clic en el Botón **[Agregar Criterio]**
- f) En la ventana [Añadir Filtro] hacemos doble clic sobre el Filtro disponible: **133 Sub Cta. 3.** A continuación, para seleccionar nuestro filtro hacemos doble clic en Sub Cta. 3: **1503.020301 Equipos Computacionales y Periféricos**.

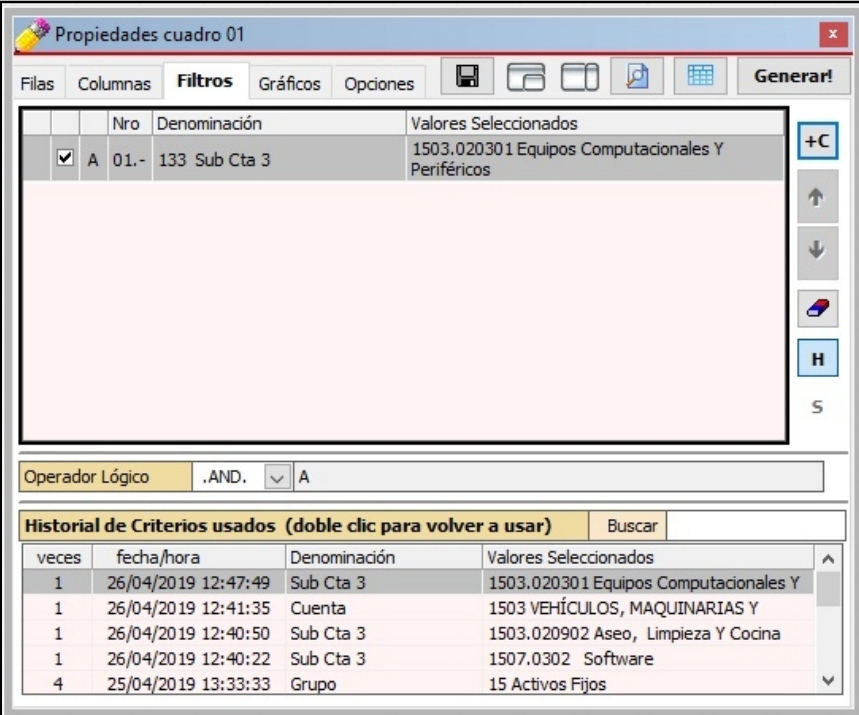

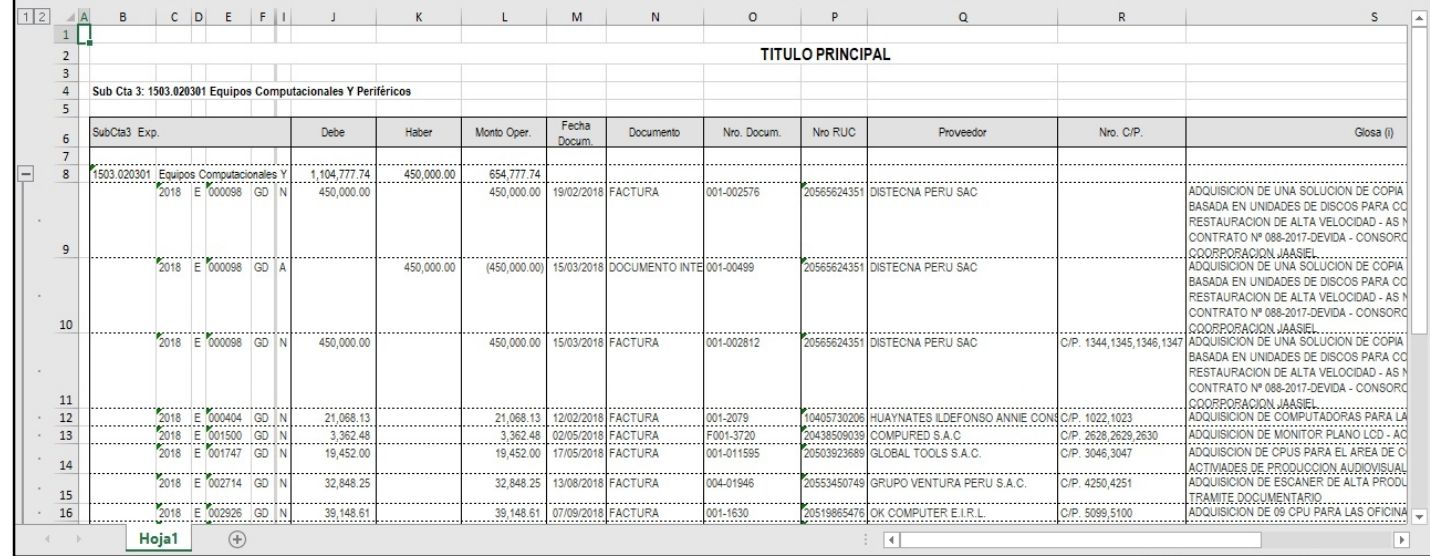

### g) Para generar nuestra hoja de cálculo en Excel®, hacemos clic en el botón **[¡Generar!]**.

 $\overline{\overline{\bm{A}}}$ 

*Debemos tener en cuenta que el uso correcto de los filtros no debe alterar los montos que se muestran en nuestro reporte inicial.*

*Las Notas de Modificación no están vinculadas a una Meta o Secuencia Funcional, es por ello que en algunos reportes Contables que hacen referencia a Metas o Secuencia Funcional, los montos resumidos no son iguales a la suma de los montos de la información detallada. Para estos casos se hace imprescindible la desactivación del Check de "Excluir filas con clasificador en blanco" dentro de la pestaña [Fila].*

Excluir filas con clasificador en blanco

**Clarissa v3.0 - Pag 46**

# **8. ¿CÓMO USAR LOS FILTROS DE COLUMNAS?**

A pesar de usar filtros generales (pestaña [Filtros]) muchas veces los resultados aún son amplios y no muestran con exactitud lo que estamos buscando. Es bueno recordar "detalles" de algunos gastos, llámese fechas, montos, algunos textos que se puso en la glosa, etc. Estos "detalles" nos permitirán hacer filtros de Columna.

#### **Ejercicio**:

# *Necesitamos encontrar una ejecución cuya fecha posible de su Girado están entre el 01/09/2018 y 30/09/2018, el monto Comprometido está entre S/.10,000 y S/.15,000; y, cuya glosa contenía la palabra "MELAMINE"*.

#### **Análisis**:

Este reporte que generaremos no podríamos identificar (de acuerdo con las frases comunes para las FILAS y COLUMNAS), ¿cuáles sería nuestras filas y columnas? Para estos casos resulta conveniente hacernos las siguientes preguntas a fin de poder diferenciar filas y columnas.

- 1. ¿Dónde se registran las fechas, montos, fases de gastos, glosas, etc, dentro del SIAF? En el EXPEDIENTE o REGISTRO SIAF, por tanto, ello debe ser mi fila seleccionada.
- 2. Si el Expediente tendría que ser mi fila seleccionada, donde deberé de seleccionar el monto Girado, fecha, glosa, etc.? Esta respuesta cae por su propio peso, si ya tenemos la Fila, entonces el resto de los datos deberá ser columnas.

Pasos que seguir dentro de Clarissa v3.0:

- a) Clic en el botón [Generador].
- b) Doble clic en la Fila Disponible: **173 Expediente**. Deberá aparecer como fila seleccionada: **Expediente**.

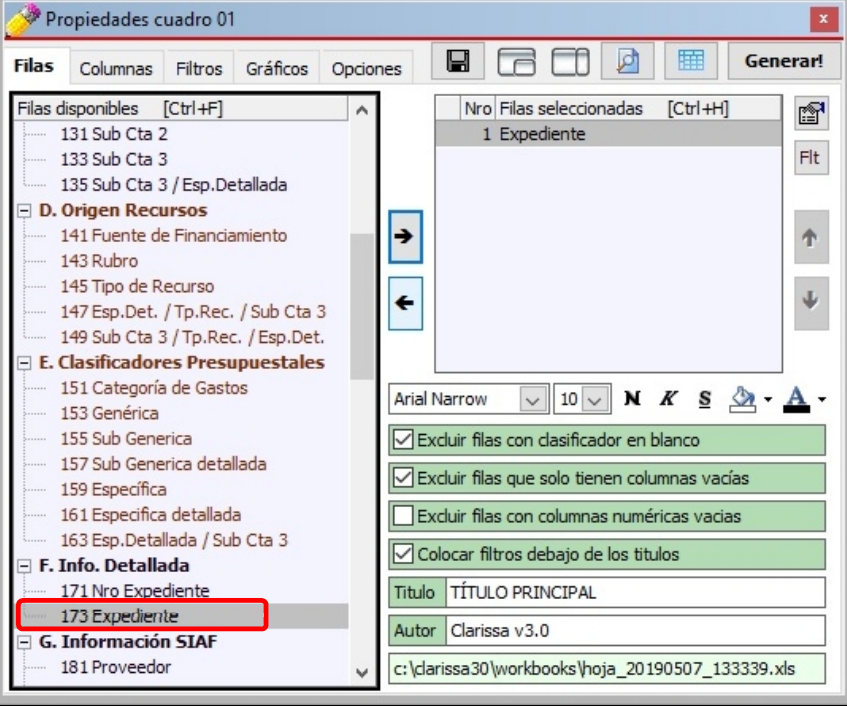

c) Clic en la Pestaña [Columnas], a continuación doble clic en la Columna Disponible:

**453 E-Girado**; para añadirlo en nuestras Columnas seleccionadas.

d) Añadimos como Columnas seleccionadas haciendo doble clic a las Columnas disponibles: **481 Fecha Docum, 485 Documento, 487 Nro. Docum., 489 Nro RUC, 491 Proveedor, 501 Benef. Cheque** y **495 Glosa (i)**.

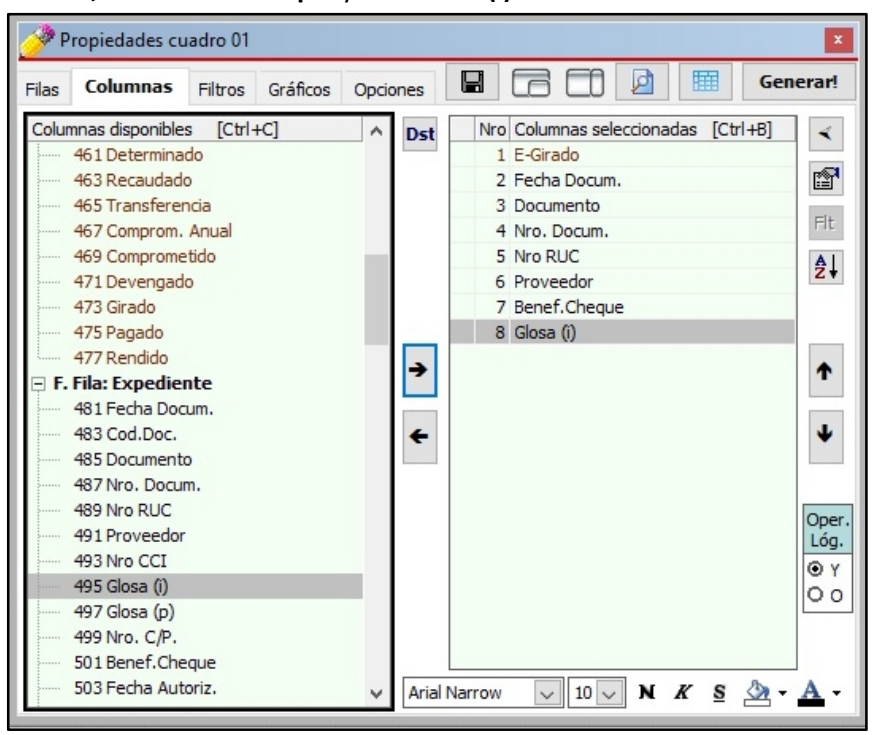

e) Para proceder a utilizar filtro de Columnas, debemos hacer clic en la Columna seleccionada: **E-Girado**. A continuación hacer clic en el botón **[Filtro de Columna].**

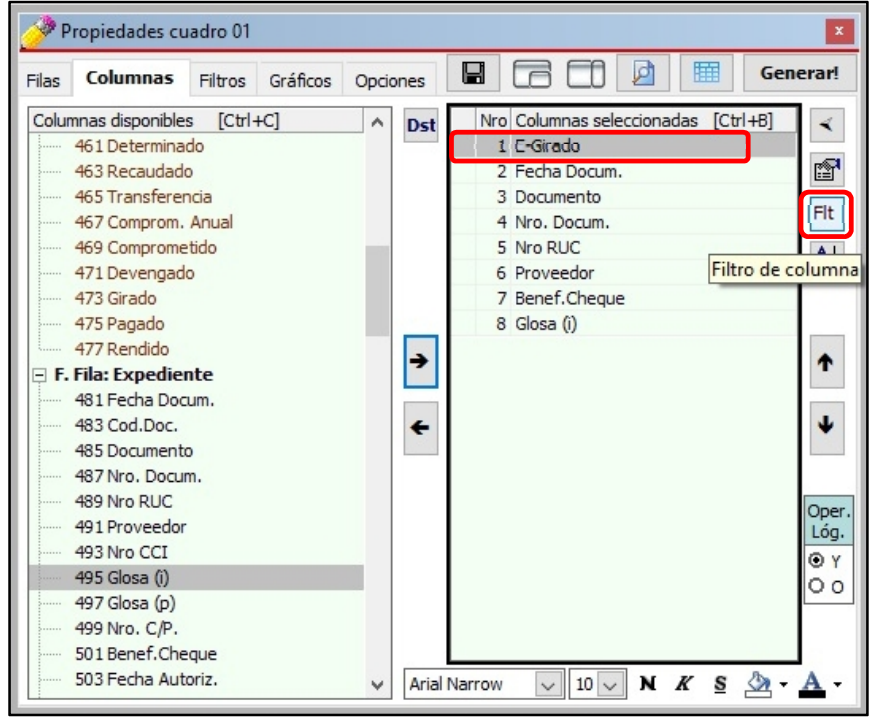

la intención de asignar rango a la columna **E-Girado**. Proceder a digitar 10000.00 y luego 15000.00; y hacer clic en [Aceptar].

 $f$  clic en el triángulo invertido para "elegir criterio" y seleccionar la opción "entre", con

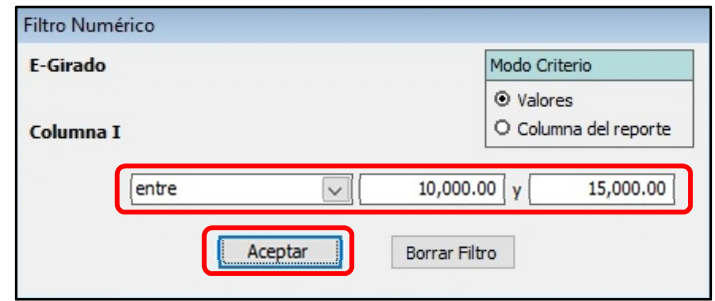

g) Clic en la Columna Seleccionada: **Fecha Docum**. A continuación hacer clic en el botón **[Filtro de Columna].**

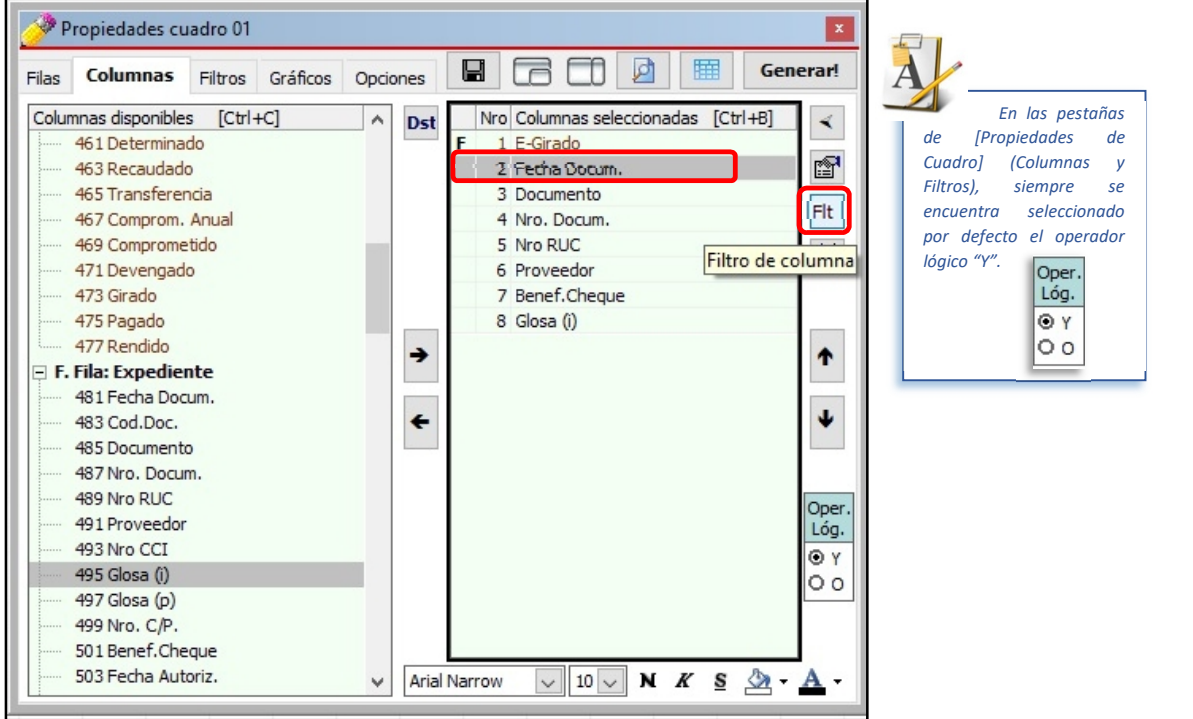

h) Clic en el triángulo invertido para "elegir criterio" y seleccionar la opción "entre", con la intención de asignar rango a la columna **Fecha Docum**. Proceder a digitar 01092018 y 30092018 (no es necesario el uso de "/"); y, hacer clic en el botón [Aceptar].

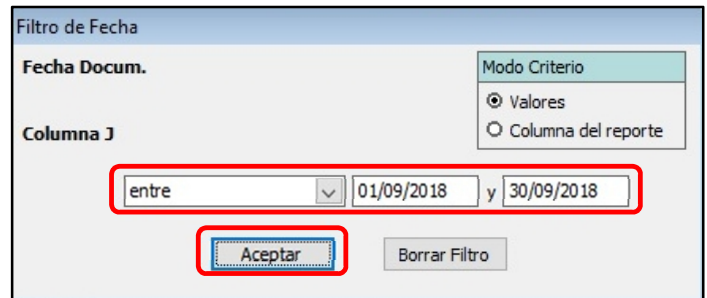

i) Clic en la Columna Seleccionada: **Glosa (i)**. A continuación hacer clic en el botón

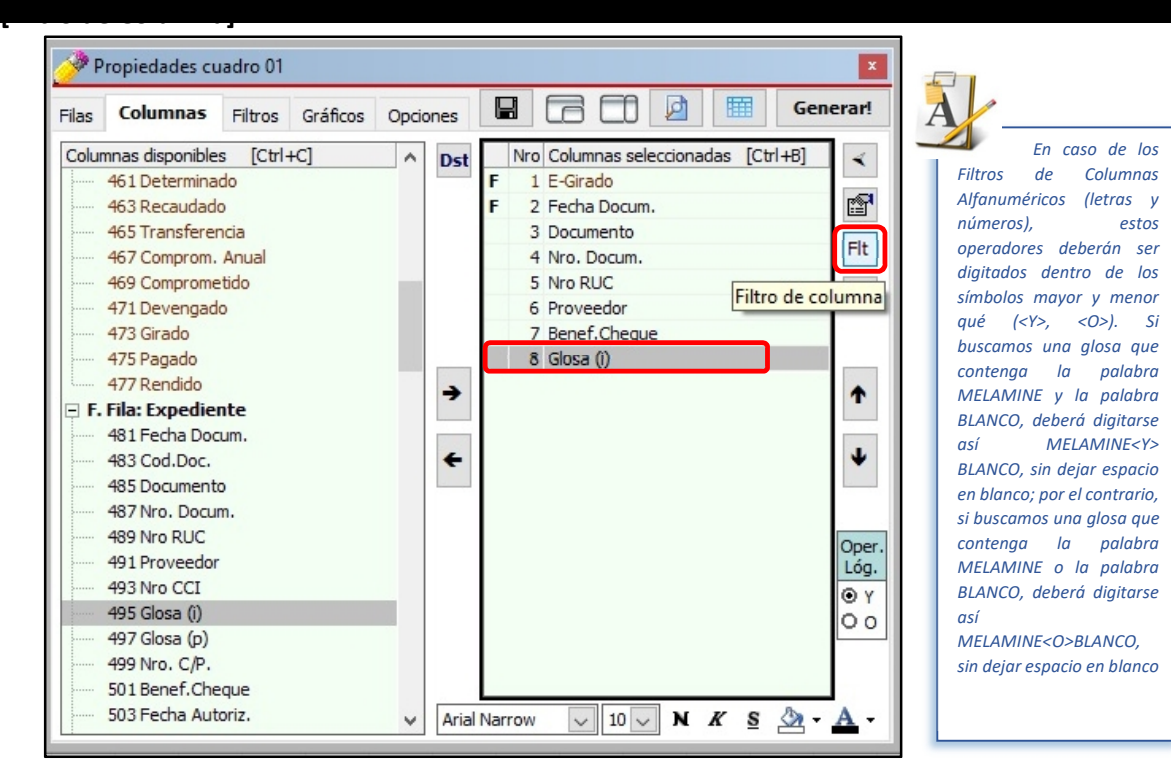

j) Digitar "MELAMINE" (no usar las comillas); y hacer clic en [Aceptar].

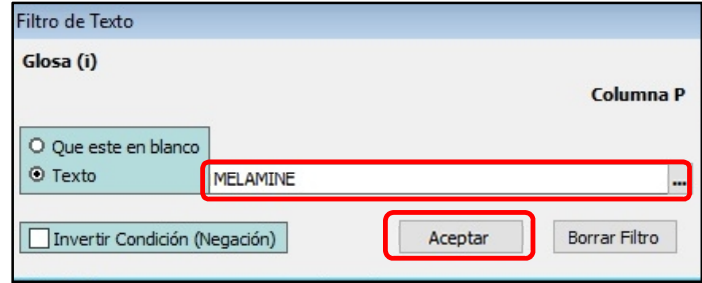

*Hay que tener en cuenta que las entidades no tienen un procedimiento establecido para registrar datos en las glosas, hay quienes lo registran con letras mayúsculas, otros con minúsculas, otro no registran nada. A ello se suma que algunos registran la primera con mayúscula y las siguientes con minúsculas, sin considerar que algunas veces lo digitan mal. Considerando estos escenarios se recomienda buscar una palabra de la siguiente manera (para este caso, la palabra MELAMINE):*

*MELAMINE<O>melamine<O>Melamine<O>mELAMINE*

*Adicionalmente se podría usar el operador "Y" o el operador "O" con otras palabras si el usuario lo requiere. Se tratará con mayor amplitud en el capítulo 12 del presente Manual.*

## k) Clic en el botón [Generar!].

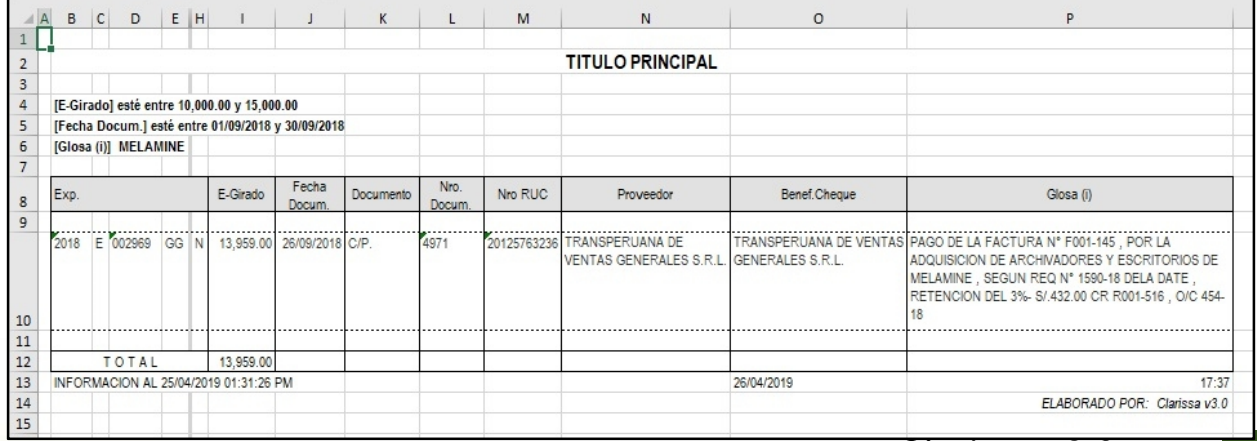

# **9. ¿CÓMO HACER GRÁFICOS?**

Clarissa v3.0 nos permite generar gráficos a partir de nuestra selección de filas y columnas, en este capítulo aprenderá a crearlos de manera fácil.

#### **Ejercicio**:

*Necesitamos un gráfico que nos muestre % Girado de las Cuentas Corrientes que se usan para pagos de la Genérica 2.3 Bienes y Servicios*.

Pasos a seguir dentro de Clarissa v3.0:

- a) Clic en el botón [Generador].
- b) Doble clic en la Fila Disponible: **113 Cuenta Corriente**. Deberá aparecer como Fila seleccionada: **Cuenta Corriente**.

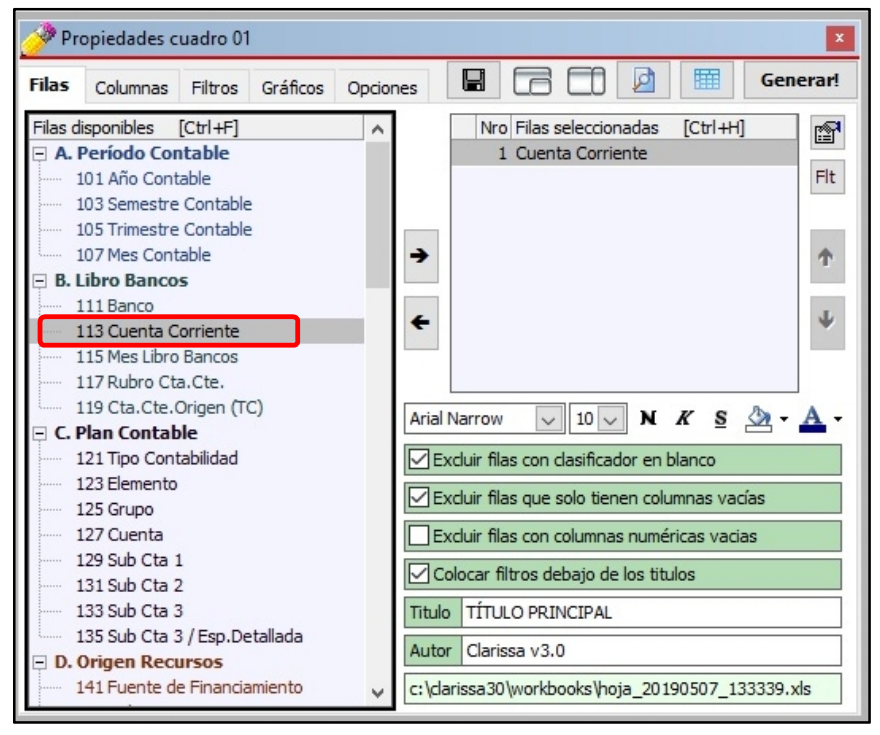

**Folio**

**41**

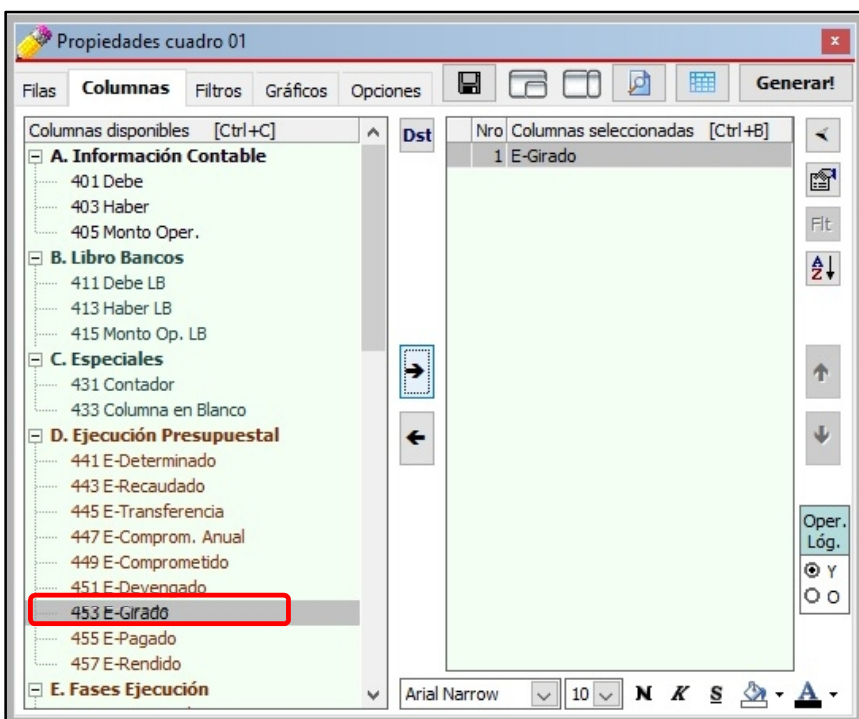

c) Clic en la Pestaña [Columnas]. Seleccionamos la Columna disponible: **453 E-Girado**;

y, procedemos a añadirlo como Columna seleccionada.

- d) Clic en la pestaña [Filtros]. A continuación, clic en el botón [Nuevo Criterio].
- e) Para seleccionar nuestro Filtro, hacemos doble clic en el Filtro: **153 Genérica**. A continuación, para seleccionar nuestra Genérica hacemos doble clic sobre **2.3 Bienes**

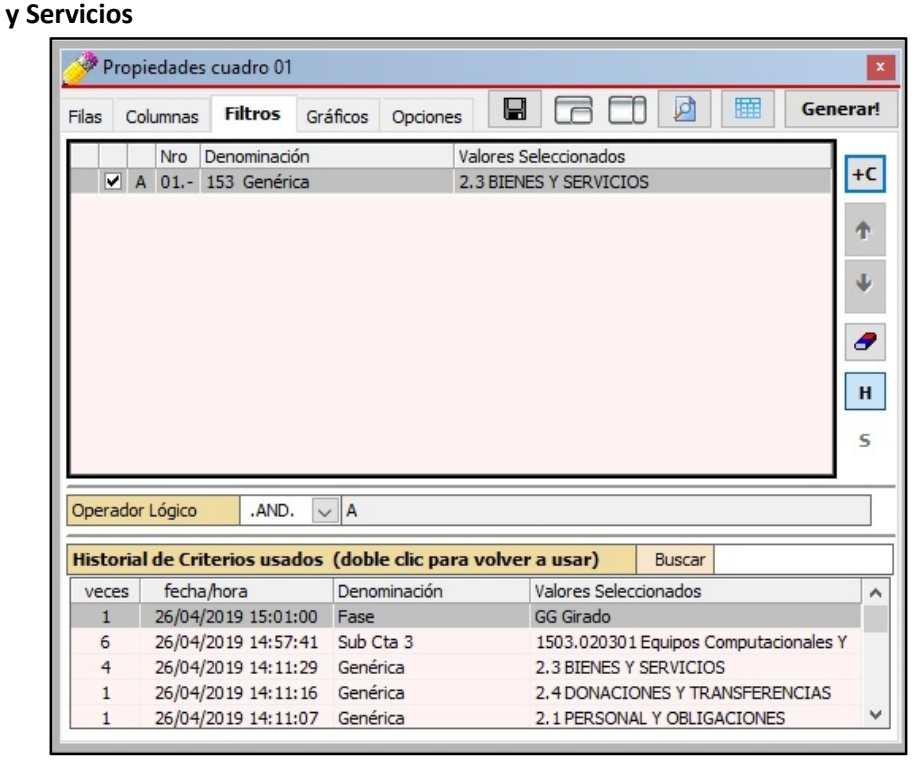

f) Clic en la pestaña [Gráficos].

**Folio 39**

- g) Clic en la Columna Seleccionada: **E-Girado**. A continuación, clic en el botón [Fijar
- Columnas], se deben activar un check por la columna fijada. h) En Fila seleccionada, ubicar **Cuenta Corriente** y hacer clic sobre ella.
- i) En origen de rótulos seleccionar: **Columnas**.
- j) En tipo de Gráfico seleccionar: 36 Circular 3D seccionado.

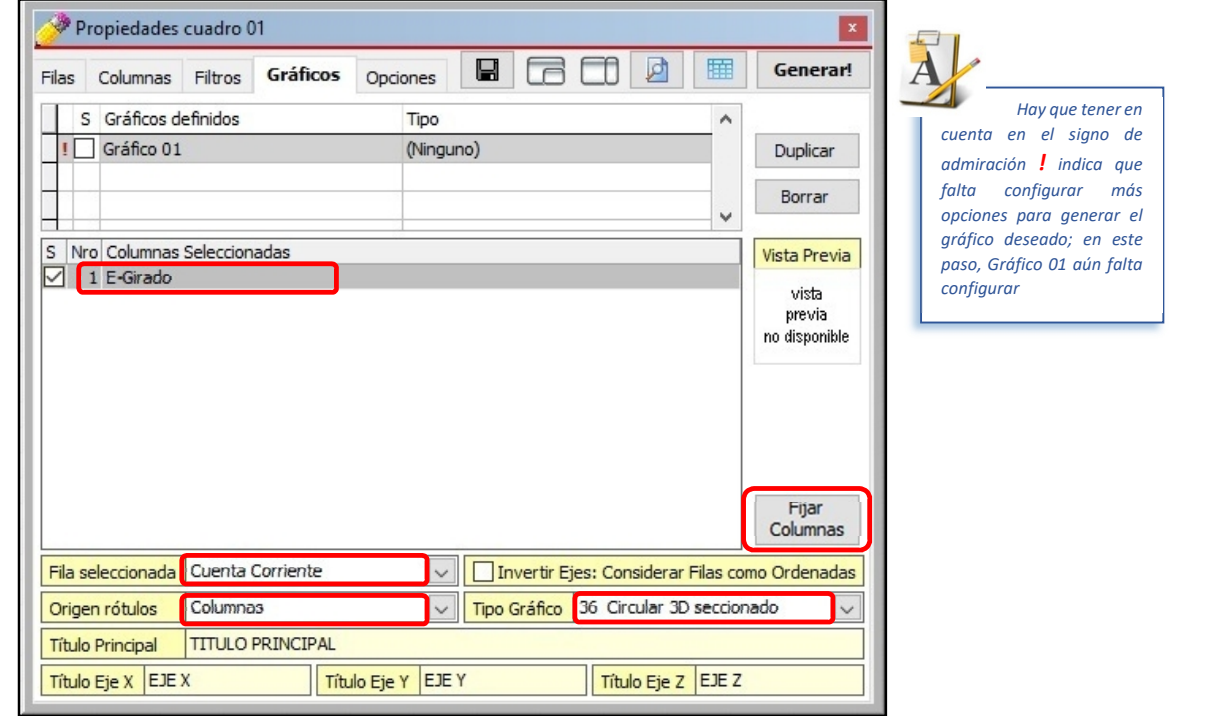

- k) En Título Principal (del gráfico) digitar: **% Girado en la Genérica 2.3 Bienes y Servicios por Cuenta Corriente**.
- l) Para ordenar a Clarissa v3.0 la generación del Gráfico 01, deberemos activar el check que se encuentra al lado izquierdo (el gráfico se encuentra bien configurado para su generación cuando desaparece el signo de admiración "!").

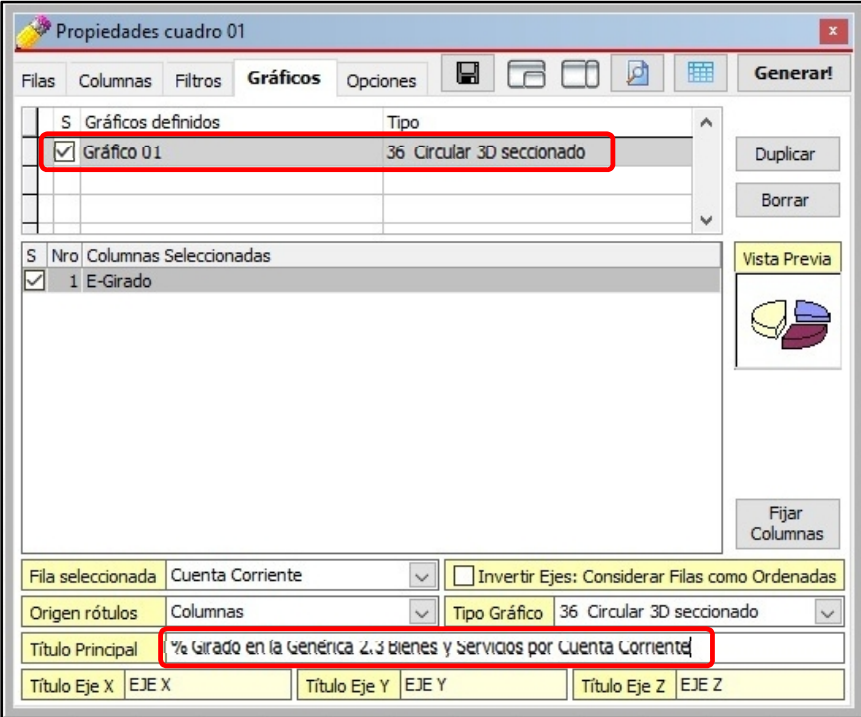

m) Clic en el botón [Generar!].

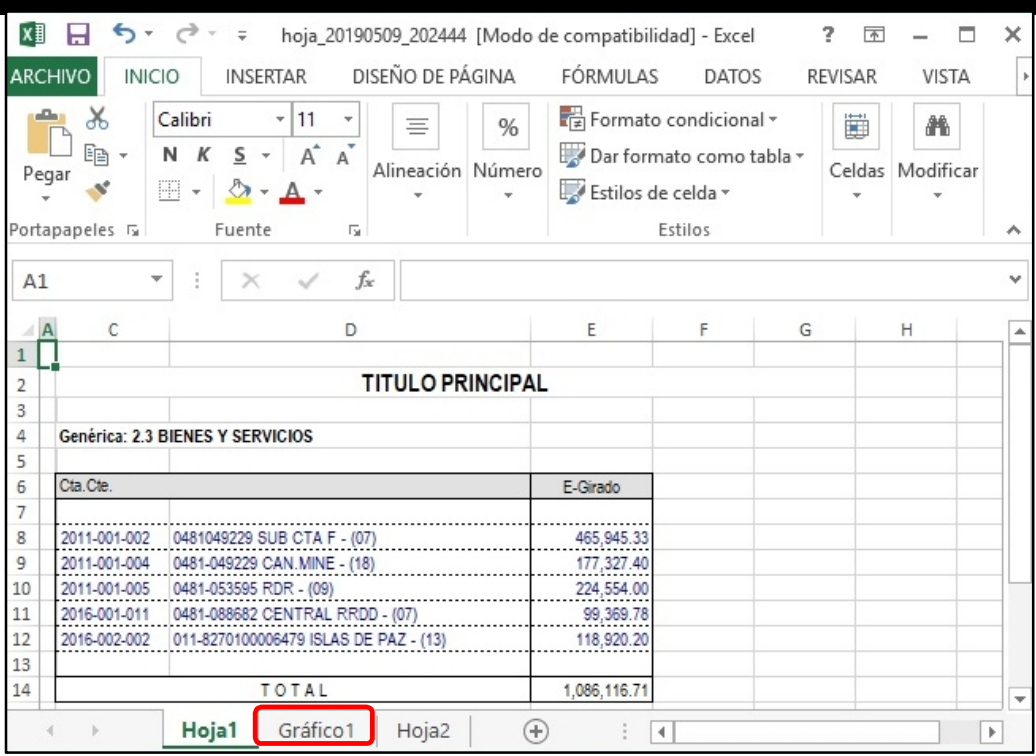

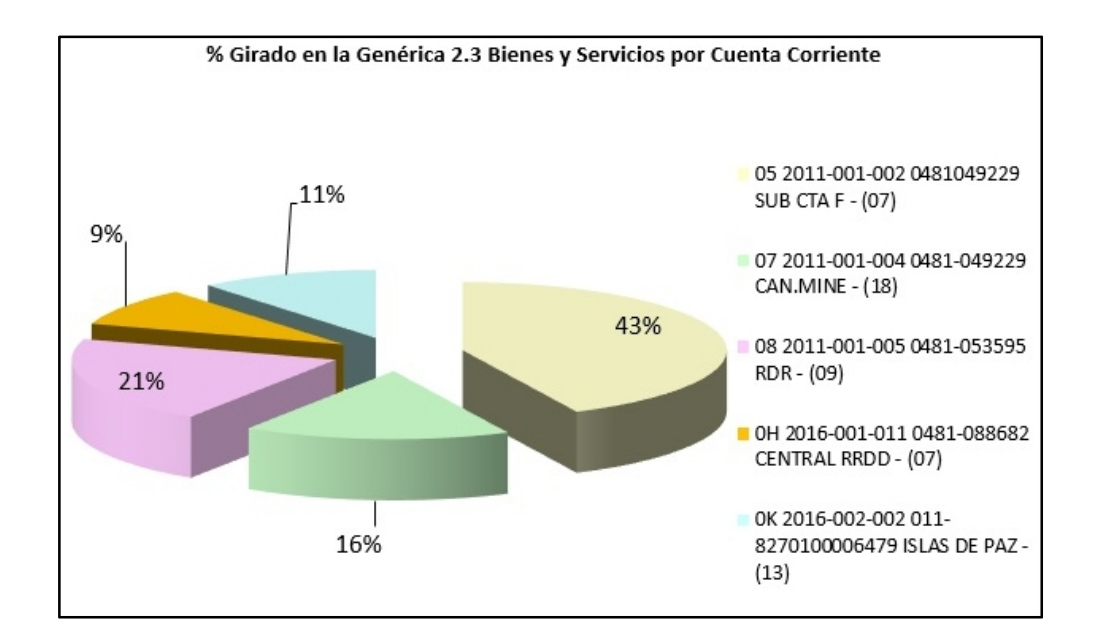

## **10. ¿CÓMO USAR LOS MODELOS PREDISEÑADOS?**

Clarissa v3.0 contiene más de 50 modelos prediseñados, los mismos que pueden ser alterados por el usuario, con el fin de que los reportes se adecuen a la real necesidad del usuario o entidad.

Muchos de los reportes para analizar la información registrada en el SIAF ya se encuentran en los modelos prediseñados, sólo se hace necesario que el usuario revise los modelos, lo seleccione, altere sus filas, columnas y filtros si fuera necesario; y finalmente generar su reporte.

Los procesos de seleccionar filas, columnas y filtros, ya fueron tratados en los capítulos anteriores, motivo por el cual nos centraremos en describir algunos de los componentes del botón [Modelos].

#### **Ejercicio:**

**Necesitamos un reporte que nos muestre los expedientes SIAF detallado de la Cuenta 12.05.05 Entregas a Rendir Cuenta**.

#### **Análisis:**

Este tipo de reporte es muy común en las oficinas de Contabilidad de las entidades públicas, además es necesario que el usuario se vaya familiarizando con los modelos prediseñados que hay en Clarissa v3.0 con el fin de que no dedique tiempo en elaborar un modelo que ya está creado. Hay que tener en consideración que los modelos tienen extensión CLP.<br>Pasos que seguir dentro de Clarissa v3.0:

- a) Clic en el botón **[Modelos]**.
- b) Clic en el modelo A.2.812 (Categoría A, Sub Categoría 2 y Modelo 812) Det.Oper.Sub Cta 1205.05 Entregas a Rendir Cuenta. A continuación Clic en el botón **[Abrir en Filas]**.

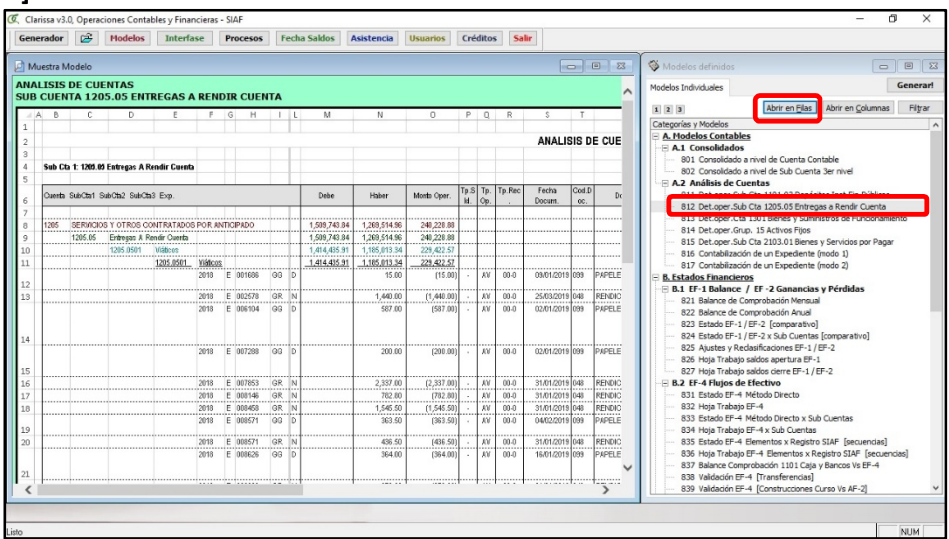

c) Clic en el botón de **[Vista Previa]**, podemos visualizar una Columna Tp Sld. Esta

columna columna contiene símbolos esímbolos el símbolos el debe y el símbolo el debe y haber estándo el debe y<br>El debe y haber estándo el debe y haber estándo el debe y haber estándo el debe y haber estándo el debe y el d

igualados, es decir que fue rendido.

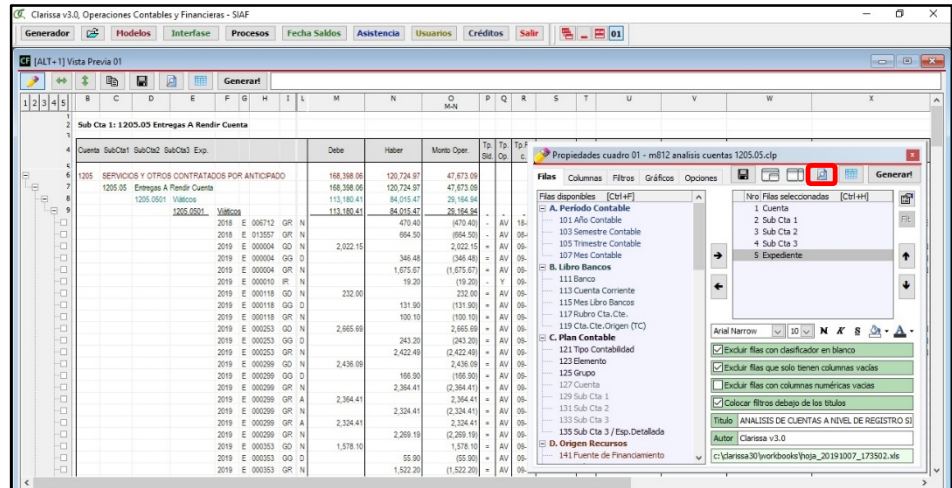

d) Vamos a Filtrar pidiendo a Clarissa v3.0 que NO muestre los expedientes SIAF que contengan el símbolo =, para ello hacemos clic en la pestaña [Columnas] y hacemos clic en la Columna Seleccionada **[4.Tp.Sld.]**

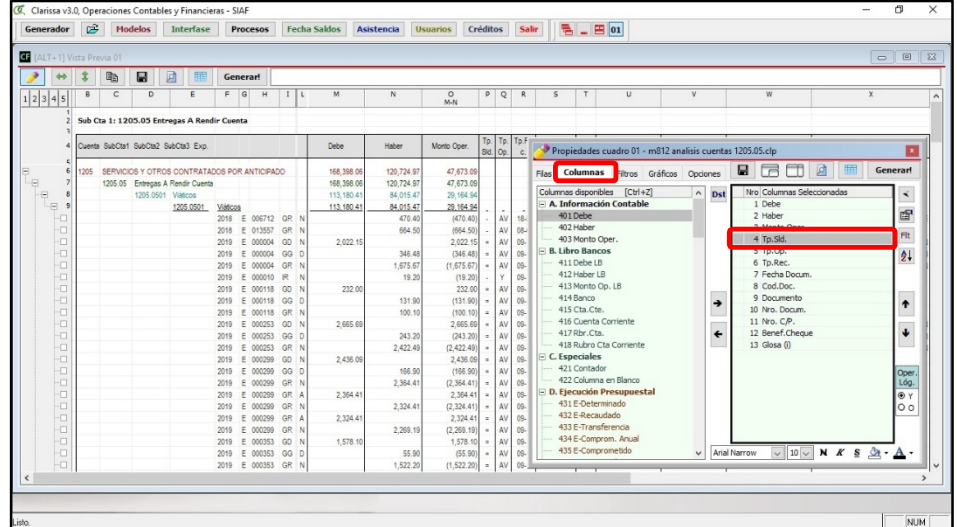

e) Clic en el botón **[Filtro de Columna]**, en la ventana de [Filtro de Texto] digitar el símbolo =, poner el check en **[Invertir Condición (Negación)]** y clic en el botón **[Aceptar]**

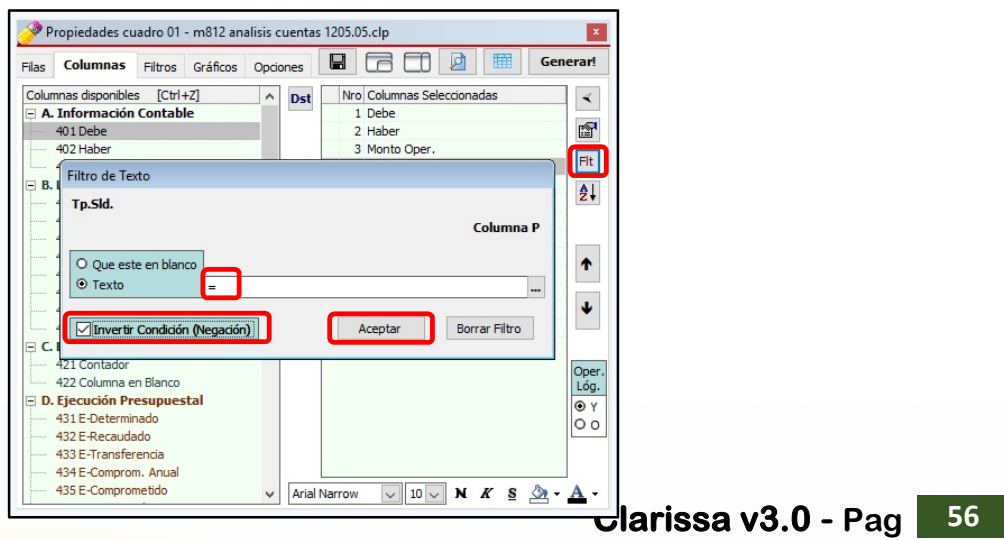

**F**, esto indica que hay un Filtro de Columna activo. Hacer clic en Vista Previa. Podremos observar que no sale los expedientes que tenían el símbolo =.

f) En la ventana de Propiedades de Cuadro 01, pestaña Columnas va aparecer la Letra

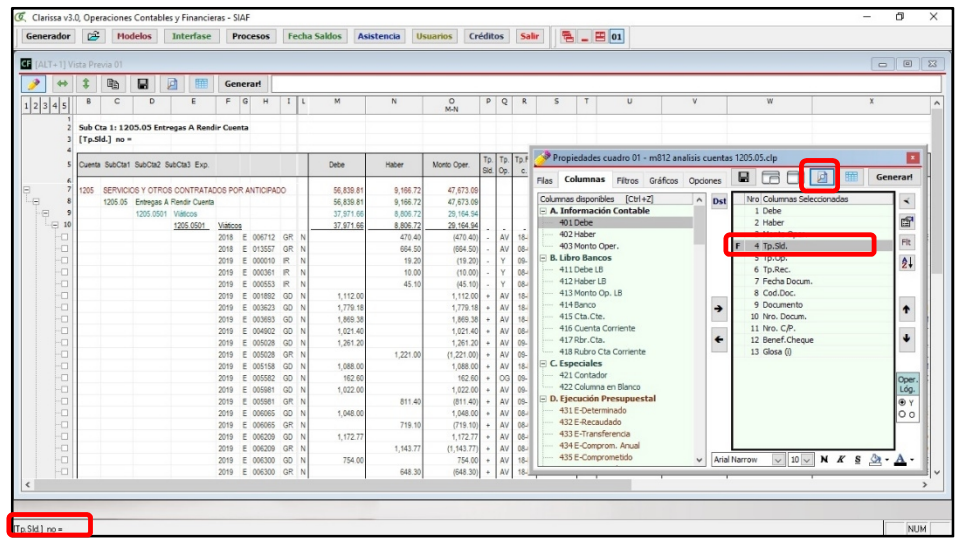

g) Para generar nuestro reporte en hoja de cálculo de Excel ®, hacemos clic en el botón **[¡Generar!]**.

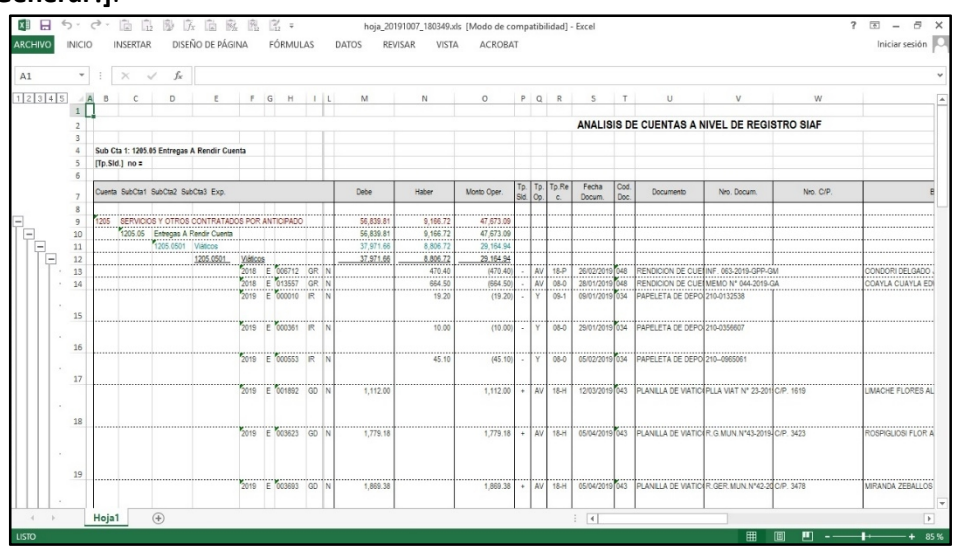

# **11. ¿QUÉ SON LOS OPERADORES LÓGICOS?**

Cuando usamos los filtros a veces necesitamos indicar que se cumplan cada filtro seleccionado o alguno de ellos, para hacer nuestro reporte; lo mismo sucede con los filtros de columnas. El uso de operadores lógicos nos permite condicionar nuestros filtros, ello ocasiona que nuestros reportes sean más exactos en cuanto a lo que estamos buscando.

Existen dos operadores lógicos, el operador "Y" y el operador "O".

Operador "Y". Significa que deben cumplirse todas las condiciones o filtros seleccionados, a fin de buscar un determinado dato en nuestro reporte.

Operador "O". Significa que debe cumplirse cualquiera de las condiciones o filtros seleccionados, a fin de buscar un determinado dato en nuestro reporte.

#### **Ejercicio**:

*Necesitamos buscar todos aquellos expedientes SIAF que tengan operación en la fase Girado (Operación Inicial, Rebaja, Devolución, Anulación, etc.), cuya glosa contenga la palabra COMPUTADORA o LAPTOP*.

Pasos que seguir dentro de Clarissa v3.0:

- a) Clic en el botón [Generador].
- b) Doble clic en la Fila Disponible: **173 Expediente**. Deberá aparecer como fila seleccionada: **Expediente**.

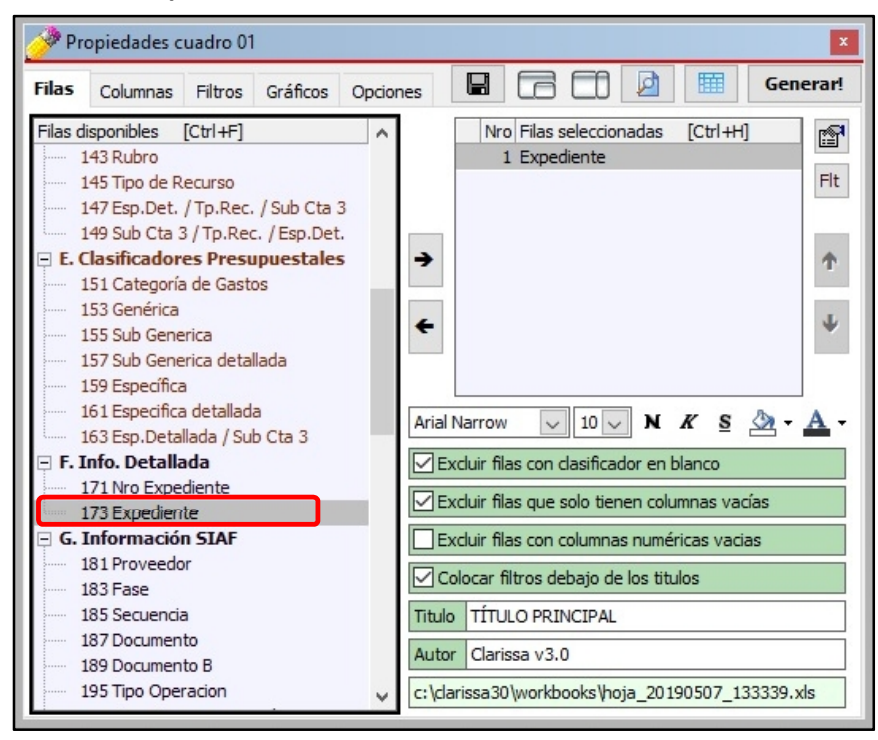

c) Clic en la Pestaña [Columnas], a continuación doble clic en la Columna Disponible:

**453 E-Girado**; para añadirlo en nuestras Columnas seleccionadas.

d) Añadimos como Columnas seleccionadas haciendo doble clic a las Columnas disponibles: **481 Fecha Docum, 485 Documento, 487 Nro. Docum., 489 Nro RUC, 491 Proveedor, 501 Benef. Cheque** y **495 Glosa (i)**.

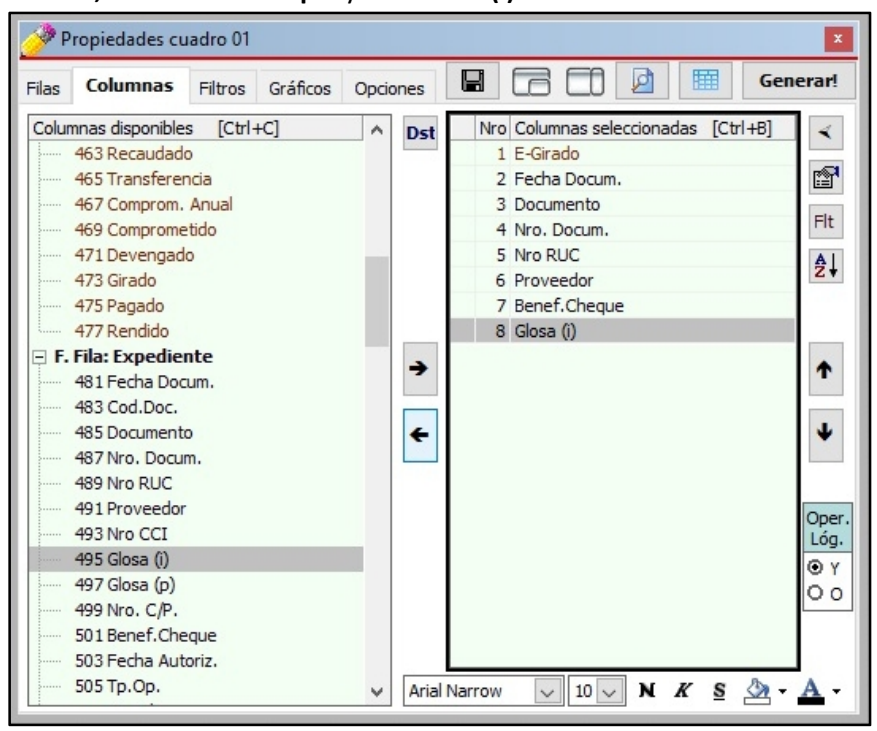

e) Clic en la Columna seleccionada: **E-Girado**. A continuación hacer clic en el botón **[Filtro de Columna].**

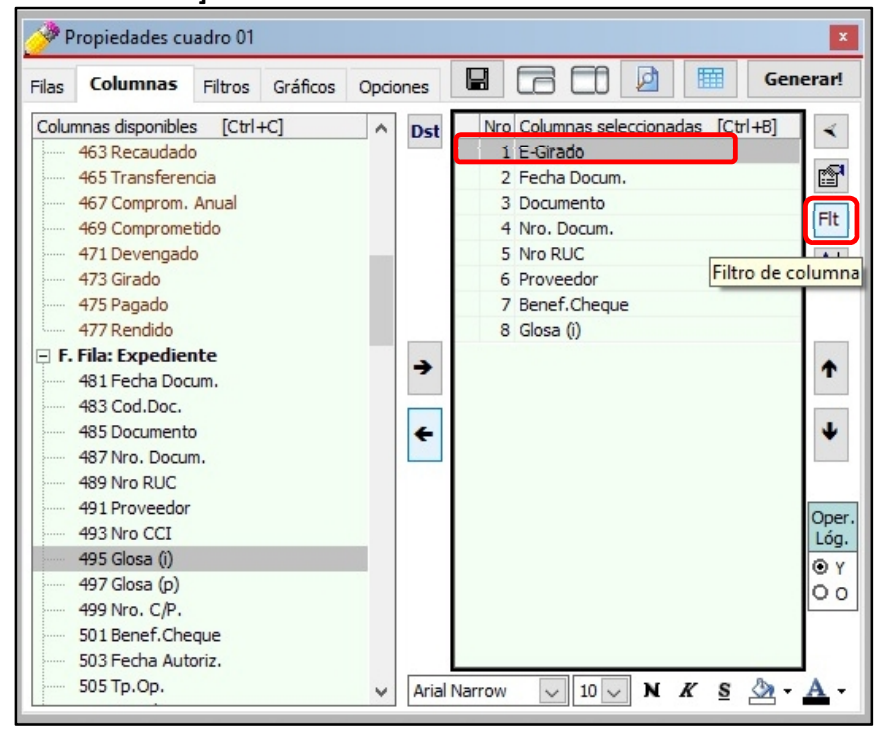

f) Clic en el triángulo invertido para "elegir criterio" y seleccionar la opción "diferente

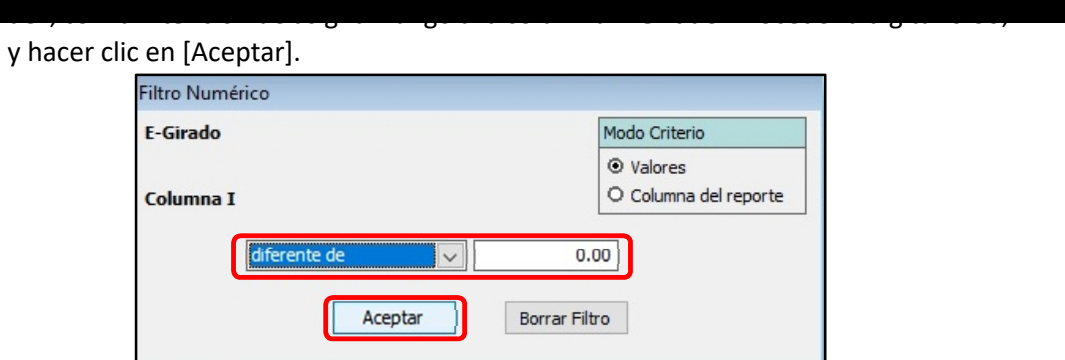

g) Clic en la Columna Seleccionada: **Glosa (i)**. A continuación hacer clic en el botón **[Filtro de Columna].**

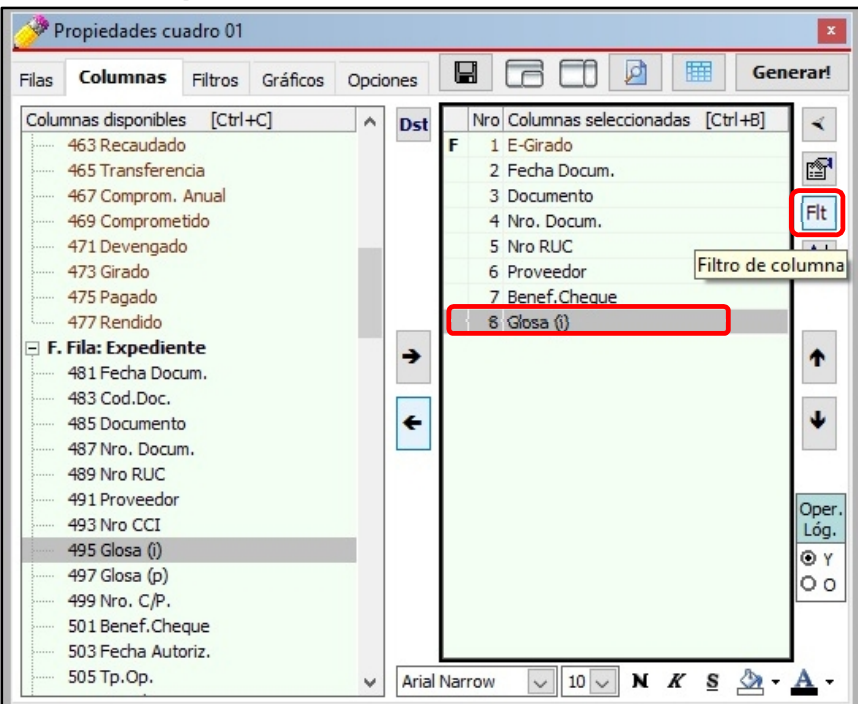

h) Digitar "COMPUTADORA<O>LAPTOP" (no usar las comillas ni dejar espacio en blanco entre las palabras y el operador lógico); y hacer clic en [Aceptar].

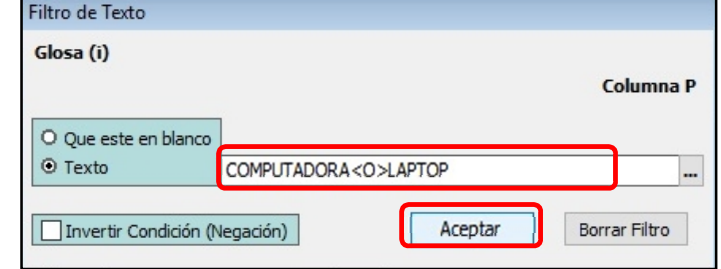

**Folio 31**

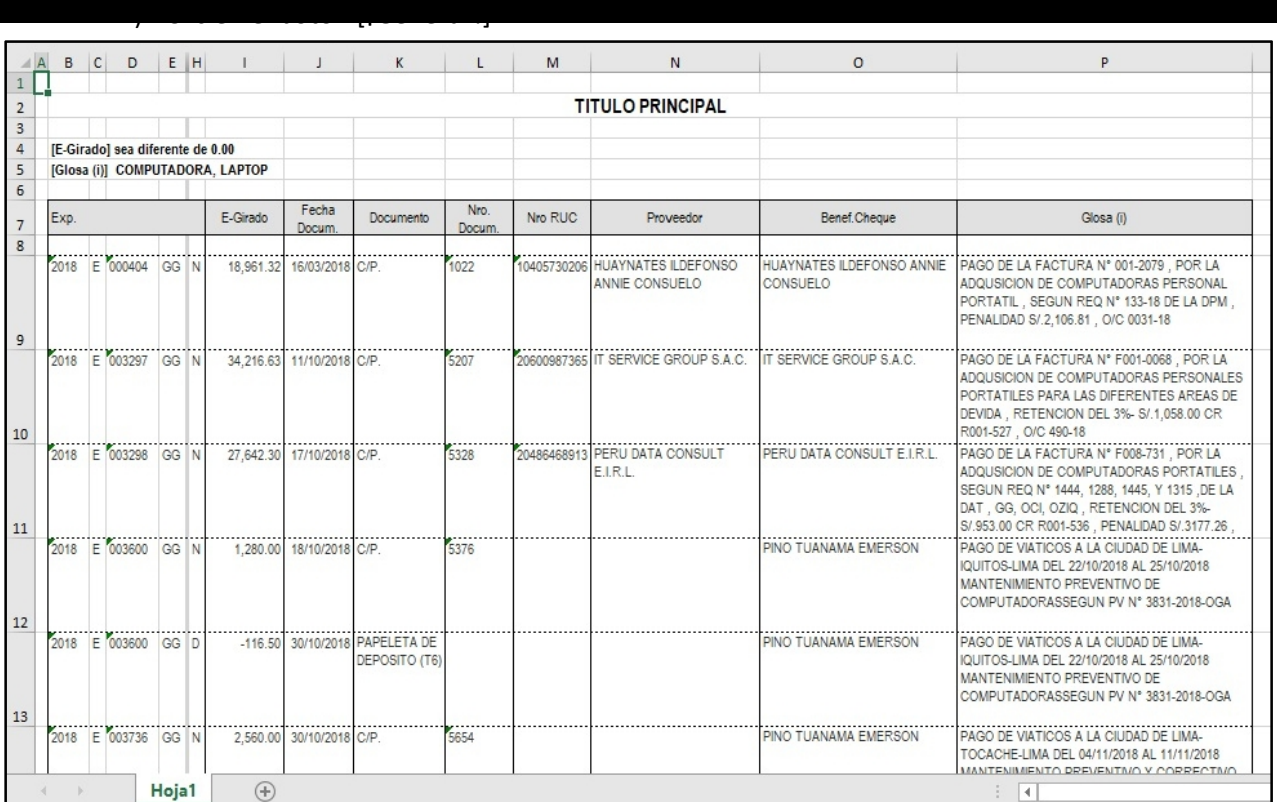

## **12. ¿CÓMO CAMBIAR FORMATOS DE MIS FILAS Y COLUMNAS?**

Las filas y columnas disponibles en Clarissa v3.0 ya vienen por defecto con un determinado tamaño, color y/o formato de letra y relleno de celda. Estos formatos pueden ser alterados por el usuario desde el mismo Clarissa v3.0; aquí una breve pero nutritiva explicación de estas ventajas.

#### **Ejercicio**:

*Vamos a hacer un reporte del Rubro Cta. Cte. y Cuenta Corriente a nivel de Girado, Genérica y Sub Genérica, sólo de las Genéricas 2.3 Bienes y Servicios, 2.4 Donaciones y Transferencias y 2.6 Adquisición de Activos no Financieros. Se va a alterar algunos formatos a fin de resaltar las filas y columnas*.

Pasos que seguir dentro de Clarissa v3.0:

- a) Clic en el botón [Generador].
- b) Doble clic en las Filas disponibles: **117 Rubro Cta. Cte. y 113 Cuenta Corriente**, para ser añadidas en Filas Seleccionadas.

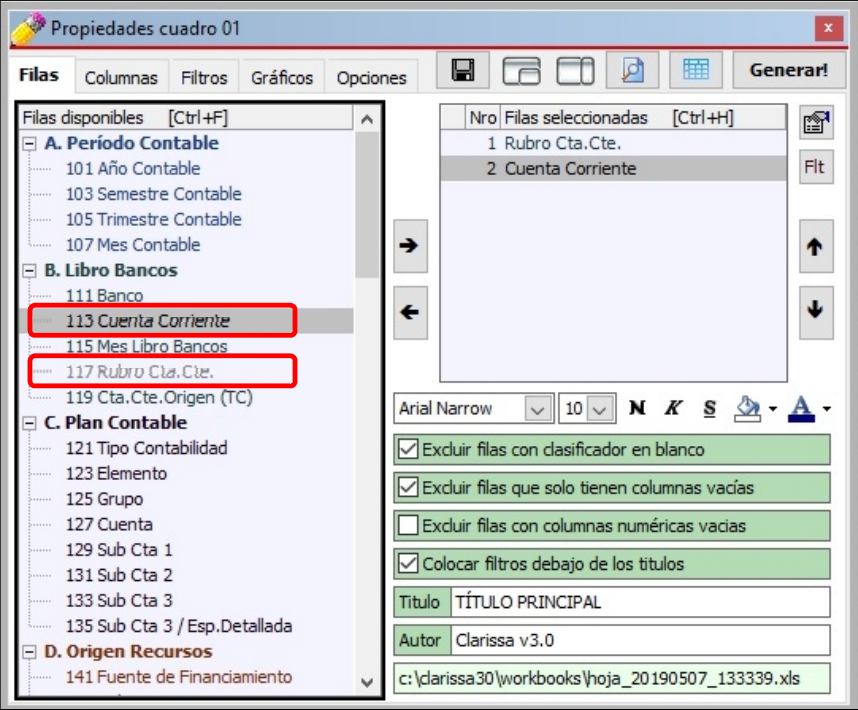

c) Clic en la Fila seleccionada: **Rubro Cta. Cte.** y hacemos clic botón **[Negrita]** y en el botón **[Subrayado]**, para cambiar en el Formato de Fuente de esta fila.

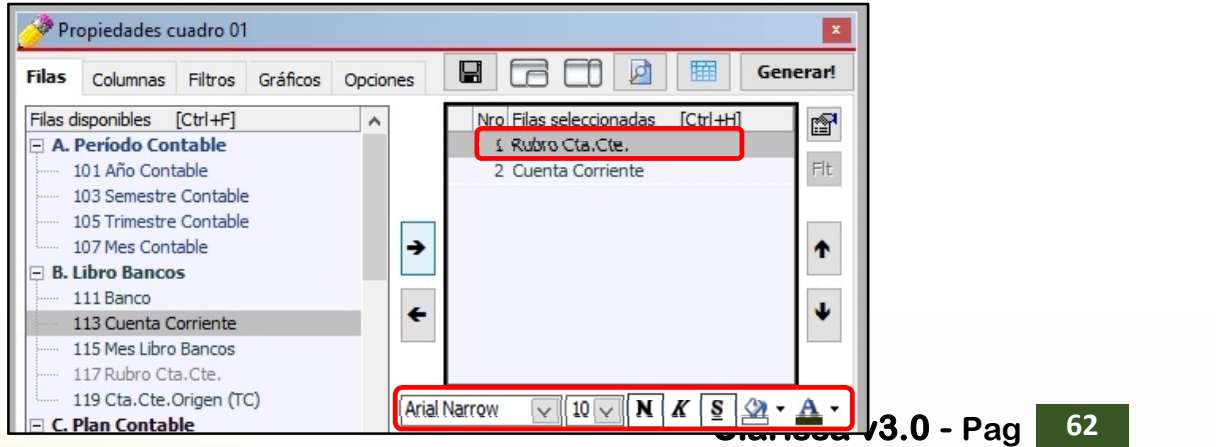

d) Clic en la pestaña [Columnas]. A continuación hacemos clic en el botón

[Distribuciones]

e) Doble clic en las Distribuciones disponibles: **153 Genérica** y **155 Sub Genérica**, para ser añadidas en las Distribuciones Seleccionadas. A continuación, hacer clic en el botón **[Nuevo Criterio]**.

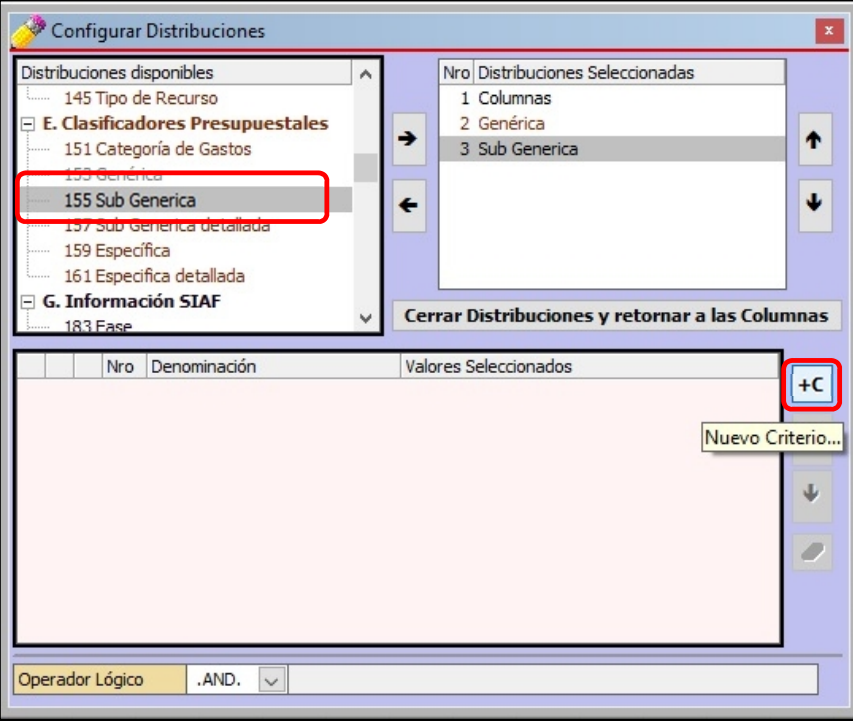

f) Añadir el Filtro 153 Genérica, a continuación, presionando la tecla [Ctrl] hacer clic en las Genéricas **2.3 Bienes y Servicios, 2.4 Donaciones y Transferencias y 2.6 Adquisición de Activos no Financieros**. A continuación, hacer clic en el botón **[Cerrar]**. Para salir de esta ventana, hacer clic en el botón **[Cerrar Distribuciones y retornar a las columnas]**.

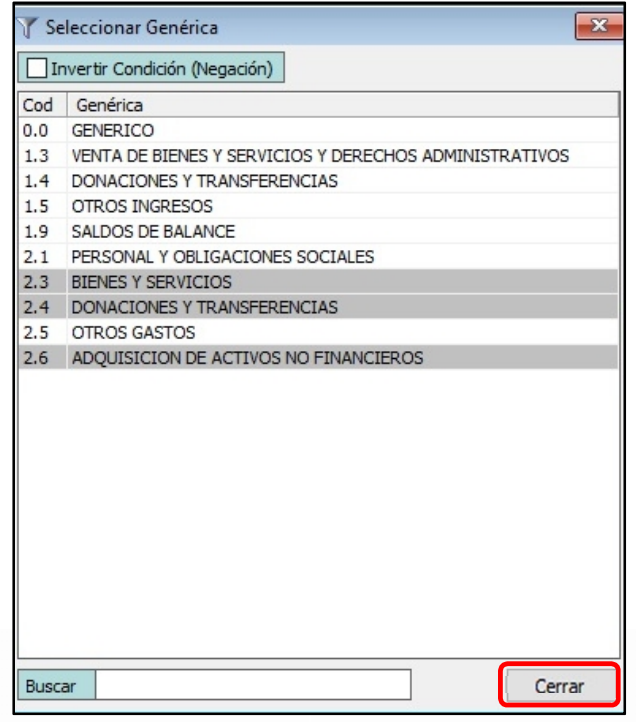

ejemplo). Tengamos en cuenta que seleccionamos dos distribuciones: Genérica y Sub Genérica; es decir, dos niveles. Clic en la Columna Disponible: **453 E-Girado**. A continuación, clic en el botón **[Añadir Columna]**.

n) Sombrear desde el mes la genérica 2.3 hasta la genérica 2.6 (desde el 1 al 6, para este

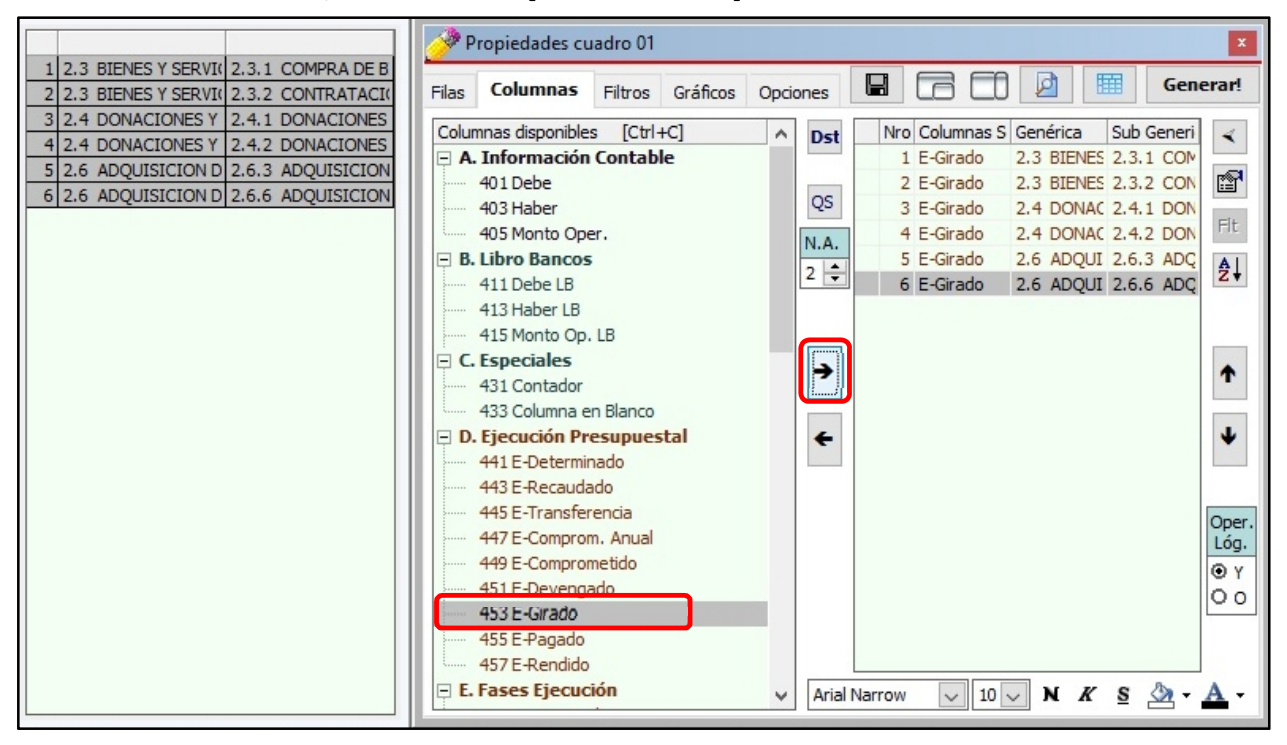

o) En el recuadro **[Nivel de Agrupación]**, disminuir al **nivel 1**. Esto con la intensión de seleccionar solamente las tres genéricas. A continuación, en las posibilidades de las Distribuciones aparecerán del 1 al 9 (para este ejemplo), solo **sombrearemos del 1 al 3** (Solo las Genéricas). Clic en el botón **[Añadir Columna]** (Como ya está sombreado E-Girado, se van a combinar con esta columna disponible).

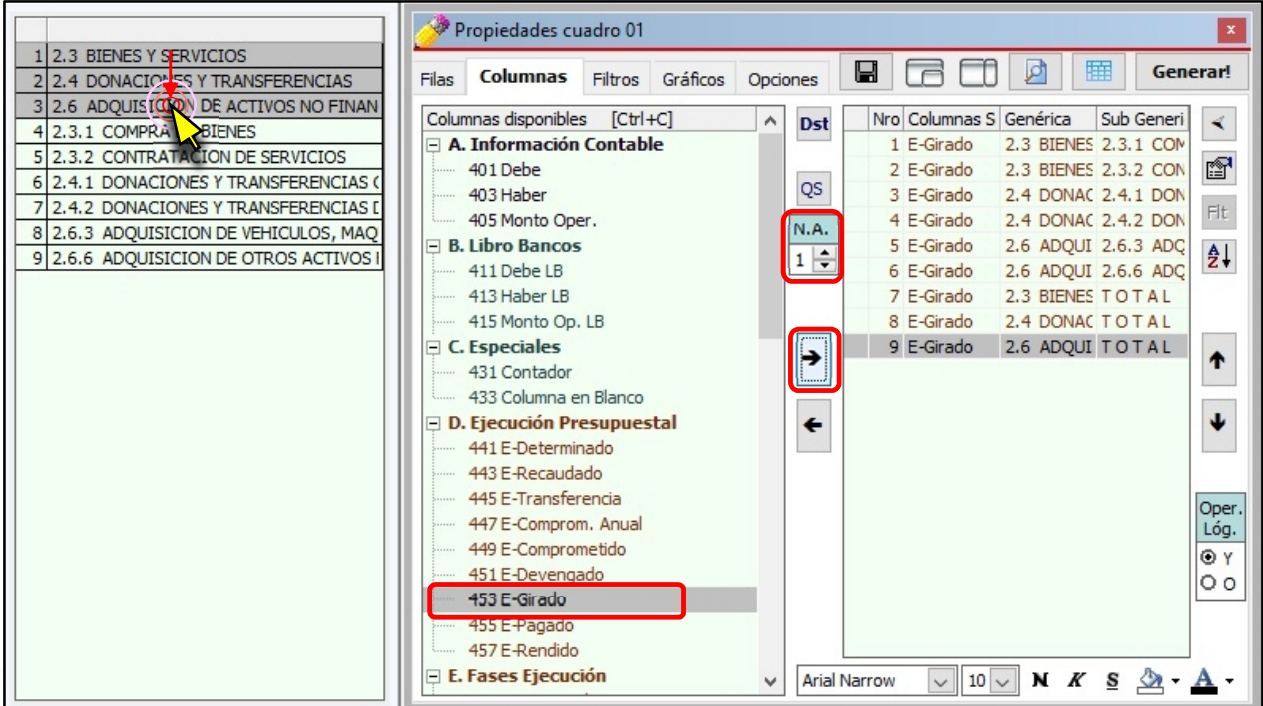

p) Clic en el botón [Quitar Selección]. Vemos que los semestres de la lista que hemos

con la Columna disponible: **453 E-Girado**. Clic en el botón **[Añadir Columna]** (Como ya está sombreado E-Girado, esto con la finalidad de obtener un TOTAL de la suma de Genéricas).

seleccionado dejan de estar sombreados, esto para que no se combinen nuevamente

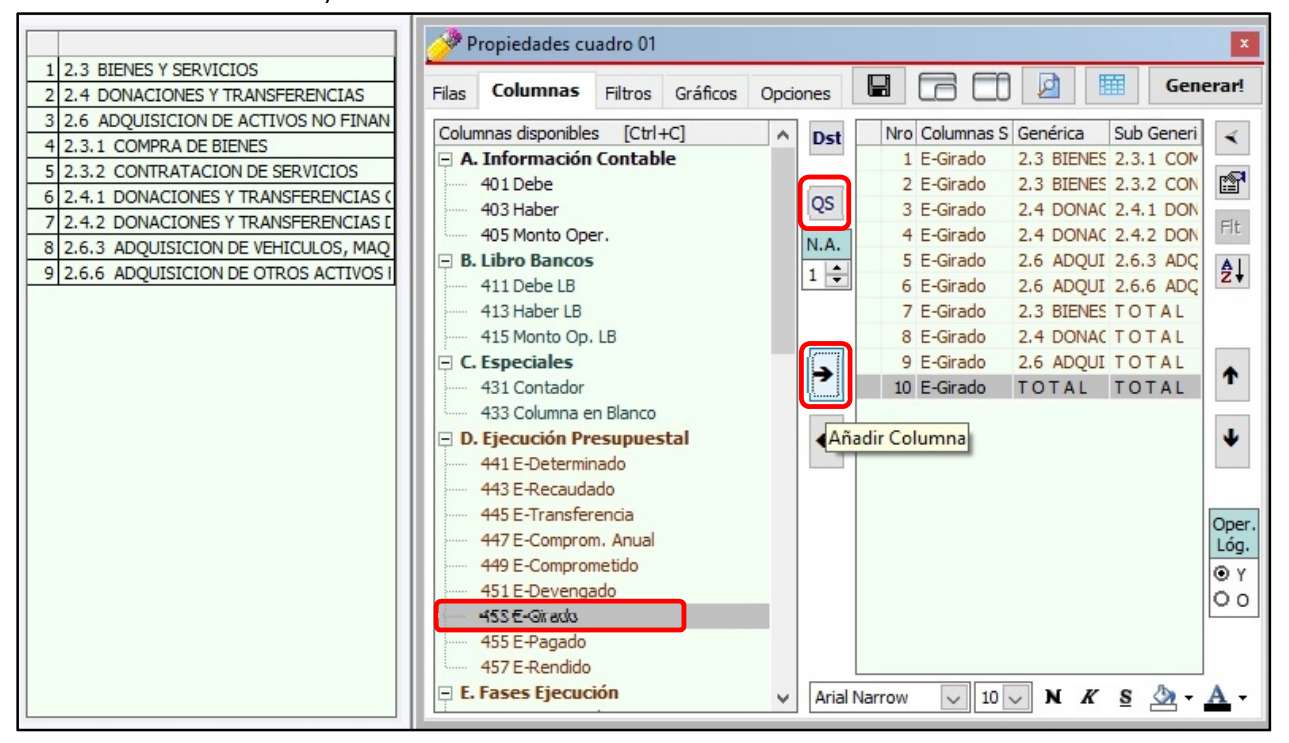

q) Como no están ordenados las columnas seleccionadas (los totales de Genéricas están después de las Sub Genéricas), procedemos a sombrear todas las columnas seleccionadas haciendo uso del mouse (arrastrando el puntero). A continuación hacemos clic en el ícono **[Ordenar Columnas]**.

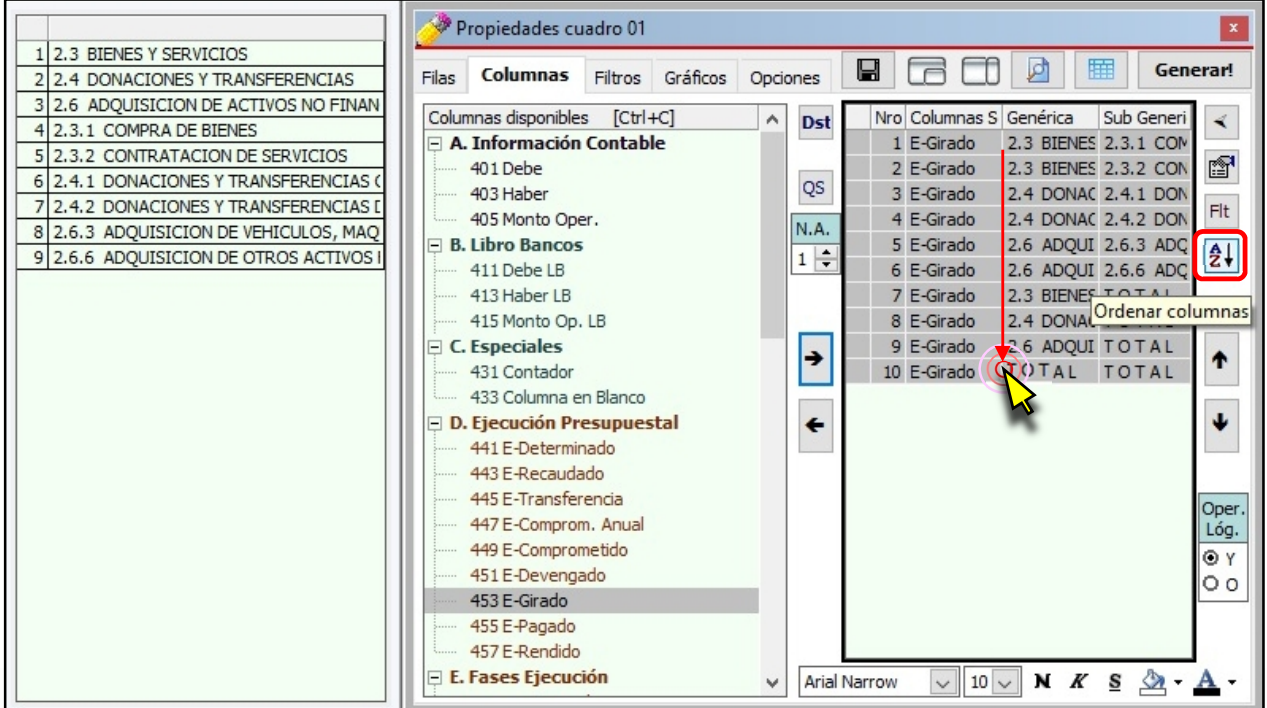

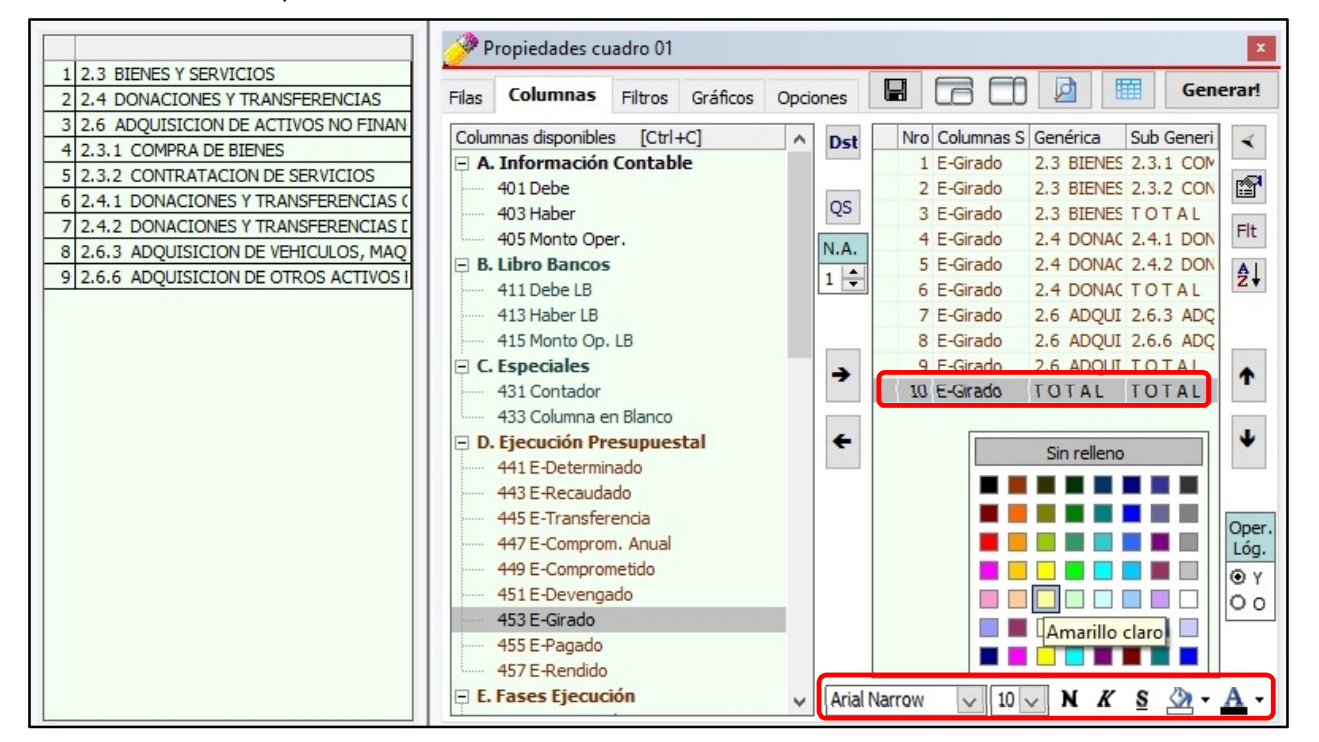

Relleno para seleccionar haciendo nuevamente clic en el color **"Amarillo Claro"**.

g) Clic en la Fila Seleccionada **10 E-Girado | TOTAL | TOTAL** y clic en el Formato de

#### h) Para generar nuestra hoja de cálculo, hacemos clic en el botón [Generar].

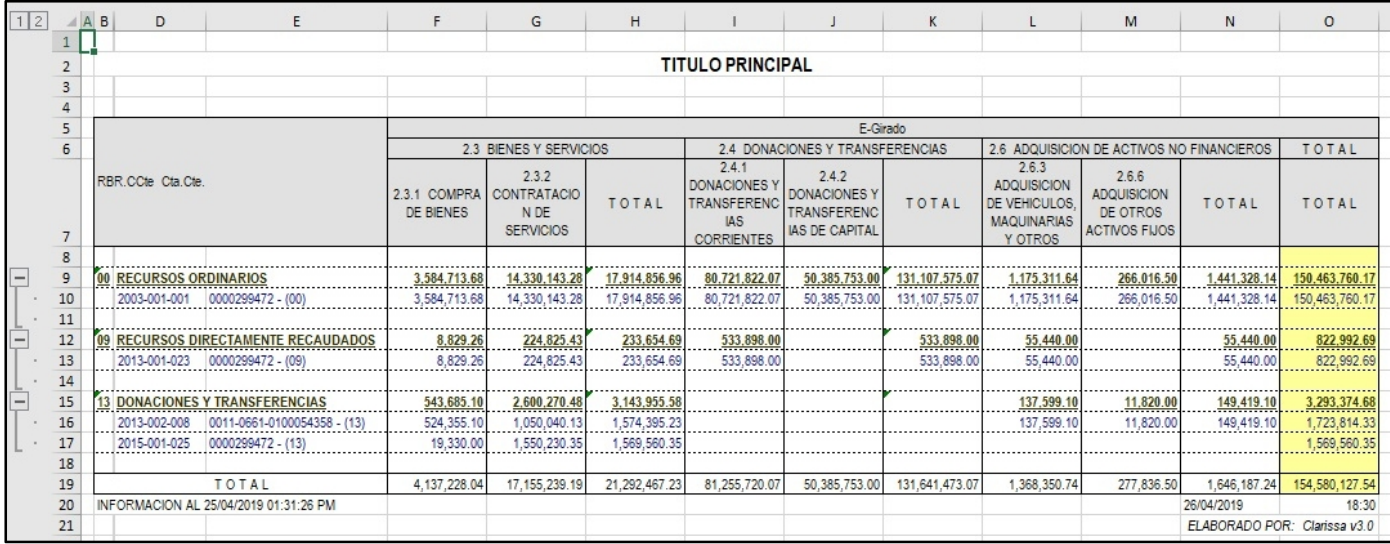

# **13. ¿CÓMO HACER MI PROCESO DE EF-1 Y EF-2?**

Desde ya hace algunos años el llenado de los Estados Financieros se viene haciendo en la WEB, es por ello que Clarissa v3.0 establece un proceso a fin de vincularan de forma manual las cuentas contables con cada elemento que conforma el EF-1 y el EF-2.

## **Ejercicio**:

## *Vamos a hacer un reporte del EF-1 y EF-2 al I Semestre 2019, vinculando las cuentas contables con la misma*.

Para ello necesitamos que el usuario tenga a la mano 5 archivos:

- 1. Archivo Excel: EF1 2018 al 31 de diciembre del año 2018.
- 2. Archivo Excel: EF1 al I Semestre 2019.
- 3. Archivo Excel: EF2 al I Semestre 2019.
- 4. Archivo PDF: EF1 al I Semestre 2019.
- 5. Archivo PDF: EF2 al I Semestre 2019.

Pasos que seguir dentro de Clarissa v3.0:

- a) Clic en el botón **[Interfase]**.
- b) Seleccionar el ejercicio 2019 haciendo el check respectivo.
- c) Clic en el botón **[Comenzar Interfase]**
- d) Clic en **[Aceptar]**
- e) Cerrar la ventana **[Interfase]**
- f) Clic en el botón **[Fecha Saldos]**

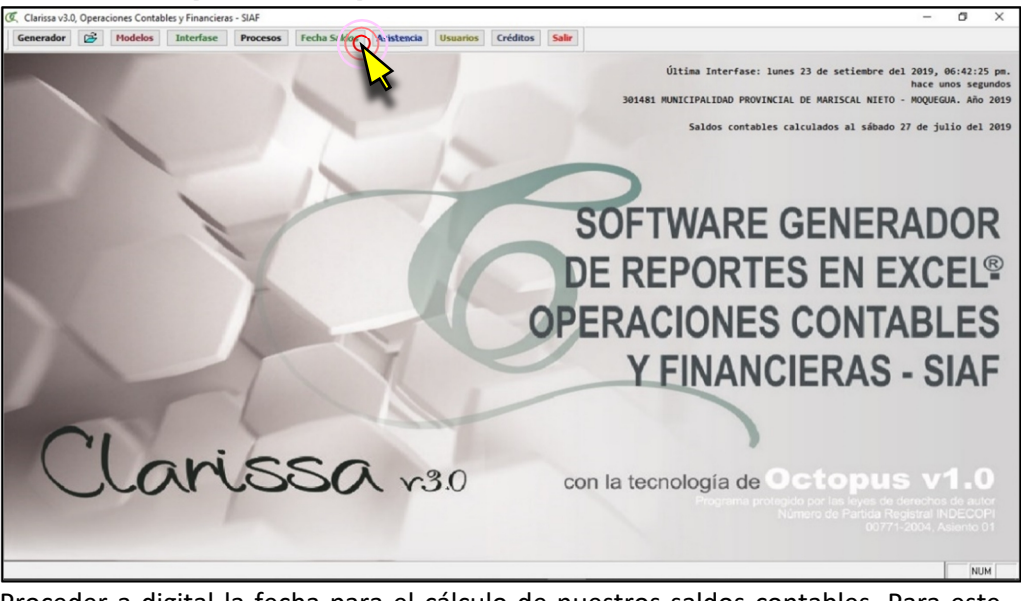

g) Proceder a digital la fecha para el cálculo de nuestros saldos contables. Para este ejemplo, como se trata del I Semestre 2019, digitaremos 30/06/2019

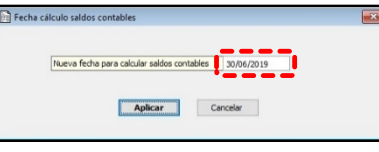

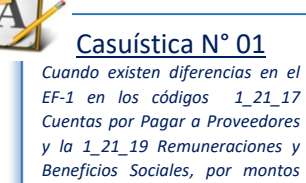

*iguales. Motivo: Contrato Administrativo de Servicios (CAS)*

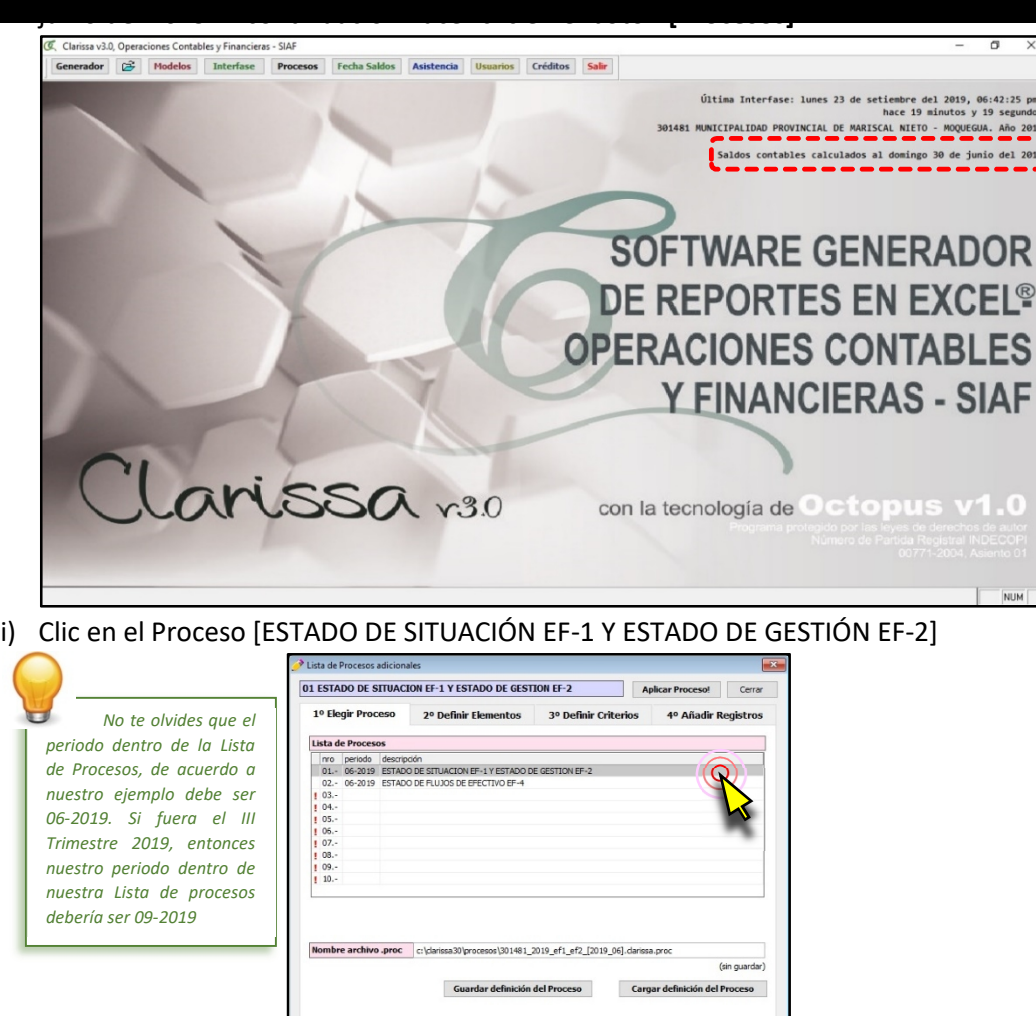

h) Se puede apreciar que la fecha de Saldos Contables ha cambiado a domingo 30 de

j) Clic en la pestaña **[3° Definir Criterios]**, a continuación hacer clic en el botón [A] con la finalidad de Buscar Criterios de forma automática, los mismos que se encuentran internamente dentro del SIAF.

Guardar .zip Data Clarissa

81\_2019\_ef1\_ef2\_[2019\_06].clarissa.zip

Cargar .zip Data Clarissa

Nombre archivo .zip

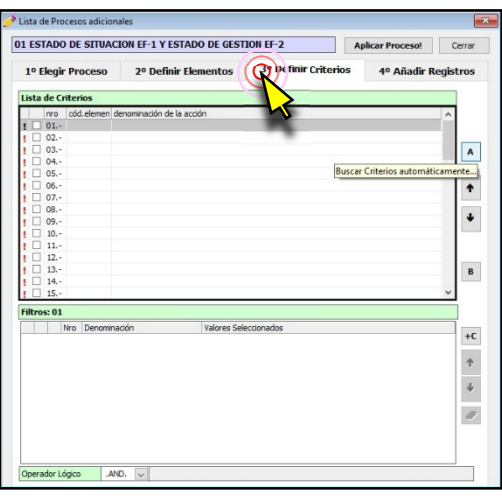

k) Clic en **[4° Añadir Registro]**

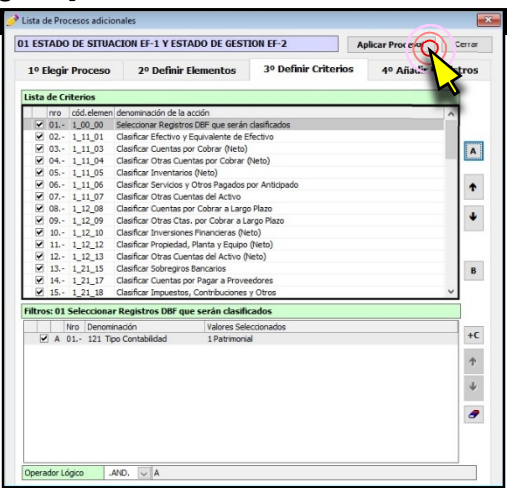

l) Clic en la pestaña [Añadir Registros] y a continuación clic en el botón **[C]** para cargar registros desde un archivo Excel®, el mismo que se obtiene desde la página web del MEF

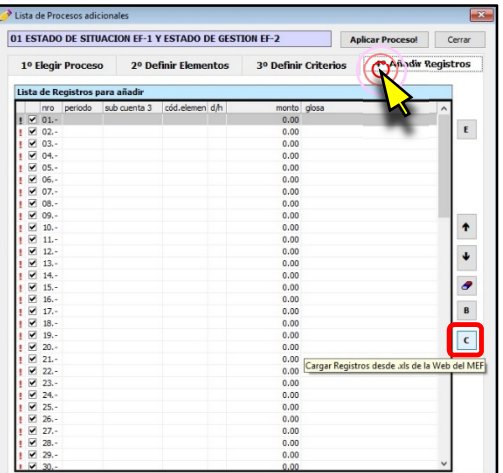

m) Clic en el botón **[…]**, para ubicar el archivo Excel®

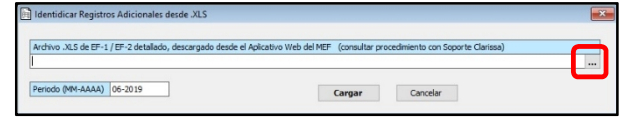

n) Seleccionar el Archivo Excel® que corresponde al EF-1 del ejercicio 2018 y hacer clic en [Aceptar]

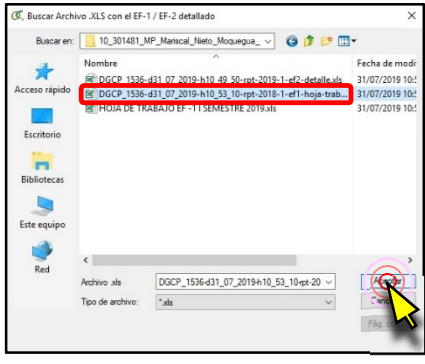

o) Como se trata del el EF-1 del 2018, este debe ser considerado como el apertura del

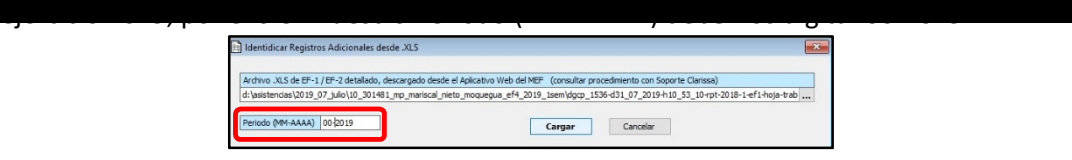

p) Debe salir un mensaje donde se añaden varios registros, para este ejemplo se añadieron 42 registros,

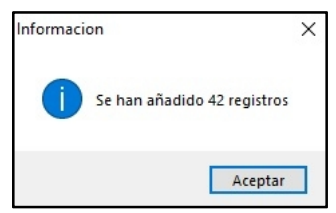

q) Clic en el botón [E] para añadir los registros y vincular los montos añadidos

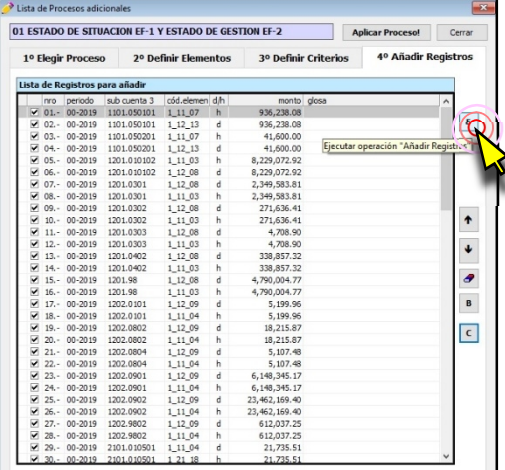

r) Clic en el botón [Modelos], seleccionar del grupo B. Estados Financieros, sub Grupo B1. EF-1 Balance / EF-2 Ganancias y Pérdidas, el modelo 823 Estado EF-1/EF-2 (Comparativo) y a continuación hacer clic en [Abrir en Filas]

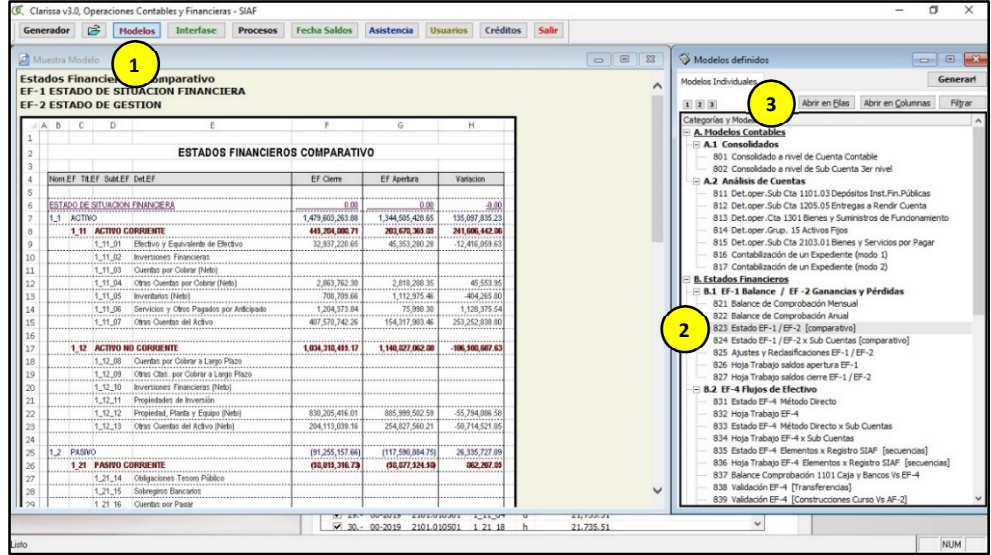

s) Clic en el botón de Vista Previa

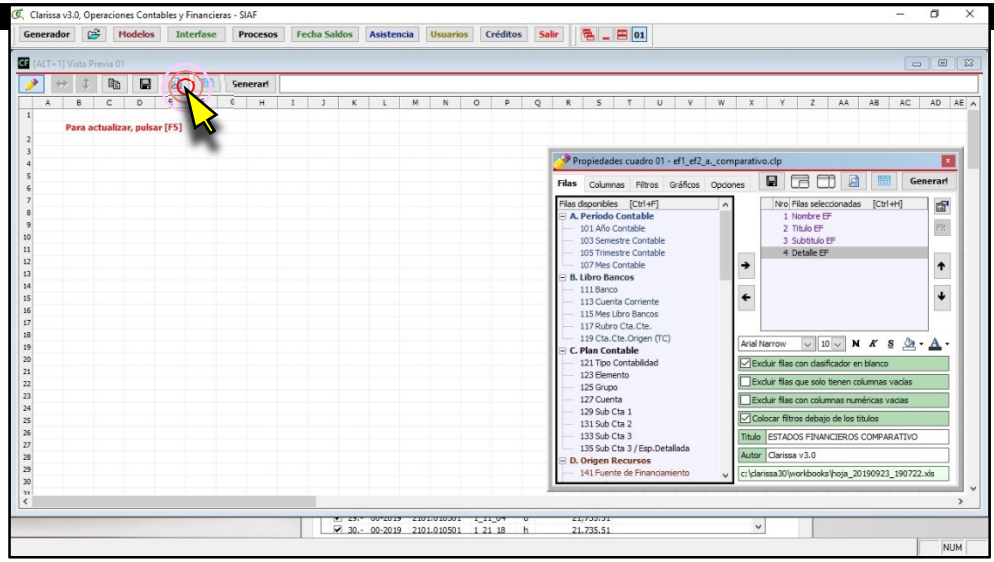

t) Para cerrar la ventana Propiedades hacemos la combinación de teclas [Ctrl]+[A] y para que la ventana de vista previa se ajuste a los datos que se vienen mostrando en la ventana hacemos la combinación de teclas [Ctrl]+[J]

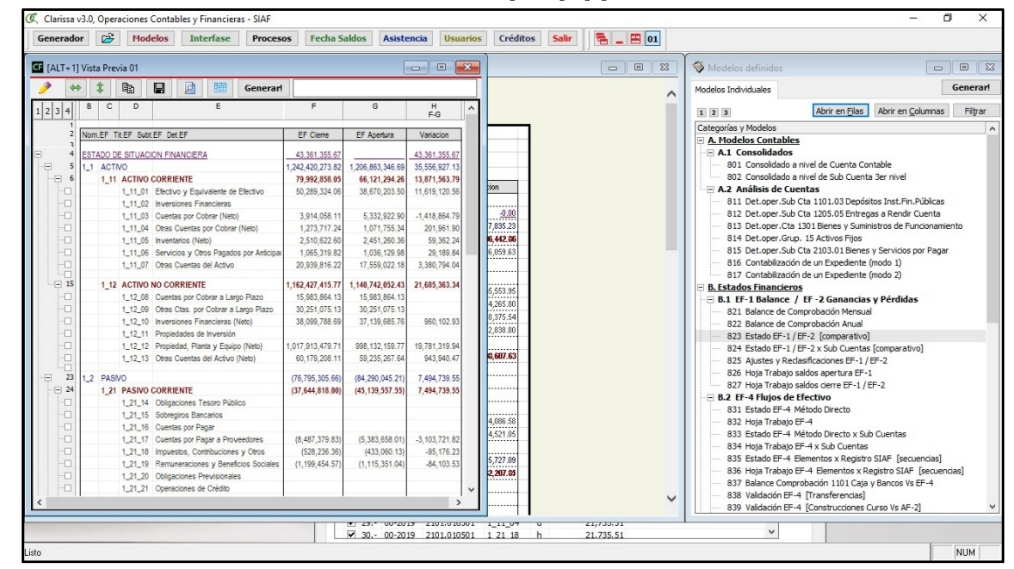

u) Abrimos el Archivo en PDF para proceder a comparar con la vista previa del Clarissa v3.0
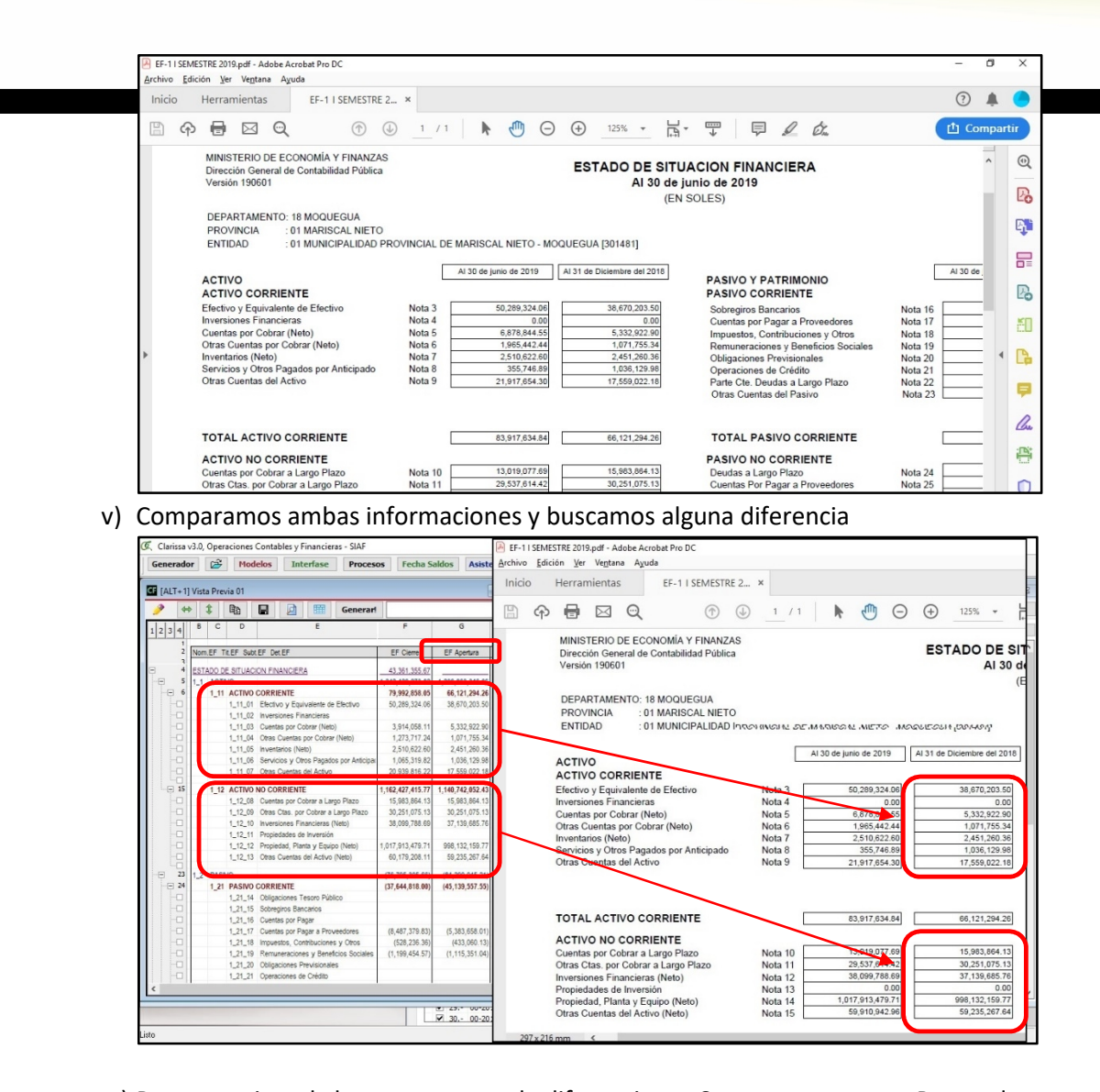

w) Para este ejemplo hemos encontrado diferencia en: Cuentas por pagar a Proveedores y Remuneraciones y Beneficios Sociales. Este error es común debido a la CAS (Contratación Administrativo de Servicios), la diferencia es lo que falta a uno y sobra al otro. Para el Clarissa, estos detalles de nuestros EEFF en nuestro EF-1 está codificado, siendo para nuestros ejemplos: 1\_21\_17 Cuentas por Pagar a Proveedores y la 1\_21\_19 Remuneraciones y Beneficios Sociales

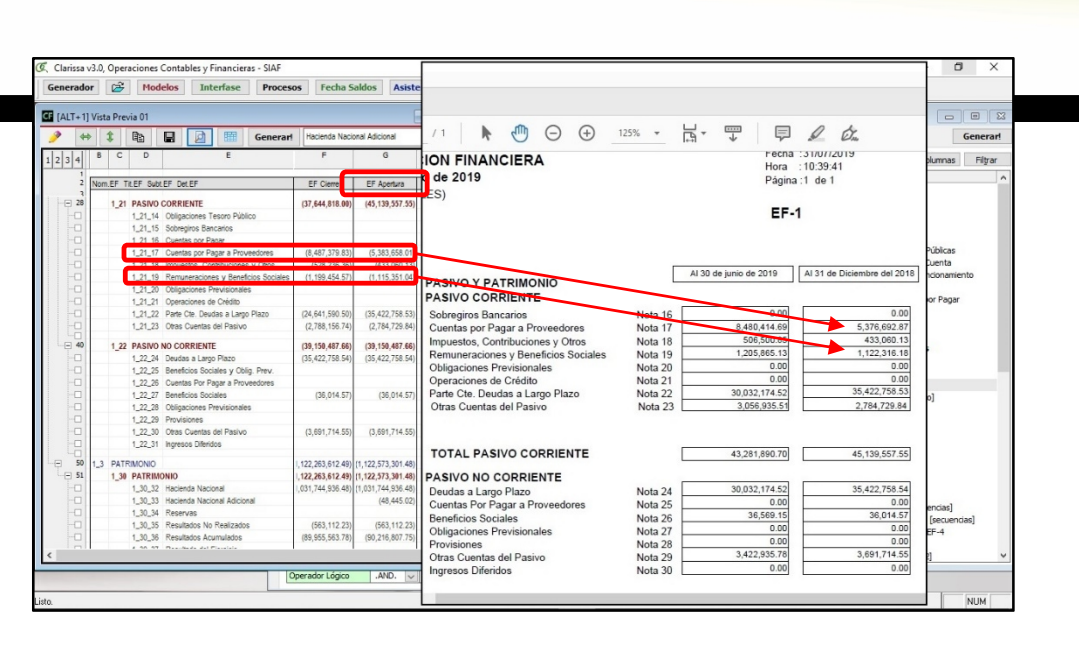

x) Nuevamente entramos a la ventana [Procesos], dentro de la pestaña [Añadir Registros], quitamos los check de los códigos 1\_21\_17 Cuentas por Pagar a Proveedores y la 1\_21\_19 Remuneraciones y Beneficios Sociales y nuevamente hacemos clic en **[Aplicar Proceso!]**

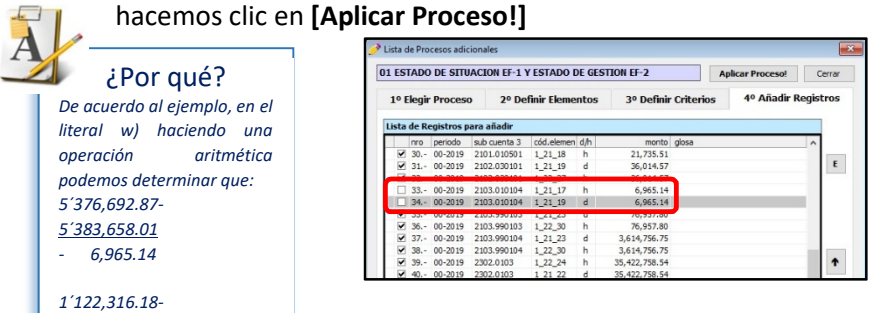

*1´115,351.04 6,965.14*

mparar la vista previa con el reporte del SIAF Web. Al estar igualados los montos, de nuestra Apertura, procederemos a cargar registros de nuestros Semestre (de acuerdo a nuestro ejemplo)

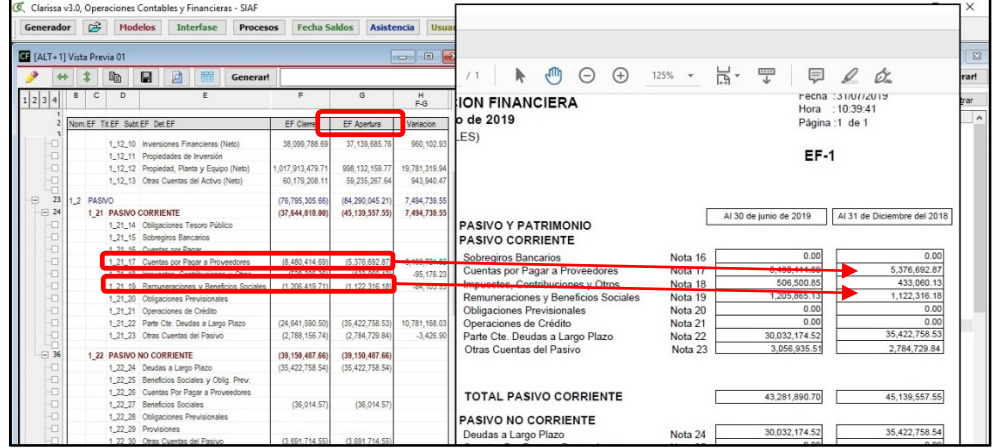

z) Retornamos a la ventana de [Procesos], dentro de la pestaña **[4° Añadir Registro]** clic en el botón **[C]** para cargar registros desde un archivo Excel®, el mismo que se obtiene desde la página web del MEF

**Folio**

**19**

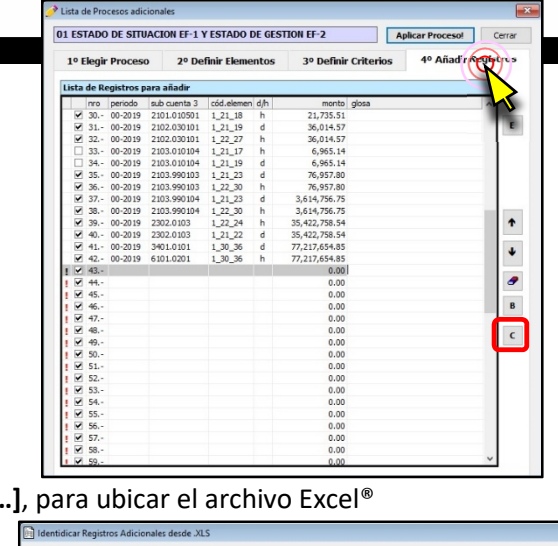

aa)Clic en el botón [..

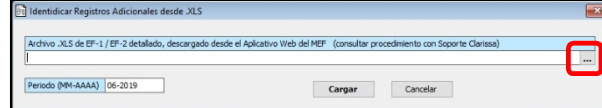

bb) Seleccionar el Archivo Excel® que corresponde al EF-1 del ejercicio 2018 y hacer clic en [Aceptar]

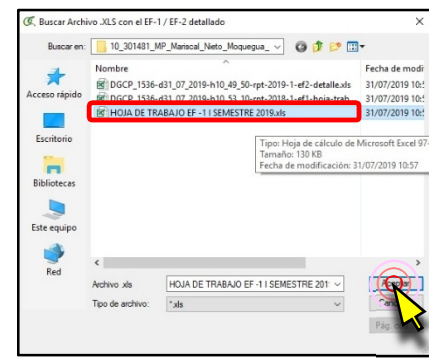

cc) Como se trata el EF-1 del I Semestre 2019, en nuestro Periodo (MM-AAAA) debemos

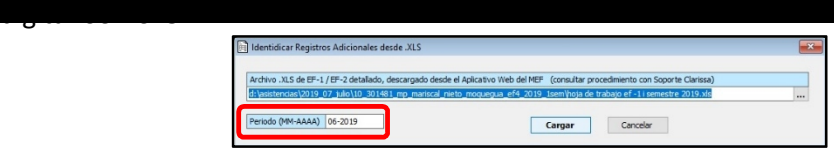

dd)Debe salir un mensaje donde se añaden varios registros, para este ejemplo se añadieron 30 registros,

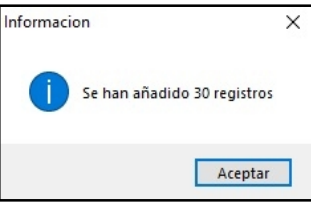

ee) Clic en el botón [E] para añadir los registros y vincular los montos añadidos

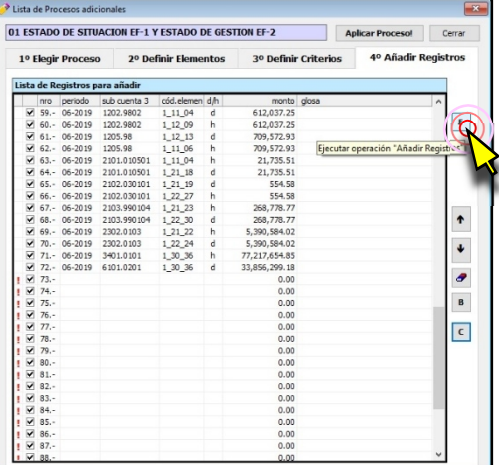

ff) Como tenemos abierto el modelo 823 Estado EF-1/EF-2 (Comparativo), volvemos a hacer clic en Vista Previa y procedemos a verificar nuevamente los montos de nuestra EF-1 (Vista Previa de Clarissa) con los montos del EF-1 en PDF obtenidos del SIAF Web

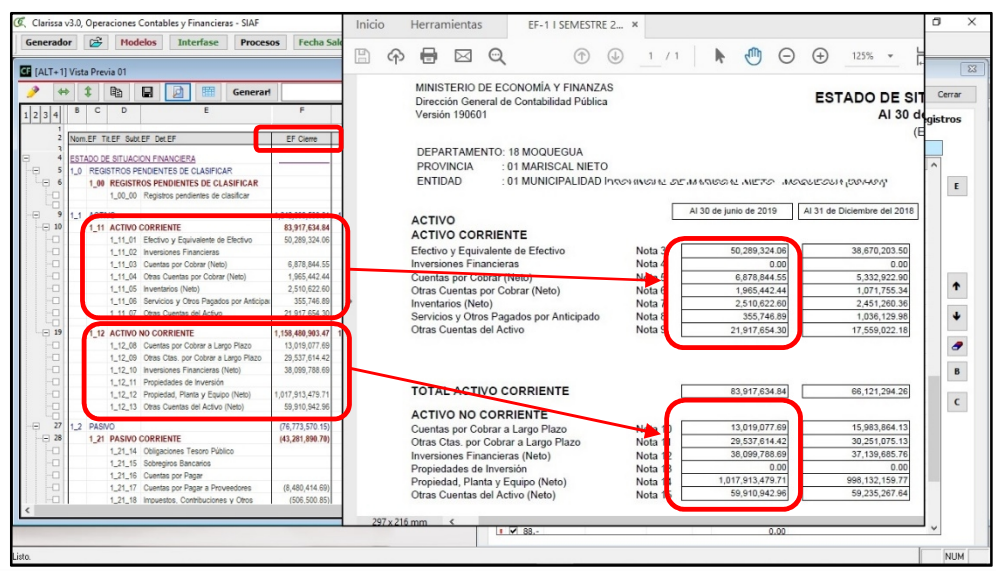

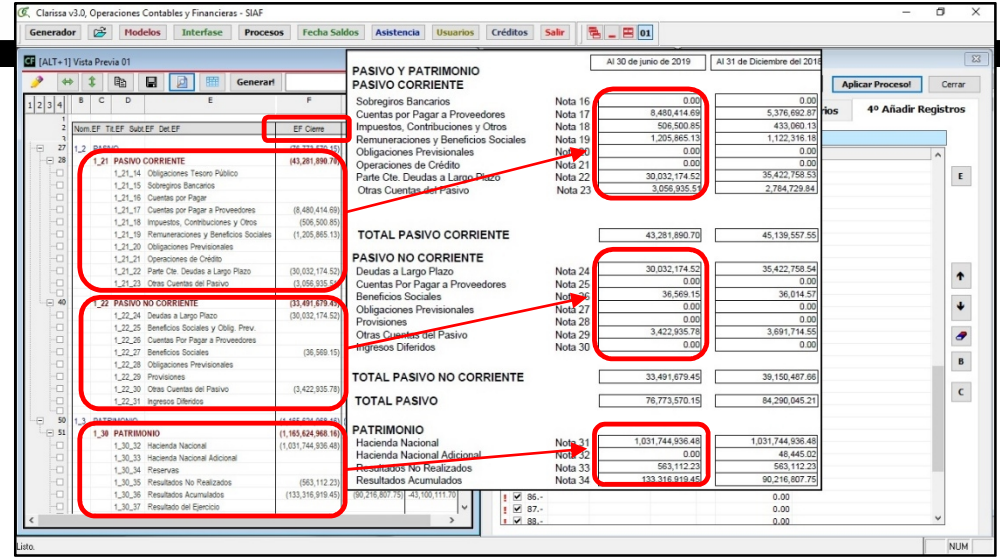

- gg)Habiendo verificado que los montos están igualados, ahora nos toca cargar los montos del EF-2. Para ello retornamos a la ventana de [Procesos], dentro de la pestaña [Añadir Registros] clic en el botón **[C]** para cargar registros desde un archivo Excel®, el mismo que se obtiene desde la página web del MEF.
- hh)Clic en el botón **[…]**, para ubicar el archivo Excel®

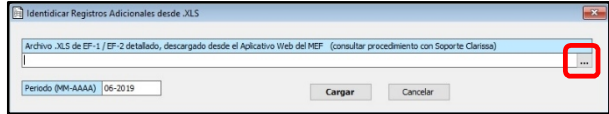

ii) Seleccionar el Archivo Excel® que corresponde al EF-1 del ejercicio 2018 y hacer clic en [Aceptar]

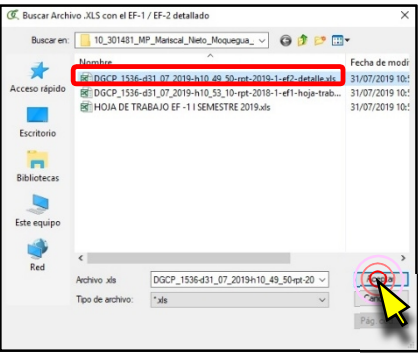

jj) Como se trata el EF-2 del I Semestre 2019, en nuestro Periodo (MM-AAAA) debemos digitar *06-2019*

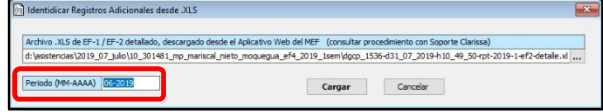

kk) Debe salir un mensaje donde NO se añaden registros, esto es un indicador que está cuadrando los montos del Clarissa y del SIAF Web

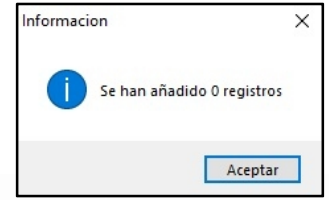

# Clic en el botón [Aplicar Proceso!] para vincular los montos

ll) Como tenemos abierto el modelo 823 Estado EF-1/EF-2 (Comparativo), volvemos a hacer clic en Vista Previa y procedemos a verificar nuevamente los montos de nuestra EF-2 (Vista Previa de Clarissa) con los montos del EF-2 en PDF obtenidos del SIAF Web

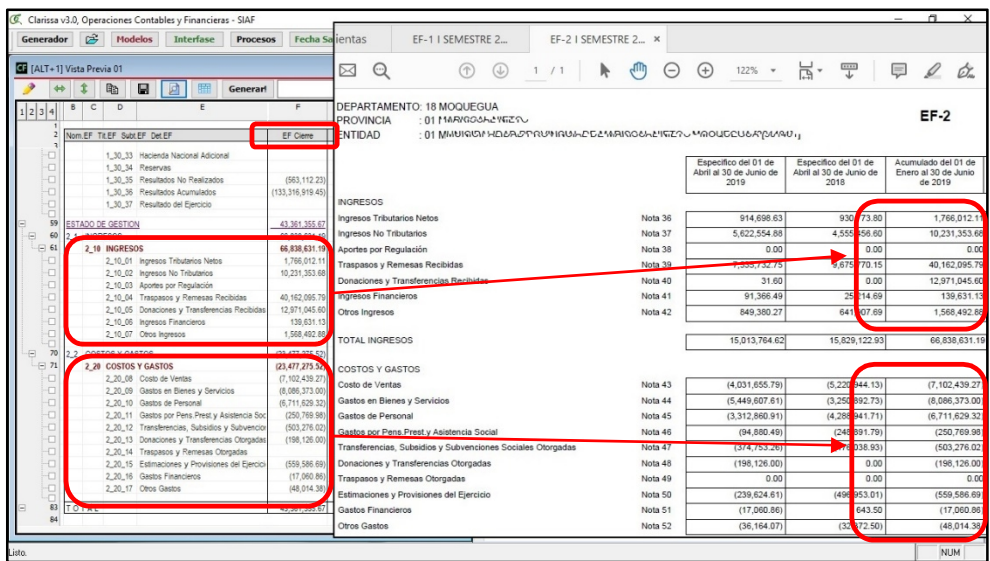

Habiendo hecho todo el proceso, habremos llegado al monto de variación del Efectivo y Equivalente de Efectivo, haciendo uso del EF-1 y el EF-2, siendo para este ejemplo S/11´619,120.56

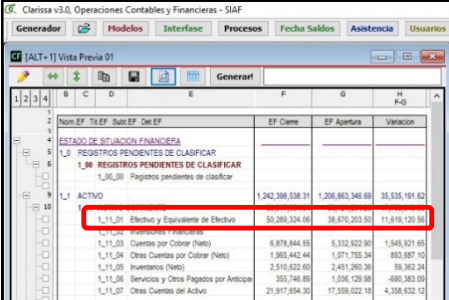

# **14. ¿CÓMO HACER MI PROCESO DE EF-4?**

Para iniciar este proceso, debemos estar seguros del año y fechas que haremos nuestro EF-4; estas respuestas no pueden contemplar más de un ejercicio y más de una entidad, es decir nuestros procesos y análisis no puede contemplar más de una entidad o ejercicio a la vez. Algo que resulta muy importante dentro de Clarissa v3.0, es que el usuario determina la Fecha de Saldo para nuestros análisis contables y financieros (un mes, trimestre, semestre o anual).

# **Ejercicio**:

# *Vamos a hacer un reporte del EF-4 al I Semestre 2019, vinculando las cuentas contables con la misma*.

Pasos que seguir dentro de Clarissa v3.0:

- a) Haber hecho todos los pasos indicados en el Titulo 12 del presente manual.
- b) Clic en el Proceso [ESTADO DE FLUJOS DE EFECTIVO EF-4]

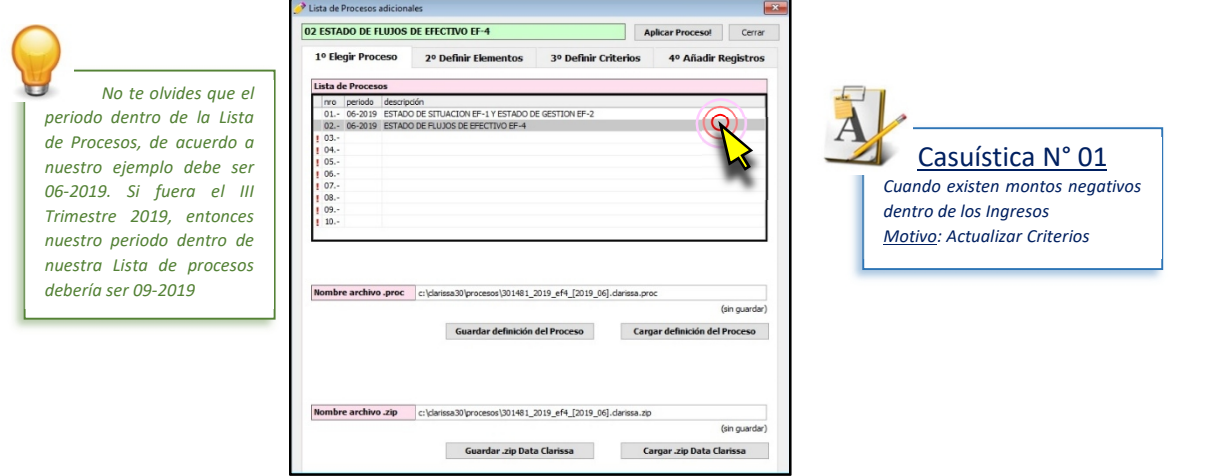

c) Clic en la pestaña **[3° Definir Criterios]**, a continuación hacer clic en el botón [A] con la finalidad de Buscar Criterios de forma automática. Allí aparecerán criterios para la Elaboración del EF-4, los mismos que podrían ser alterados por el usuario.

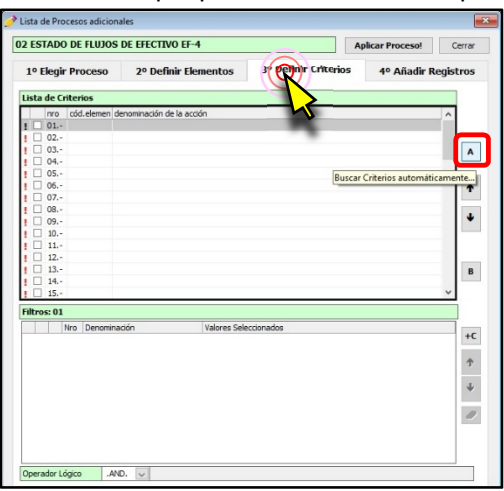

d) Clic en el botón **[Aplicar Proceso!]**

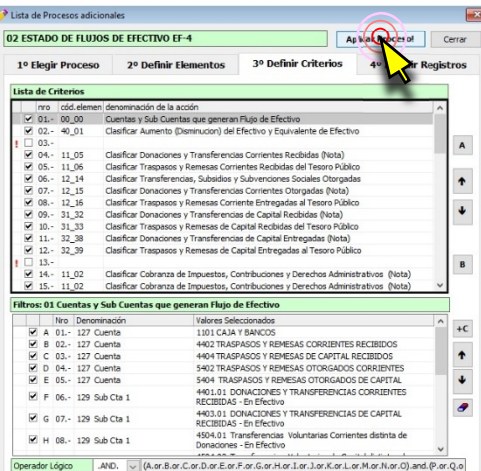

e) Clic en la pestaña **[4° Añadir Registros]**, de haber internamente montos de traslado de resultados y de sobre giros, éstos serán añadidos en este proceso. Clic en el botón [A] para la búsqueda de registros de forma automática. Normalmente no se añaden registros, de añadirse hacemos clic en el botón **[E]**, para Añadir los Registros encontrados.

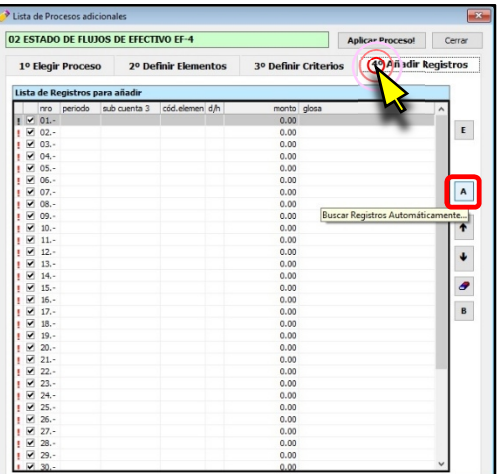

f) Clic en el botón [Modelos] y seleccionamos el modelo 831 Estado EF-4 Método Directo y clic en el botón [Abrir en Filas]

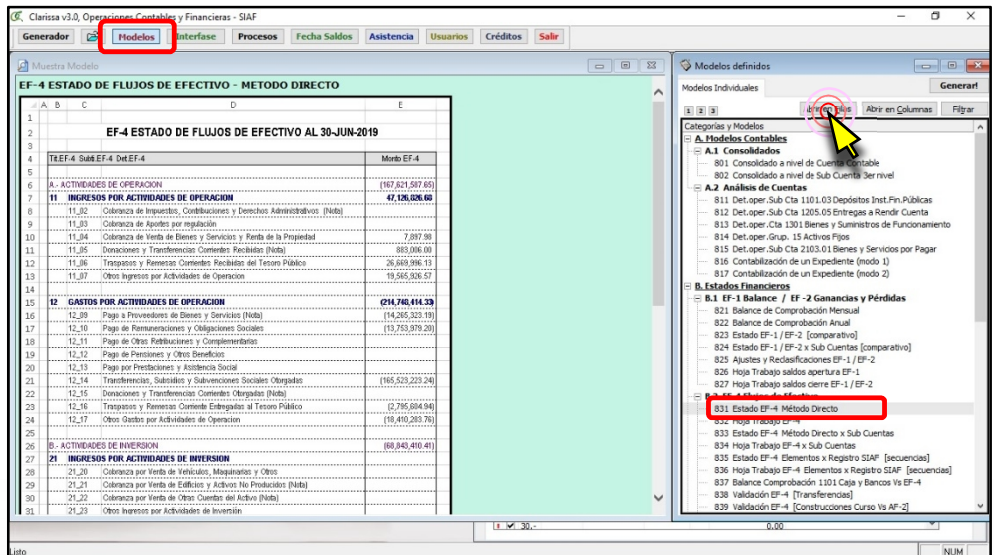

# **positivos y los gastos montos negativos**.

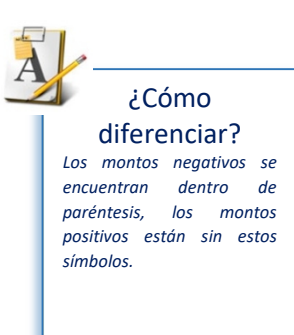

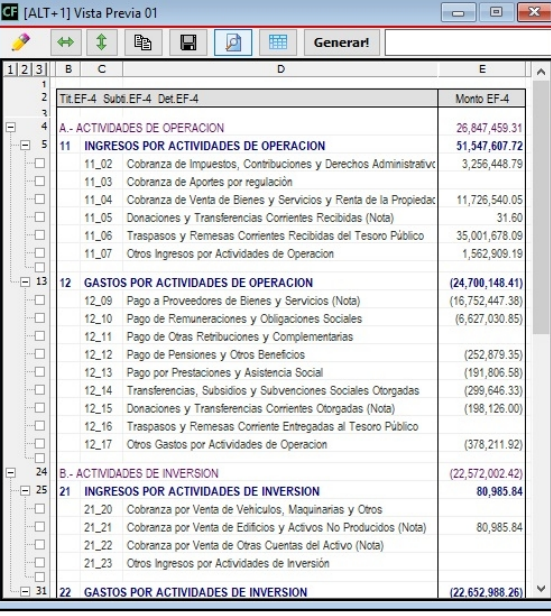

g) Clic en el botón de [Vista Previa], nos aseguramos que los **Ingresos tengan montos**

Para este ejemplo hemos encontrado un símbolo negativo dentro de los Ingresos

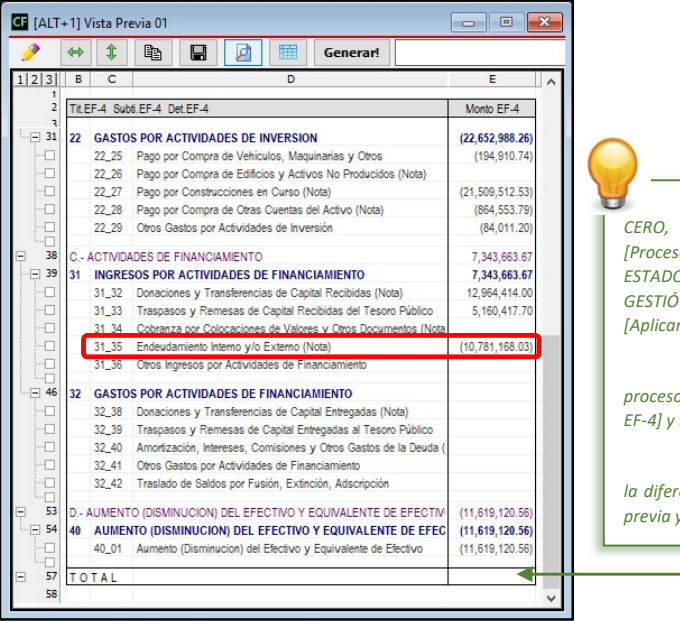

*En caso de que el monto no sea CERO, retornamos a la ventana de [Procesos], seleccionamos el proceso ESTADO DE SITUACION EF-1 Y ESTADO DE GESTIÓN EF-2 y hacemos clic en el botón [Aplicar Proceso!].*

*A continuación seleccionamos el proceso [ESTADO DE FLUJOS DE EFECTIVO EF-4] y hacemos clic en [Aplicar Proceso!].*

*Para asegurarnos que desapareció la diferencia, regresamos a nuestra vista <i>lo actualizamos.* 

h) Duplicamos el reporte Actual haciendo clic en el botón  $\mathbb{R}$ , con la intensión de comparar posteriormente los cambios a nuestra estructura de reporte.

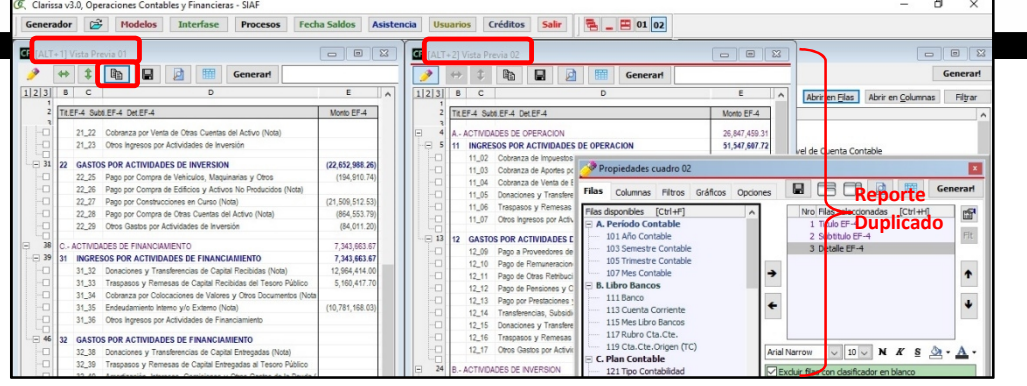

i) Dentro del Reporte duplicado (Ventana [Vista Previa 02]), vamos a hacer nuestros cambios y análisis, debemos encontrar la razón de que siendo un Ingreso su monto es negativo. Clic en la pestaña **[Filtros]** y a continuación clic en el botón [Nuevo Criterio]

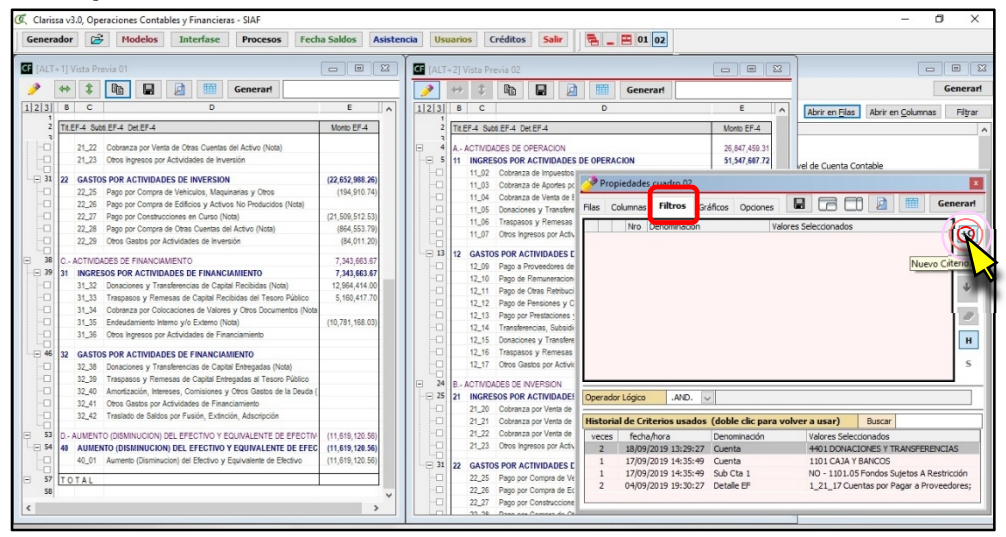

j) Doble en el Filtro 353 Detalle EF-4

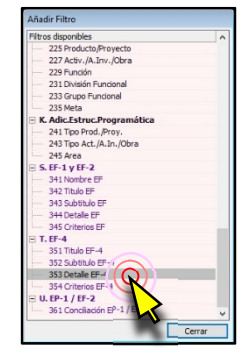

k) Seleccionar el Detalle EF-4 31\_35 Endeudamiento Interno y/o Externo (Nota)

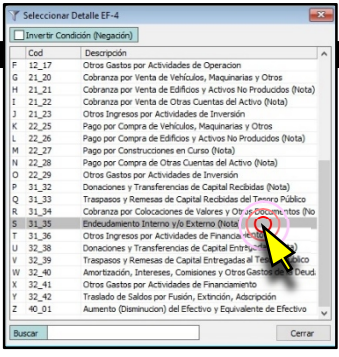

Habiendo hecho doble clic, aparecerá la ventana donde este seleccionado el filtro.

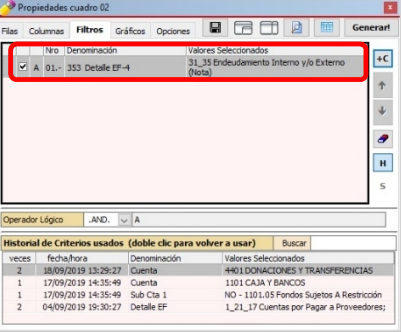

l) Clic en la pestaña **[Filas]** y añadimos las filas: 127 Cuenta y 133 Sub Cuenta 3. Ahora haremos clic en el botón de [Vista Previa]

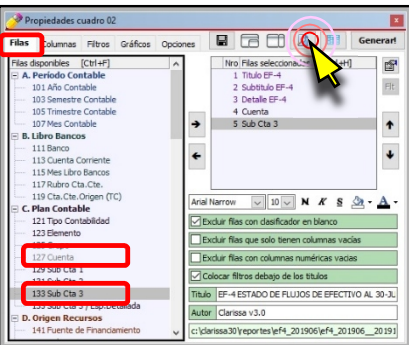

La vista previa nos muestra que los 10´781,168.03 corresponde a la 2302.0103 En Documentos de CIPRL

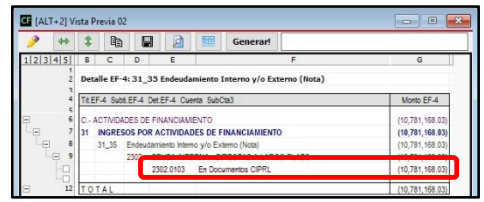

m) Hay varias formas de corregirlo, pero para este ejemplo haremos un cambio en nuestros criterios del EF-4. Retornamos a la ventana de [Procesos], nos aseguramos que esté seleccionado el Proceso 02 ESTADO DE FLUJOS DE EFECTIVO EF-4

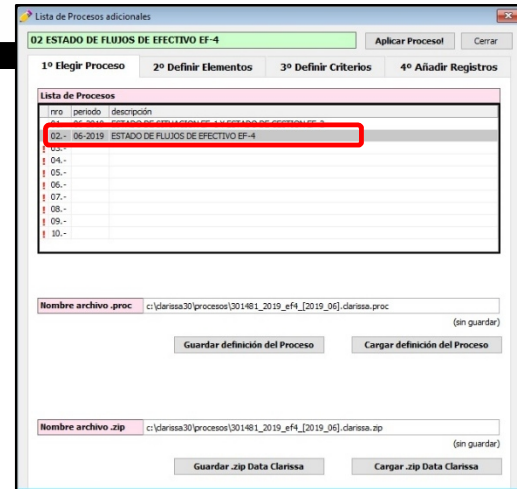

Clic en la pestaña **[3° Definir Criterios]** y desactivamos el check del criterio **[31\_35 Clasificar Endeudamiento Interno y/o Externo (Nota)]** y hacemos clic en **[Aplicar Proceso!]**

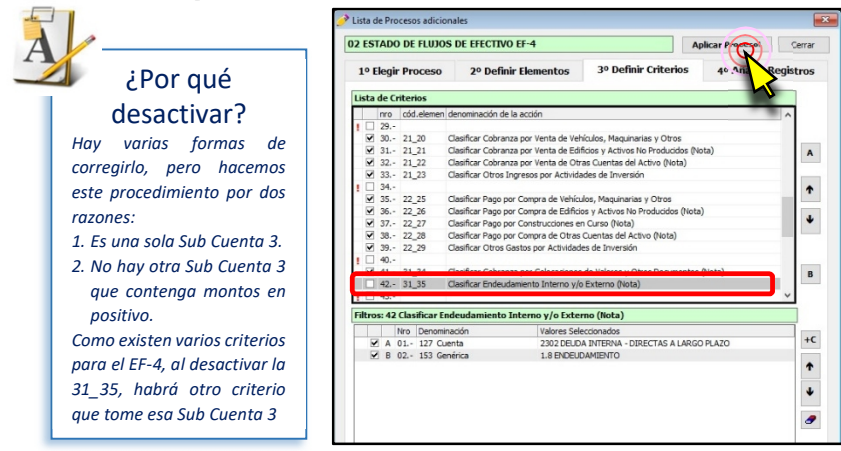

n) Dentro de la ventana [Vista Previa 01], hacemos clic en el botón [Vista Previa] y verificamos los montos nuevamente. Ahora el monto negativo está dentro de Gastos por Actividades de Financiamiento

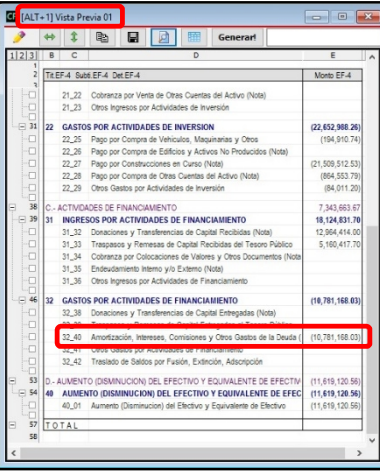

o) Habiéndonos asegurado que los montos positivos estén dentro de Ingresos y los montos negativos dentro de gastos, procederemos a hacer nuestra **1ra Validación**, para ello ingresamos a la ventana [Modelos] y seleccionamos el **modelo 838 Validación EF-4 [Transferencias]** y hacemos clic en el botón **[Abrir en Filas]**

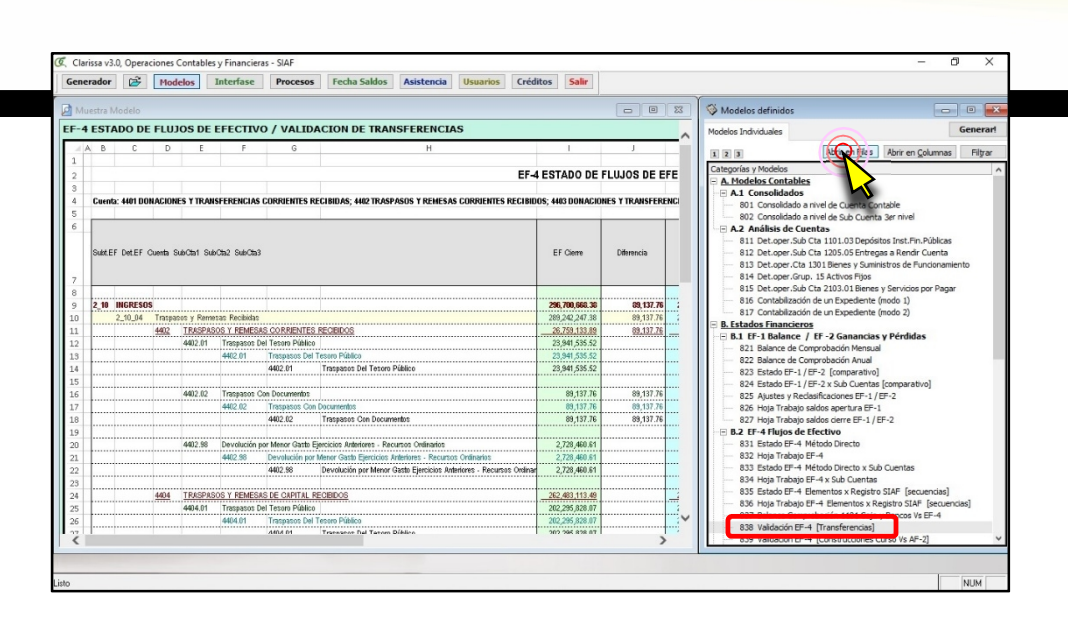

Verificamos dentro de nuestra Vista Previa, si existen diferencias entre lo que nos muestra los Estados Financieros y lo que nos muestra el Flujo de Efectivo

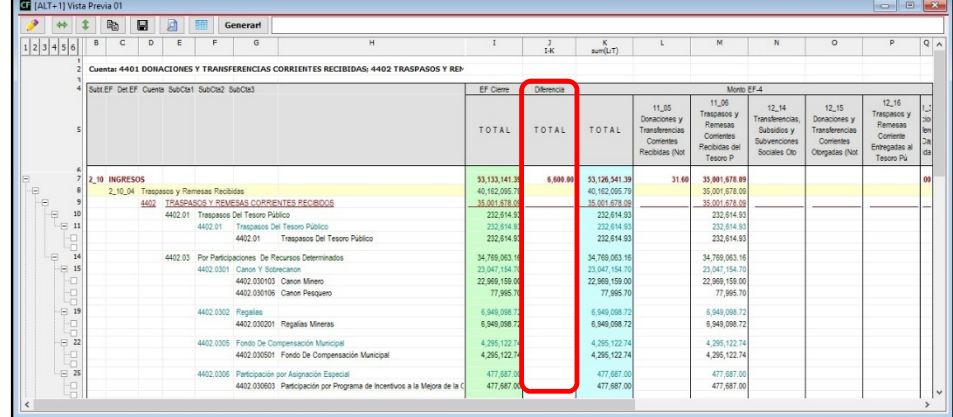

Acabamos de encontrar una diferencia, la misma que corresponde a Donaciones y Transferencias en Bienes (4401.020301) por el monto de S/6,600.00, pero como es en Bienes, **NO HUBO MOVIMIENTO DE EFECTIVO**, por tanto es correcto que no aparezca dentro del EF-4

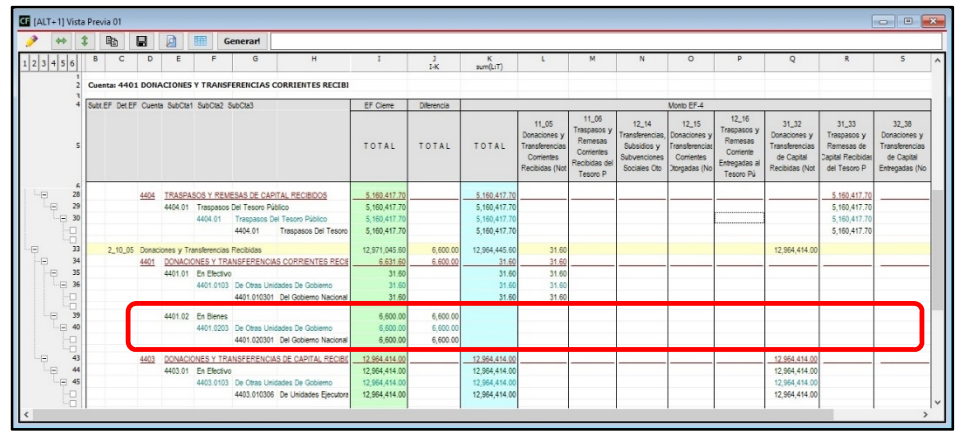

Acabamos de encontrar otra diferencia, la misma que corresponde a Subvenciones Financieras a Personas Naturales (44015503.010103) por el monto de S/210,865.54. Esta diferencia nos indica que debemos modificar un criterio dentro del EF-4, puesto

**Folio**

**8**

**7**

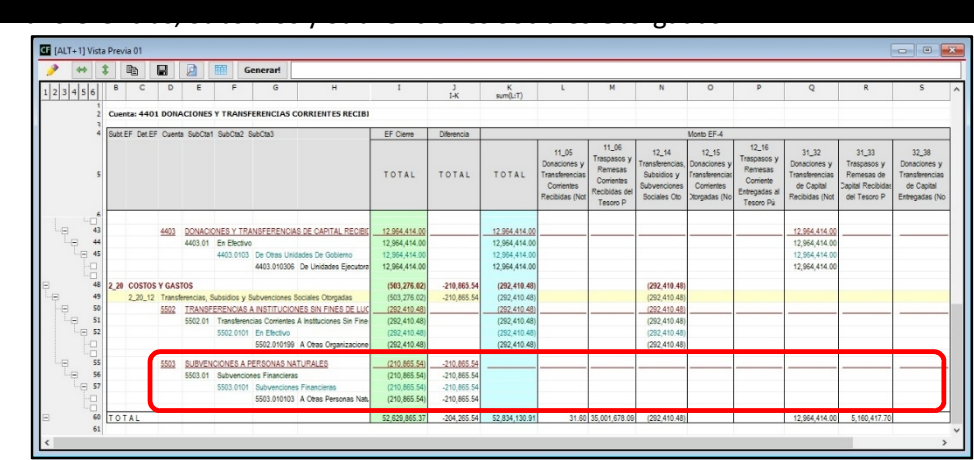

que nos queda claro que dicho monto debería estar dentro de la 12\_14

- p) Ingresamos a la ventana **[Procesos]**, nos aseguramos estar dentro del proceso **[ESTADO DE FLUJO DE EFECTIVO EF-4]**, hacemos clic dentro la pestaña **[3° Definir Criterios]** y hacemos clic en el criterio 12\_14 T Transferencias, Subsidios y Subvenciones Sociales Otorgadas. Pero podemos darnos cuenta que dentro de los Criterios contiene la **5503 SUBVENCIONES A PERSONAS NATURALES**
	- Lista de Procesos adicion 02 ESTADO DE FLUJOS DE EFECTIVO EF-4 Aplicar Procesol Cerrar 10 Elgain Brococo 40 Añadir Roc  $20<sub>n</sub>$  $0000$  $\overline{a}$  $1105$  $\hat{\mathbf{r}}$  $\ddot{\phantom{0}}$  $\overline{\mathbf{B}}$  $11.02$ .<br>Alicar Tra  $+{\sf C}$ **E** B 02.- 127 Cuenta  $\ddot{\phantom{1}}$ DIOS<br>SFERENCIAS A INSTITUCIONES SIN FINES DE LUCRO<br>NCIONES A PERSONAS NATURALES  $\ddot{\phantom{0}}$ E 05.- 155 Sub Ger<br>
	P F 06.- 155 Sub Ger  $\bullet$ Operador Lógico | .OR. | A.or.B.or.C.or.D.or.E.or.F
- q) Clic en el criterio 00\_00 Cuentas y Sub Cuentas que generan Flujo de Efectivo y revisamos todos los criterios.

**6**

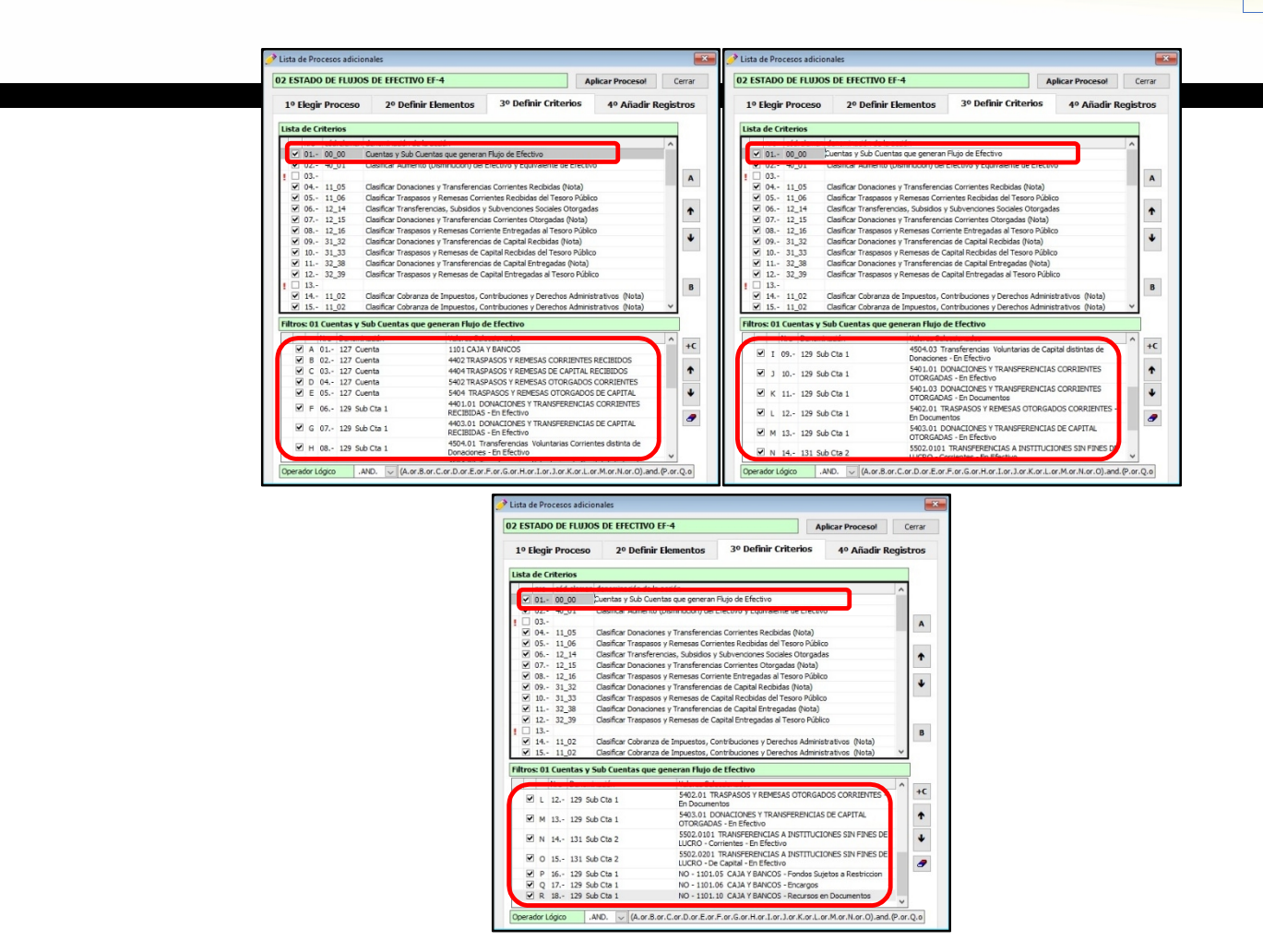

r) Como no existe matriculado ese criterio, procedemos a añadirlo, haciendo clic en botón **Nuevo Criterio**, a continuación hacer doble clic en el Filtro **[127 Cuenta]**

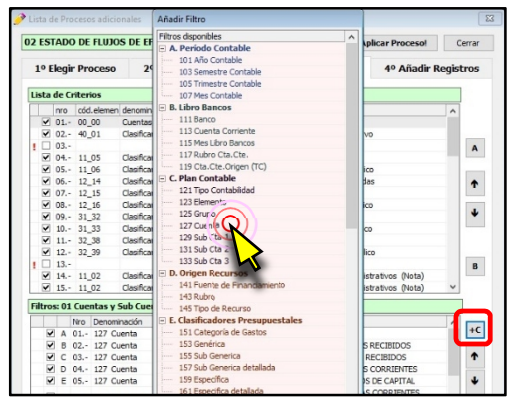

s) Doble clic en la Cuenta 5503 SUBVENCIONES A PERSONAS NATURALES

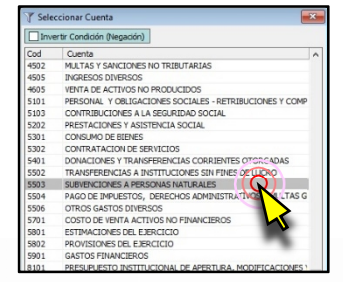

**5**

t) Verificamos que se haya añadido este nuevo criterio y hacemos clic en [Aplicar

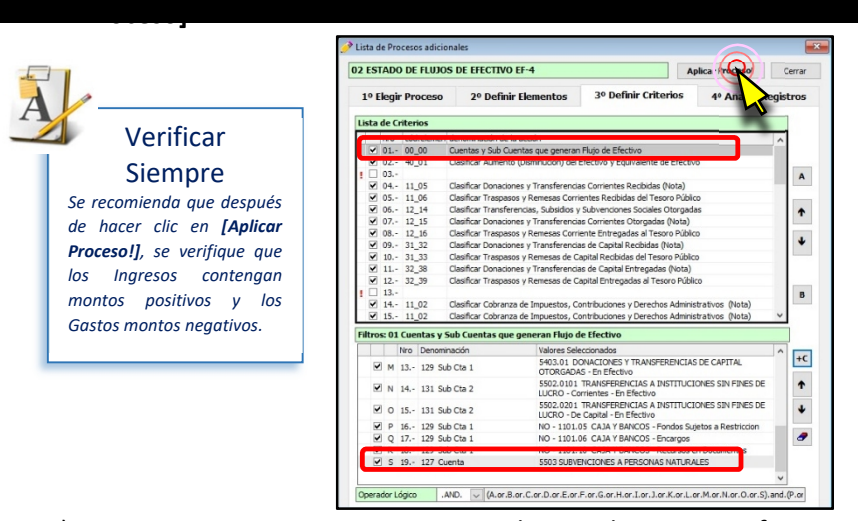

u) Retornamos a nuestra Vista Previa y la actualizamos, verificamos que la Cuenta 5503 Subvenciones a Personas Naturales, ya está dentro del Flujo de Efectivo

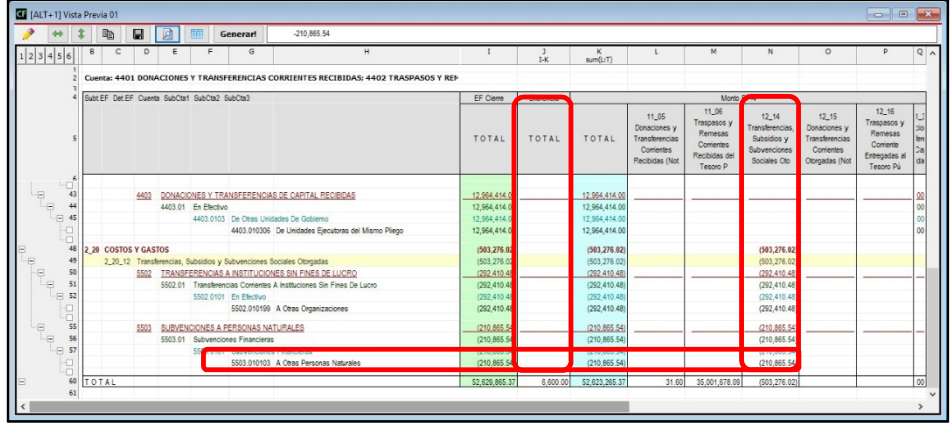

v) Ahora procederemos a hacer nuestra **2da Validación**, dentro de la ventana [Modelos], seleccionamos el **modelo 839 Validación EF-4 [Construcciones Curso Vs AF-2]** y hacemos clic en el botón **[Abrir en Filas]**

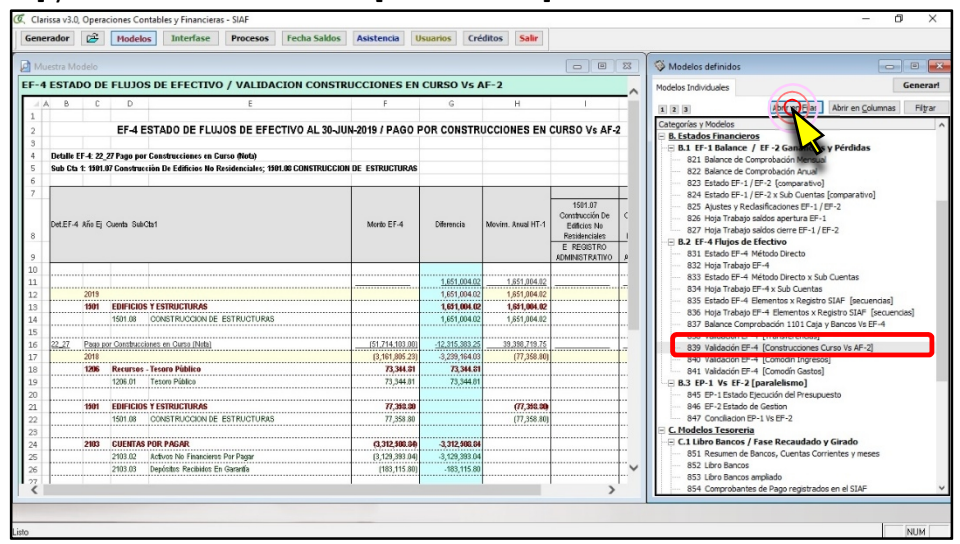

w) Clic en el botón de [Vista Previa] para comenzar a analizar.

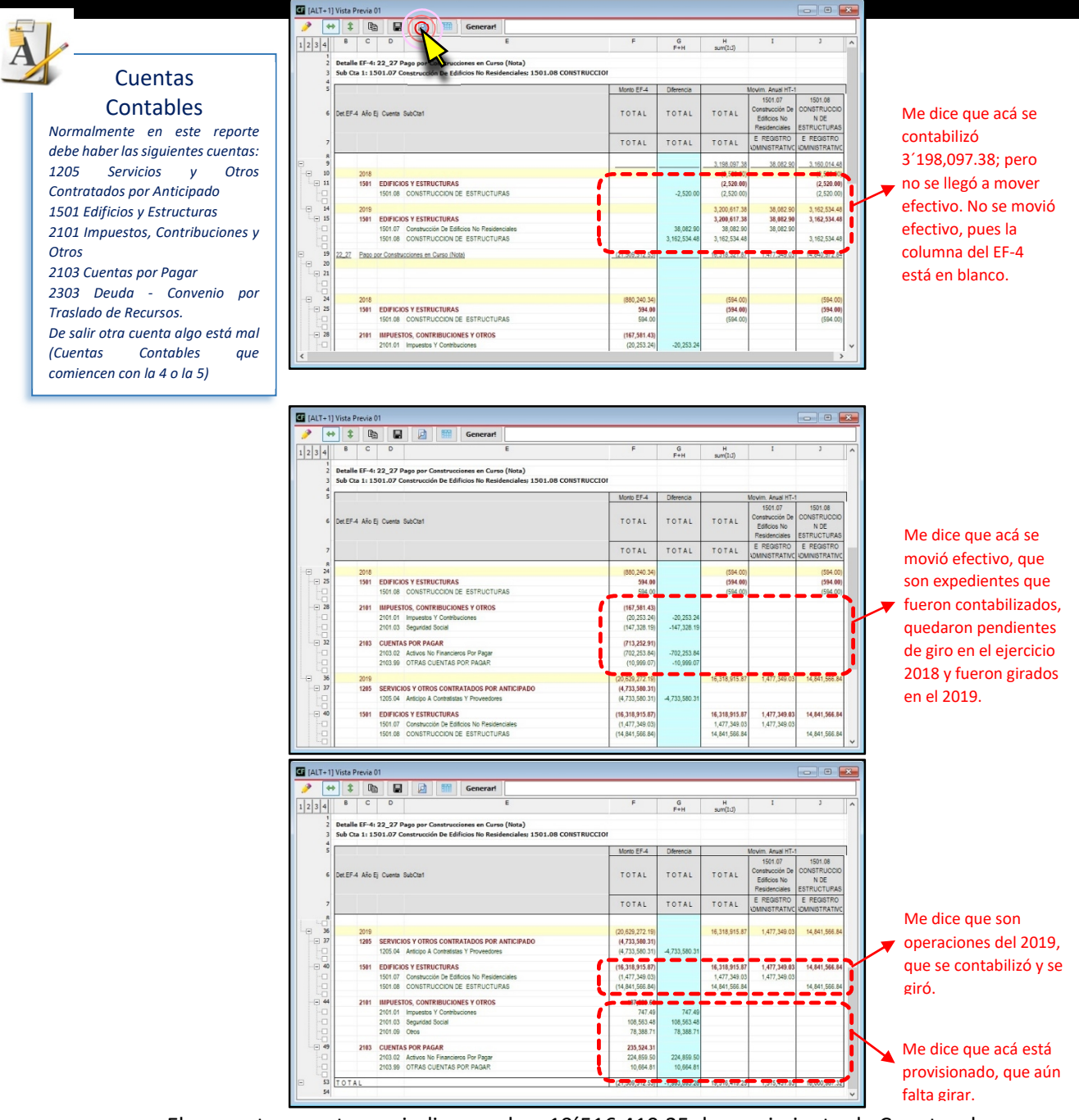

El presente reporte nos indica que hay 19´516,419.25 de movimiento de Cuentas de la 1501 Edificios y Estructuras, contra los 21´509,512.53 de movimiento del Flujo de Efectivo.

Por lo visto no hay nada que corregir ni criterio que cambiar o añadir en esta **2da Validación**.

x) Ahora procederemos a hacer nuestra **3ra Validación**, dentro de la ventana

[Modelos], seleccionamos el **modelo 840 Validación EF-4 [Comodín Ingresos]** y

hacemos clic en el botón **[Abrir en Filas]**.

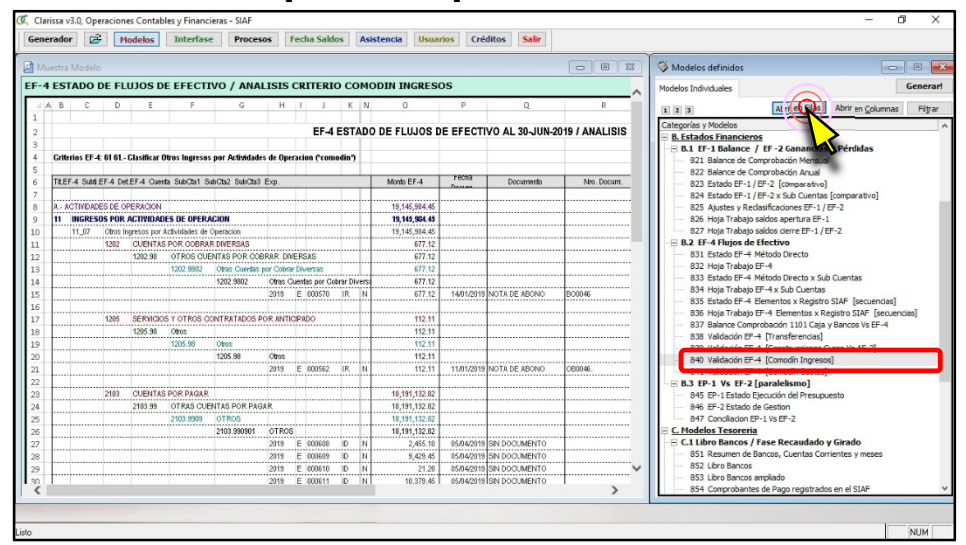

Hacemos clic en el botón de [Vista Previa], para iniciar nuestro análisis.

### Comodines

*El comodín de ingresos al igual que el comodín de gastos (4ta Validación), nos sirve para identificar aquellos movimientos de efectivo que a pesar de Clarissa v3.0 distribuyo todos los expedientes de acuerdo a los criterios para la elaboración del Flujo de Efectivo, no pudo determinar con exactitud su ubicación final dentro de la estructura del Flujo de Efectivo. Es por ello que Clarissa v3.0, los clasifica dentro de la 11\_07 Otros Ingresos por Actividades de Operación.*

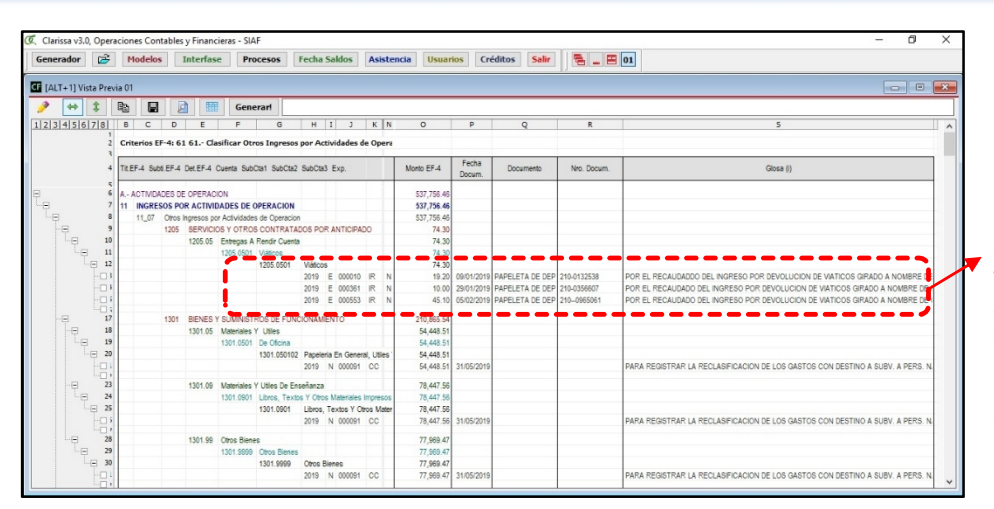

Me dice que son devoluciones de Viáticos. Lo que significa que está bien clasificado dentro de la 11\_07 otros Ingresos por Actividades de Operación

### Modificar y/o Añadir Criterios dentro de Clarissa v3.0

*Las Validaciones nos permiten modificar y/o añadir criterios dentro del Proceso FLUJO DE EFECTIVO EF-4, cuánto mayor sea nuestro análisis, el usuario podrá mejorar los criterios pre establecidos dentro de Clarissa v3.0. La contabilidad es una ciencia, por tanto no todo es estándar, la elaboración de los Estados Financieros y el Flujo de Efectivo, responde a Normas Internacionales de Contabilidad, criterios del contador y conocimiento de lo que sucede dentro de la entidad.*

y) Ahora procederemos a hacer nuestra **4ta Validación**, dentro de la ventana

[Modelos], seleccionamos el **modelo 841 Validación EF-4 [Comodín Gastos]** y

hacemos clic en el botón **[Abrir en Filas]**.

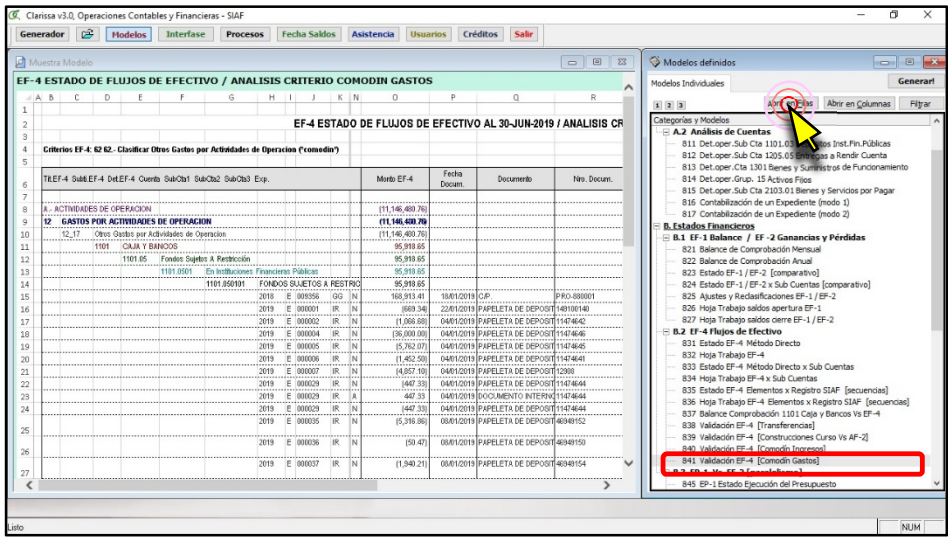

Hacemos clic en el botón de [Vista Previa], para iniciar nuestro análisis.

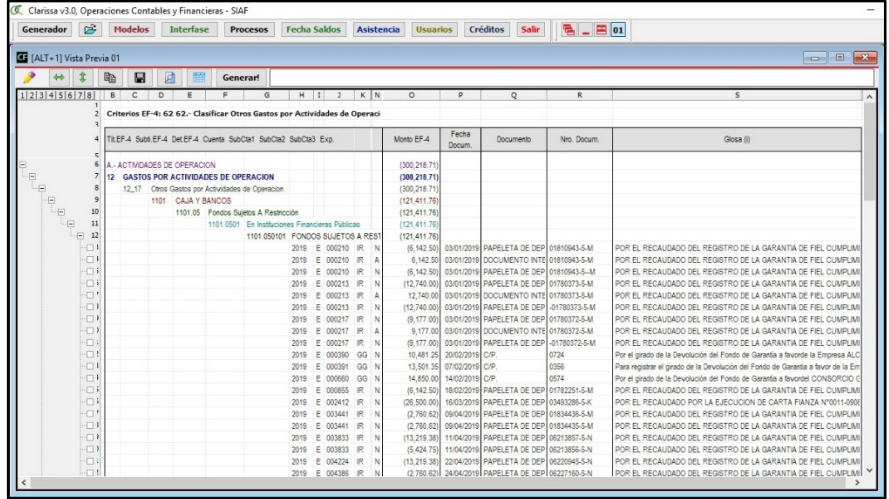

Para este ejemplo vamos a asumir que todo está correctamente clasificado dentro

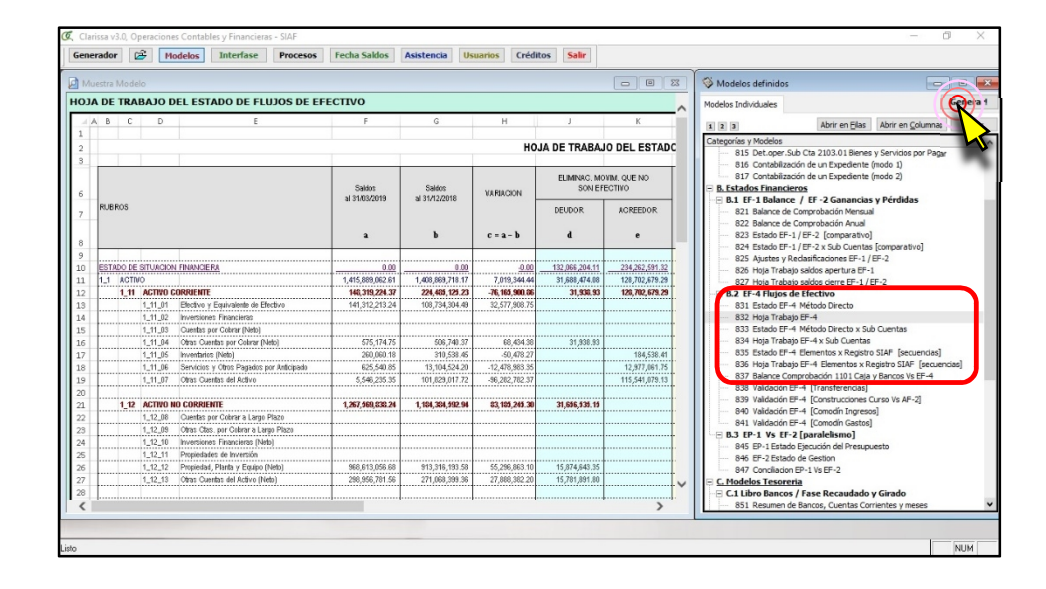

z) Como último paso quedaría en Generar los Modelos pre diseñados de Clarissa v3.0

del Flujo de Efectivo.